Felhasználói útmutató

© Copyright 2012 Hewlett-Packard Development Company, L.P.

A Bluetooth jelölés a jogtulajdonos védjegye, amelyet a Hewlett-Packard Company licencmegállapodás keretében használ. Az Intel az Intel Corporation bejegyzett védjegye az Egyesült Államokban és más országokban. Az AMD az Advanced Micro Devices, Inc. védjegye. Az SD embléma az embléma tulajdonosának védjegye. A Java a Sun Microsystems, Inc. Egyesült Államokban bejegyzett kereskedelmi védjegye, a Microsoft és a Windows a Microsoft Corporation Egyesült Államokban bejegyzett kereskedelmi védjegye.

Az itt szereplő információ előzetes értesítés nélkül változhat. A HP termékeire és szolgáltatásaira vonatkozó kizárólagos jótállás az adott termékhez, illetve szolgáltatáshoz mellékelt, korlátozott jótállásról szóló nyilatkozatban vállalt jótállás. A dokumentumban ismertetettek nem jelentenek semmiféle további jótállást. A HP nem vállal felelősséget az itt található esetleges technikai vagy szerkesztési hibákért és mulasztásokért.

Első kiadás: 2012. augusztus

A dokumentum cikkszáma: 703251-211

#### **A termékkel kapcsolatos tájékoztatás**

Ez a felhasználói kézikönyv olyan funkciókat ír le, amelyek a legtöbb típuson megtalálhatók. Előfordulhat, hogy egyes funkciók az Ön számítógépén nem érhetők el.

A felhasználói útmutató legfrissebb kiadásáért lépjen kapcsolatba az ügyfélszolgálattal. Az Egyesült Államokban elérhető támogatás igénybe vételéhez látogasson el a [http://www.hp.com/go/](http://www.hp.com/go/contactHP) [contactHP](http://www.hp.com/go/contactHP) weblapra. Az egész világon elérhető támogatás igénybe vételéhez látogasson el a [http://welcome.hp.com/](http://welcome.hp.com/country/us/en/wwcontact_us.html) [country/us/en/wwcontact\\_us.html](http://welcome.hp.com/country/us/en/wwcontact_us.html) weblapra.

#### **Szoftverhasználati feltételek**

A számítógépen előre telepített szoftverek telepítésével, másolásával, letöltésével vagy bármilyen egyéb módon való használatával Ön elfogadja a HP végfelhasználói licencszerződés feltételeit. Ha a feltételeket nem fogadja el, az Ön kizárólagos jogorvoslati lehetősége az, ha a még nem használt szoftverterméket és hardvereszközt a vásárlást követő 14 napon belül teljes vételár-visszatérítés ellenében visszaküldi a forgalmazóhoz, ez azonban a forgalmazó visszatérítési szabályzatának is függvénye.

További információkért, illetve a számítógép teljes vételárának visszatérítéséért forduljon a helyi árusító helyhez (az eladóhoz).

### **Biztonsági figyelmeztetés**

**FIGYELEM!** A számítógép túlmelegedése vagy egyéb hőhatás miatt bekövetkező károk veszélyének csökkentése érdekében ne helyezze a számítógépet az ölébe, és ne takarja el a szellőzőnyílásokat. A számítógépet csak kemény, lapos felületen használja. Ügyeljen rá, hogy sem valamilyen szilárd tárgy, például a készülék mellett lévő nyomtató, sem puha tárgy, például párna, szőnyeg vagy ruha ne akadályozza a légáramlást. Ne hagyja, hogy az egyenáramú tápegység működés közben a bőréhez vagy más puha felülethez, például párnához, szőnyeghez vagy ruhához érjen. A számítógép és a váltakozó áramú tápegység eleget tesz az érinthető felületek hőmérsékletére vonatkozó, IEC 60950 jelzésű nemzetközi szabványban rögzített előírásoknak.

# Tartalomjegyzék

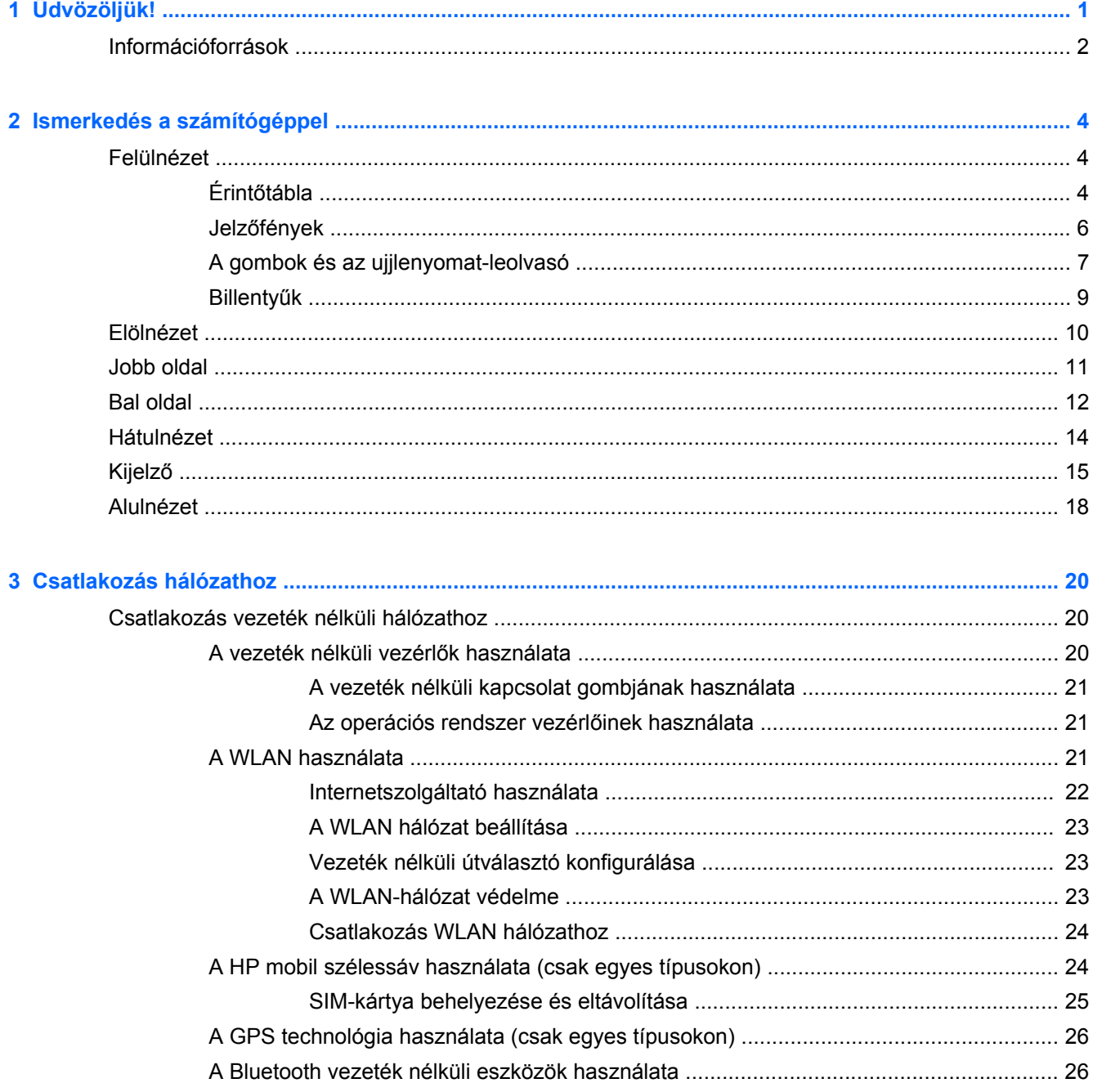

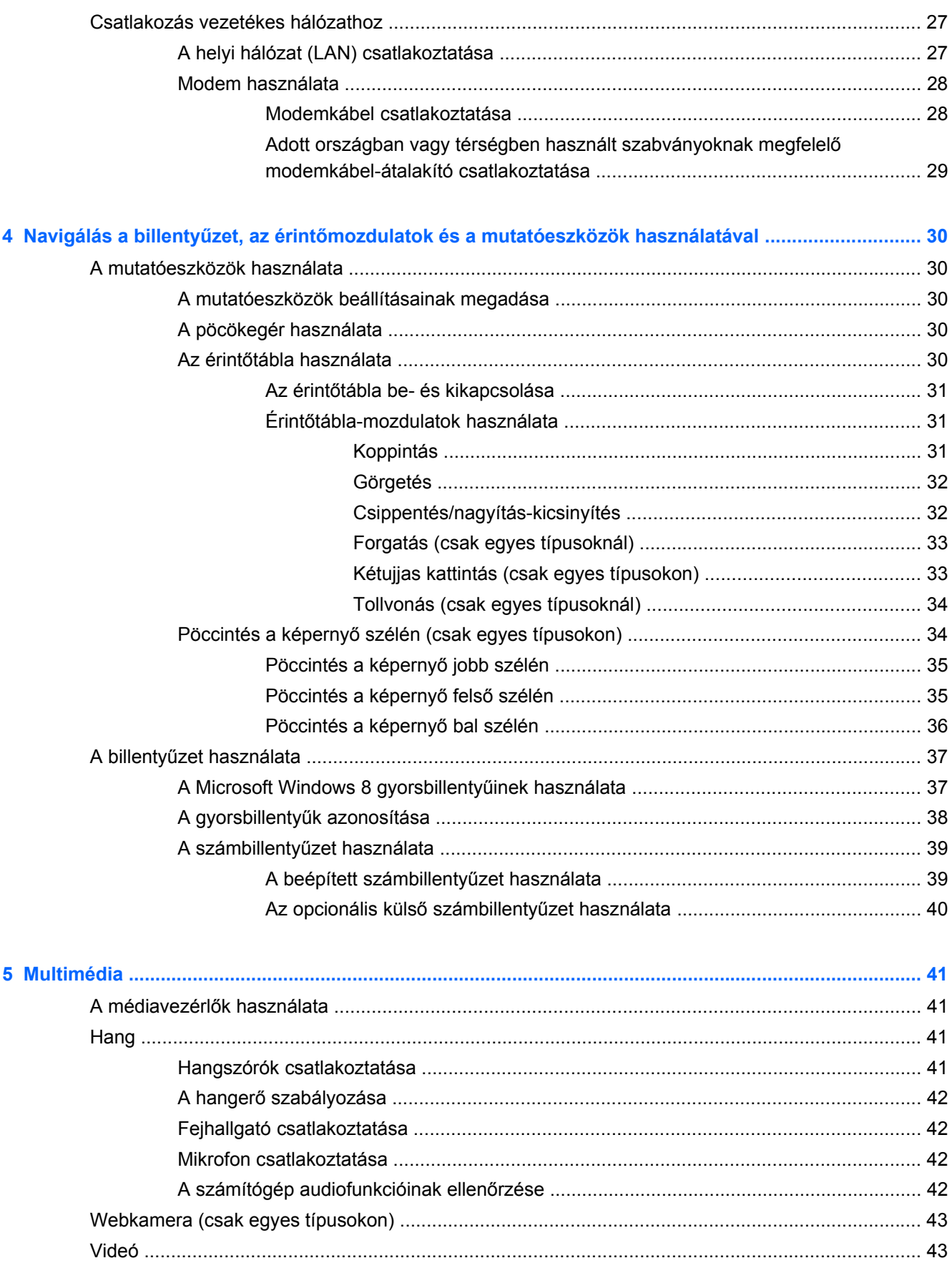

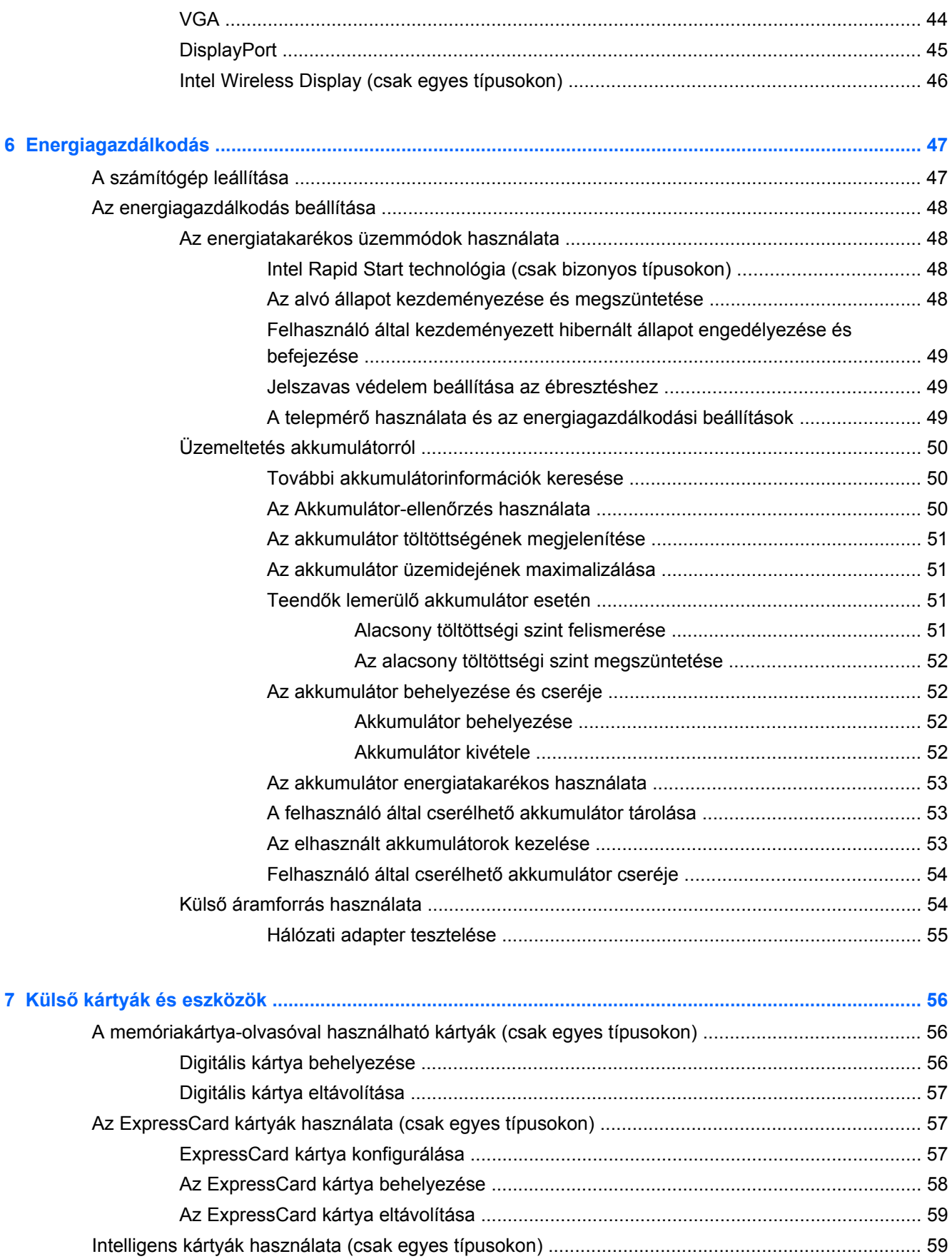

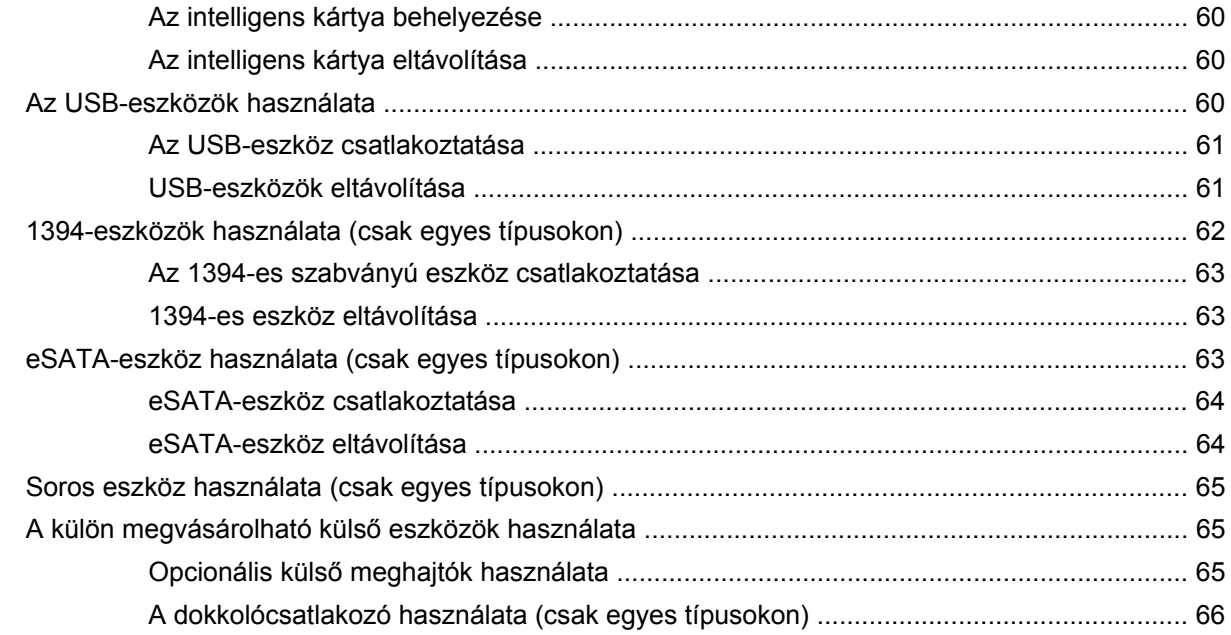

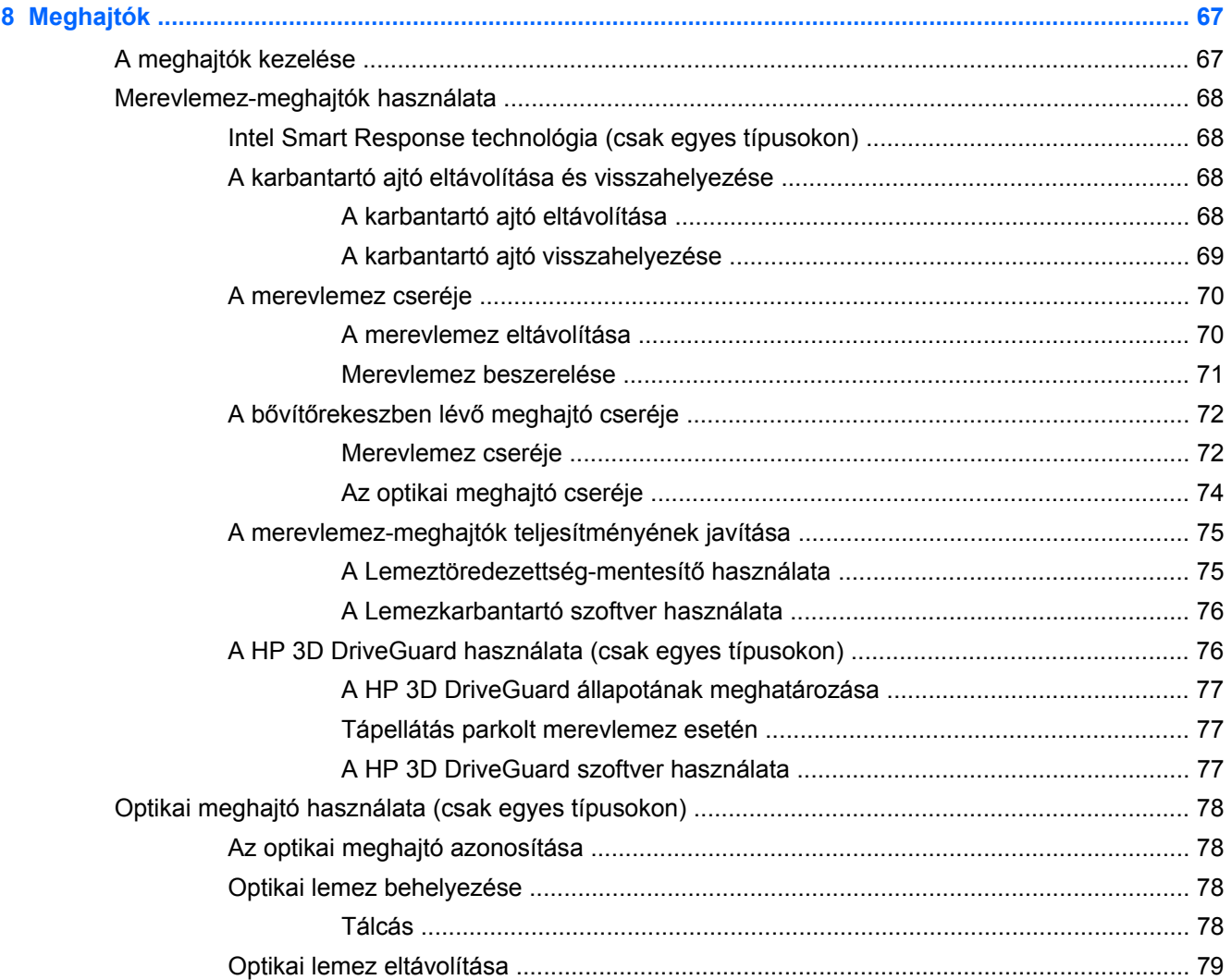

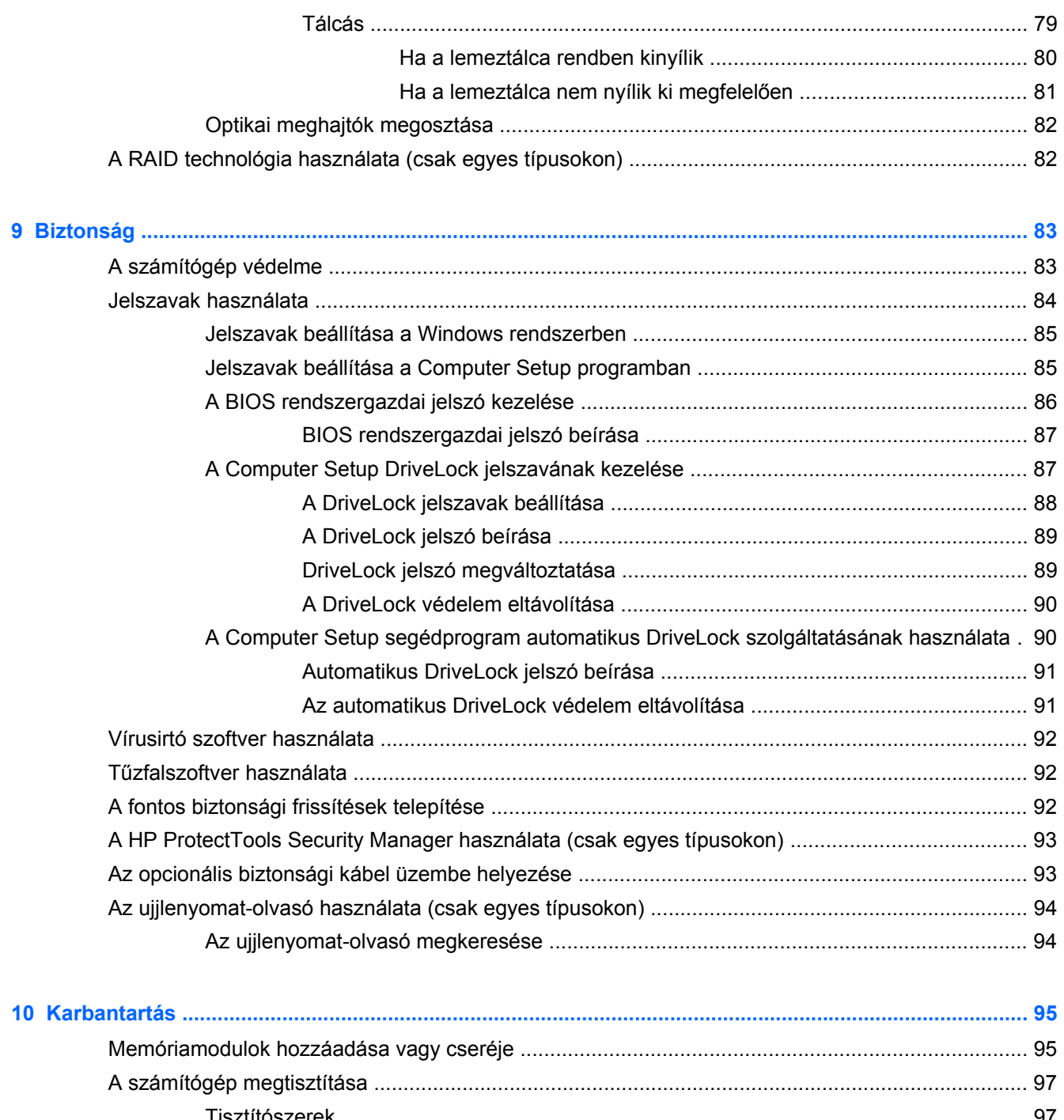

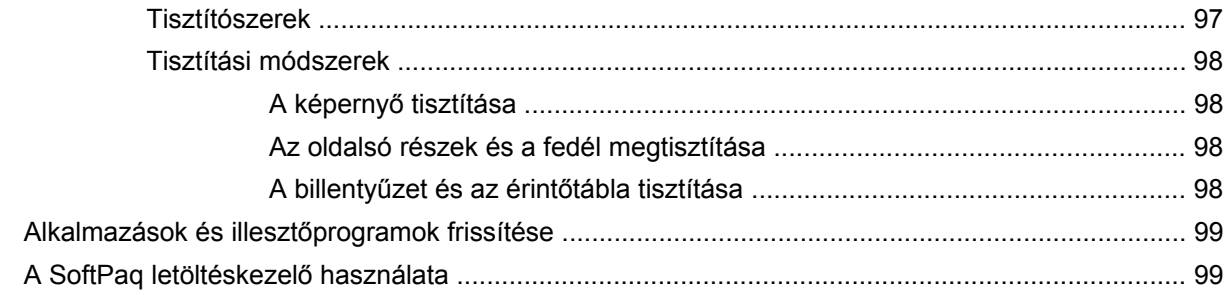

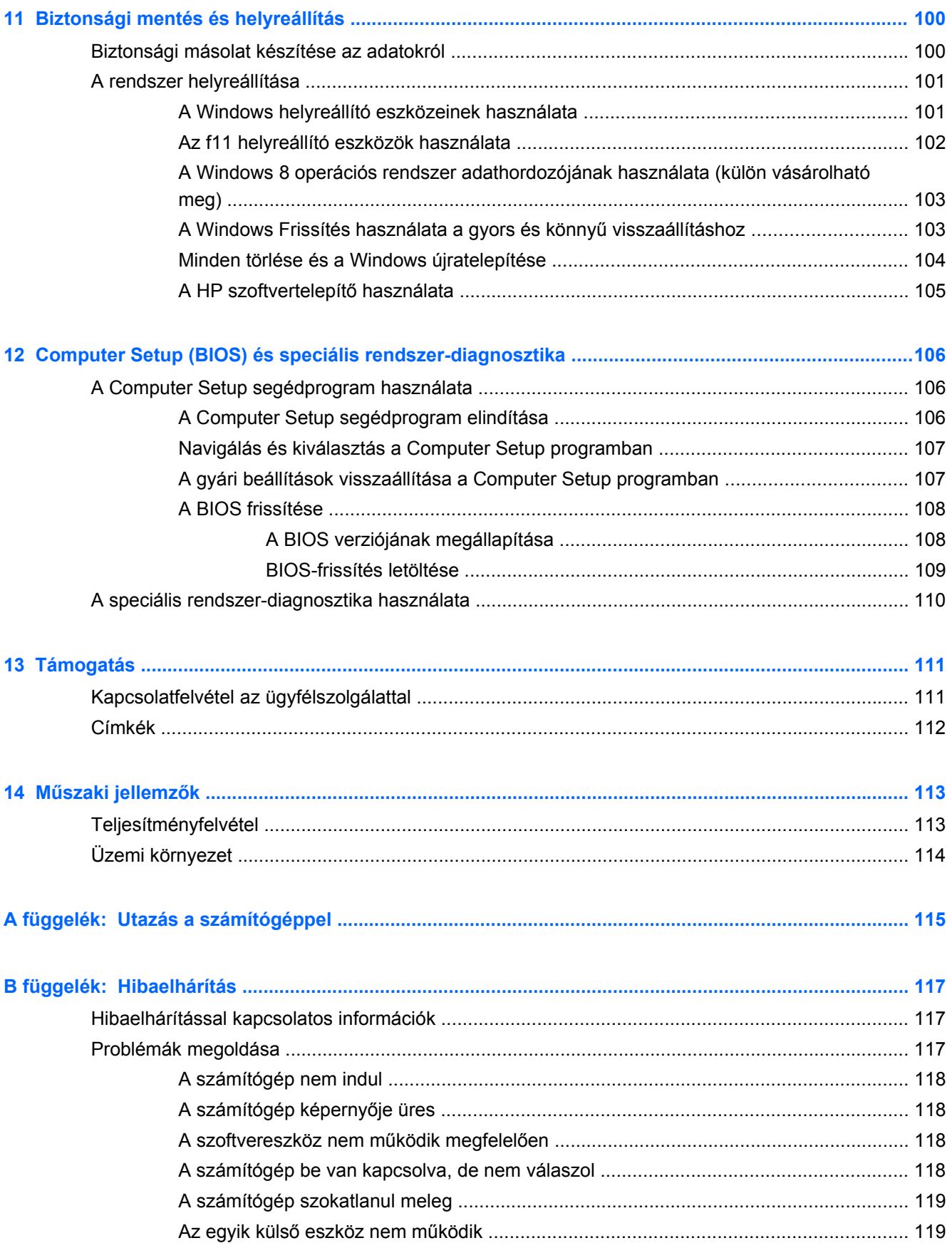

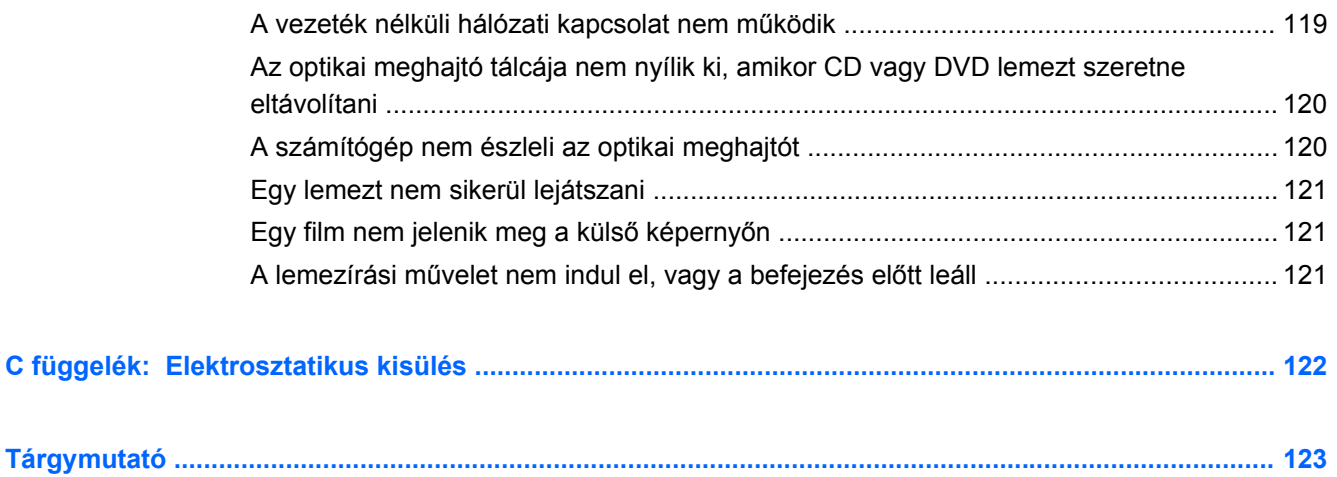

# <span id="page-12-0"></span>**1 Üdvözöljük!**

A számítógép üzembe helyezése és regisztrálása után fontos, hogy elvégezze az alábbi lépéseket:

- Szánjon rá egy percet, hogy végigböngéssze a nyomtatott *Windows 8 alapismeretek* útmutatót, melyben felfedezheti a Windows® funkcióit.
- **TIPP:** Ha egy megnyitott alkalmazásból vagy a Windows asztalról gyorsan vissza szeretne lépni a számítógép Start képernyőjére, nyomja meg a billentyűzeten a Windows billentyűt  $\blacksquare$ . Ha ismét megnyomja a Windows billentyűt, azzal visszakerül az előző képernyőre.
- **Csatlakozás az internethez** Állítsa be a vezetékes vagy a vezeték nélküli hálózatot, hogy csatlakozhasson az internethez. További információ itt olvasható: [Csatlakozás](#page-31-0) [hálózathoz,](#page-31-0) 20. oldal.
- **A vírusirtó szoftver frissítése** Védje meg számítógépét a vírusok okozta károktól. A szoftver előre telepítve van a számítógépre. További információ itt olvasható: [Vírusirtó szoftver](#page-103-0) [használata,](#page-103-0) 92. oldal.
- **Ismerkedés a számítógéppel** Megismerheti számítógépe szolgáltatásait. További információ: [Ismerkedés a számítógéppel,](#page-15-0) 4. oldal és [Navigálás a billenty](#page-41-0)űzet, az érintőmozdulatok és a [mutatóeszközök használatával,](#page-41-0) 30. oldal.
- **Telepített szoftver megkeresése** Elérheti a számítógépen előre telepített szoftverek listáját:

A Kezdőképernyőn írja be az a betűt, kattintson az **Alkalmazások** lehetőségre, majd a megjelenő lehetőségek közül válasszon egyet. A számítógéphez kapott szoftvereket a szoftver gyártója által biztosított útmutatóból ismerheti meg részletesen, amely lehet a szoftverhez mellékelve vagy a gyártó webhelyén.

● **Készítsen biztonsági másolatot a merevlemezről** – Hozzon létre helyreállító lemezeket vagy helyreállító flash meghajtót. Lásd: [Biztonsági mentés és helyreállítás,](#page-111-0) 100. oldal.

## <span id="page-13-0"></span>**Információforrások**

A számítógép számos információforrást tartalmaz, amelyek segíthetik a különböző feladatok elvégzését.

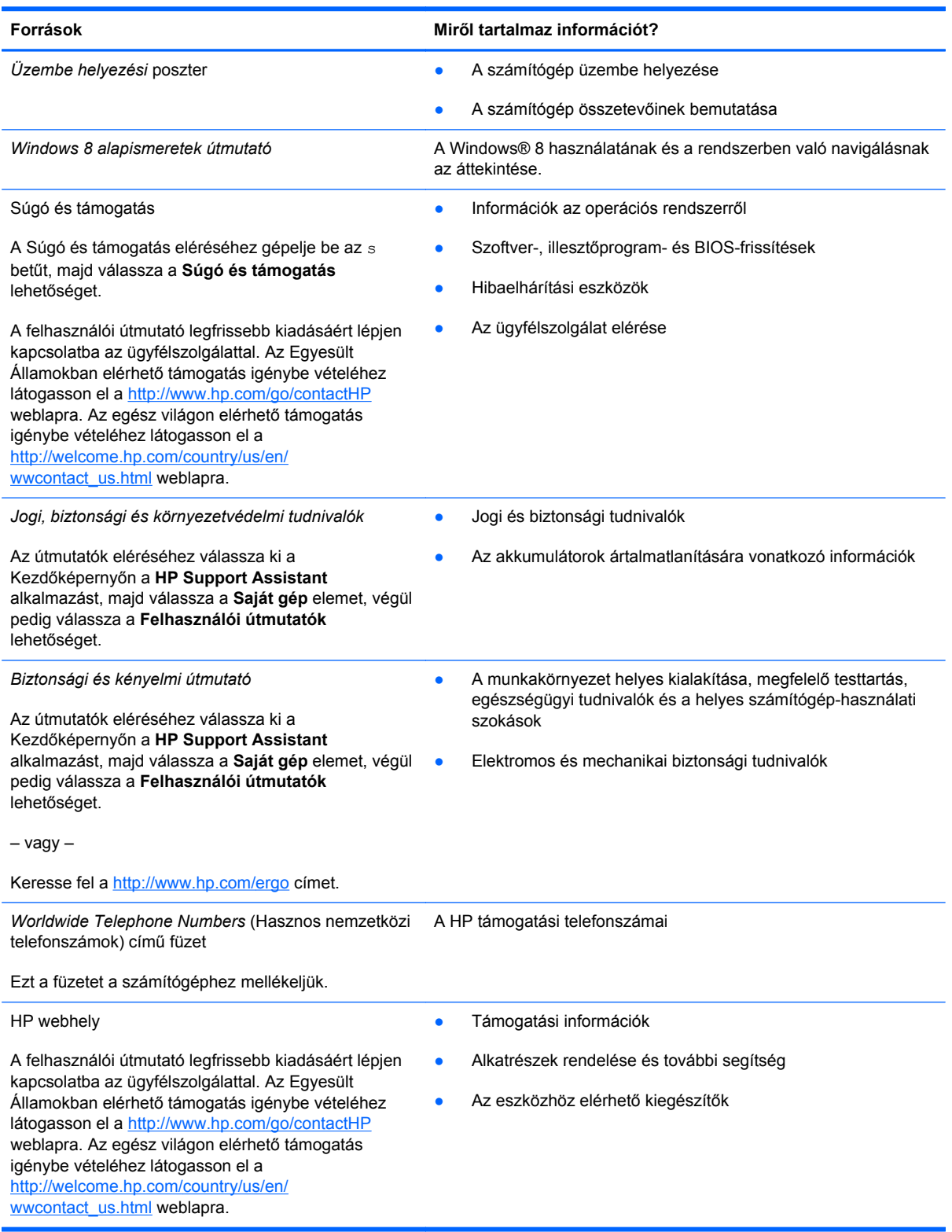

**Források Miről tartalmaz információt?**

*Korlátozott jótállás*\*

A jótállásra vonatkozó információk

Ezen útmutató eléréséhez válassza ki a Kezdőképernyőn a **HP Support Assistant** alkalmazást, majd válassza a **Sajátgép** elemet, végül pedig válassza a **Jótállás és szolgáltatások** lehetőséget.

– vagy –

Keresse fel a <http://www.hp.com/go/orderdocuments> címet.

\*A terméknek megfelelő HP korlátozott jótállást a felhasználói útmutatókkal együtt a számítógépén és/vagy a dobozban elhelyezett CD-/DVD lemezen találja. Egyes országokban/régiókban a HP a HP korlátozott jótállás nyomtatott verzióját helyezi a dobozba. Néhány országban/régióban a jótállás nem érhető el nyomtatott formában, ebben az esetben igényelheti azt a <http://www.hp.com/go/orderdocuments>weboldalon, vagy írhat a következő címre:

- **Észak-Amerika**: Hewlett-Packard, MS POD, 11311 Chinden Blvd., Boise, ID 83714, USA
- **Európa, a Közel-Kelet és Afrika**: Hewlett-Packard, POD, Via G. Di Vittorio, 9, 20063, Cernusco s/Naviglio (MI), Italy
- **Ázsia csendes-óceáni térsége**: Hewlett-Packard, POD, P.O. Box 200, Alexandra Post Office, Singapore 911507

Ha szüksége van a jótállás nyomtatott másolatára, adja meg a termékszámot, a jótállási időt (amelyet a szervizcímkén talál), a nevét és a postacímét.

**FONTOS:** NE küldje vissza a HP terméket a fent látható címekre. Az Egyesült Államokban elérhető támogatás igénybe vételéhez látogasson el a <http://www.hp.com/go/contactHP>weblapra. Az egész világon elérhető támogatás igénybe vételéhez látogasson el a [http://welcome.hp.com/country/us/en/wwcontact\\_us.html](http://welcome.hp.com/country/us/en/wwcontact_us.html) weblapra.

# <span id="page-15-0"></span>**2 Ismerkedés a számítógéppel**

## **Felülnézet**

### **Érintőtábla**

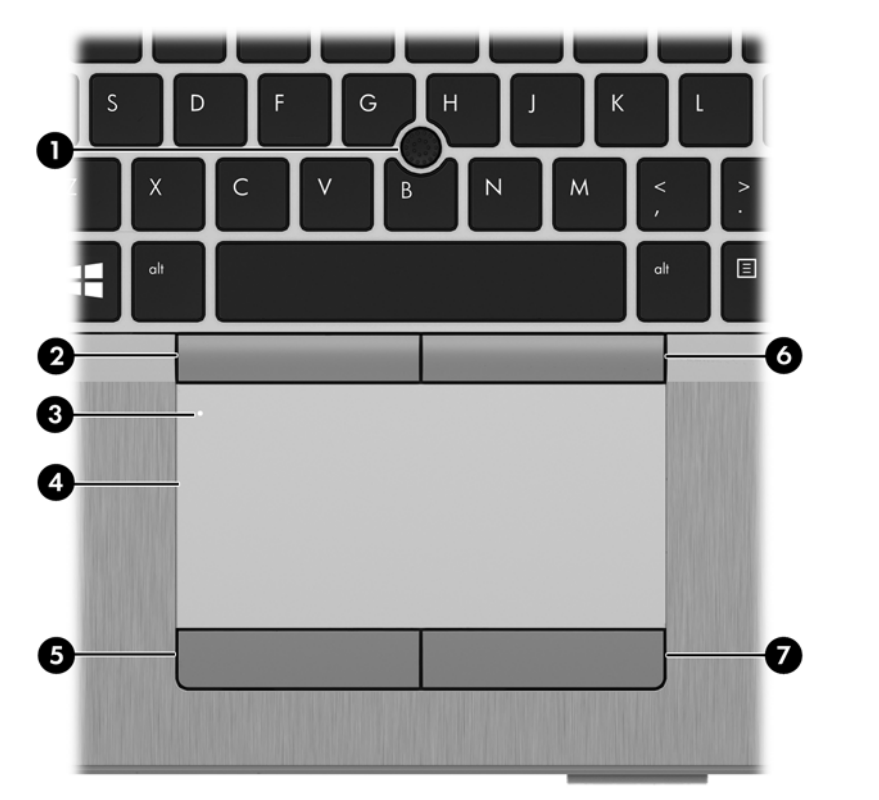

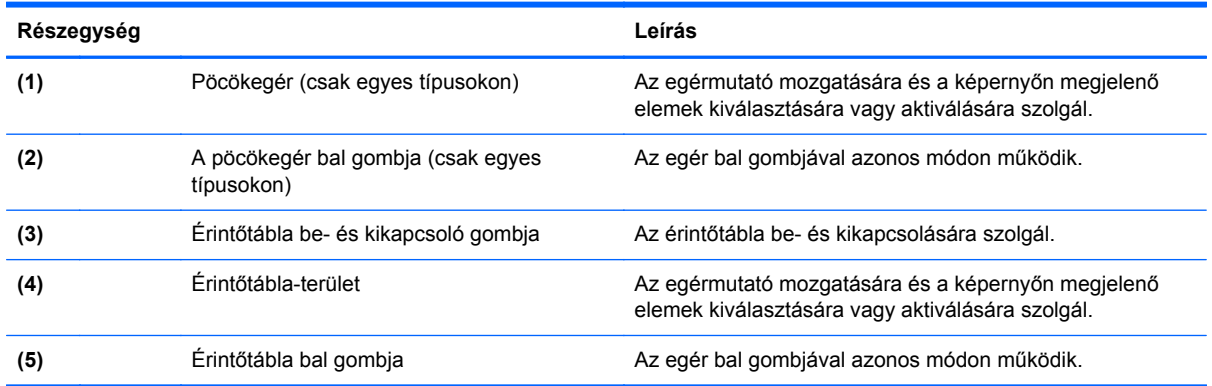

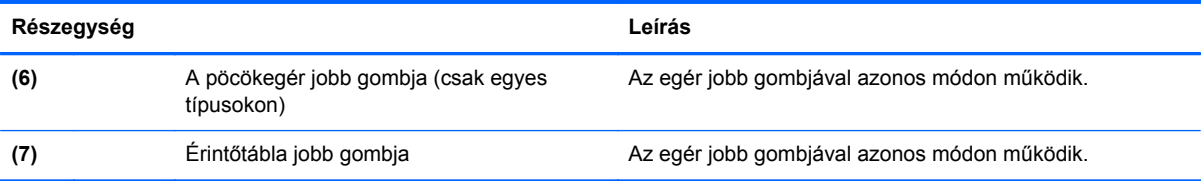

### <span id="page-17-0"></span>**Jelzőfények**

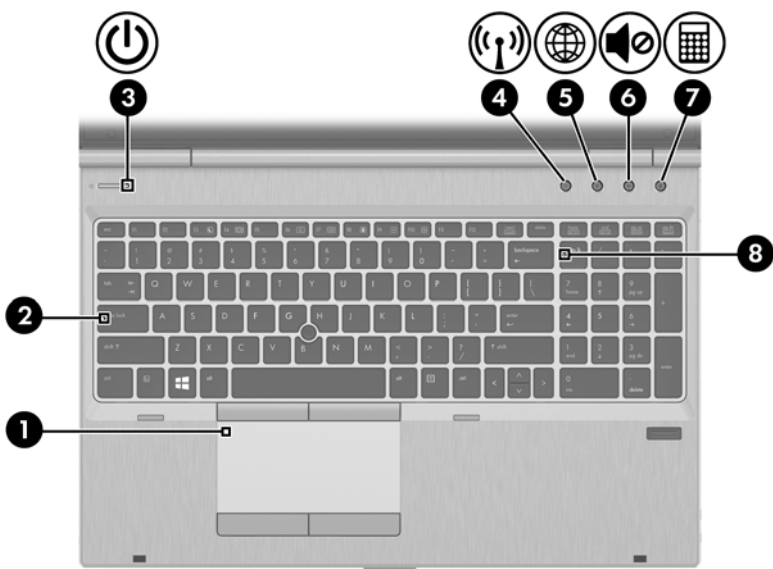

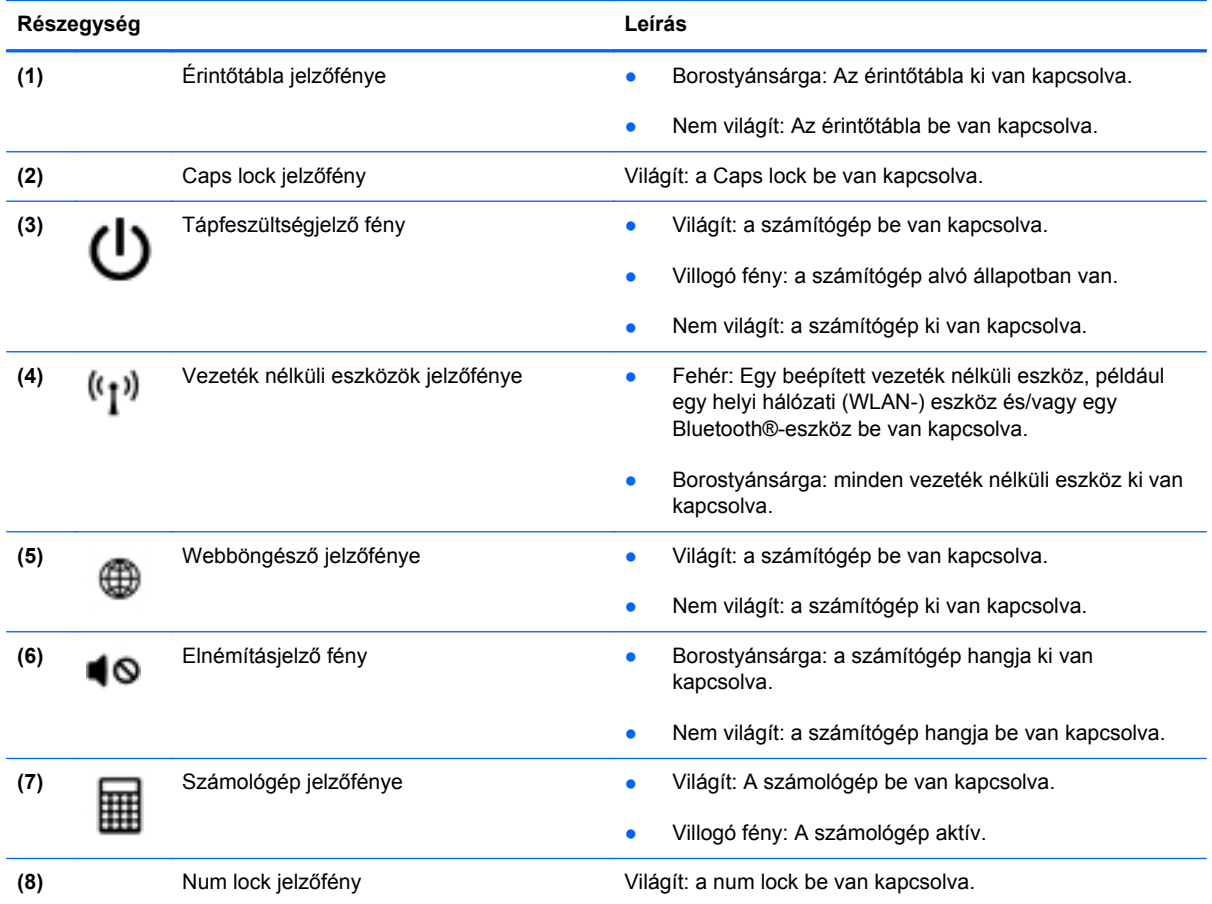

 $\blacksquare$ 

## <span id="page-18-0"></span>**A gombok és az ujjlenyomat-leolvasó**

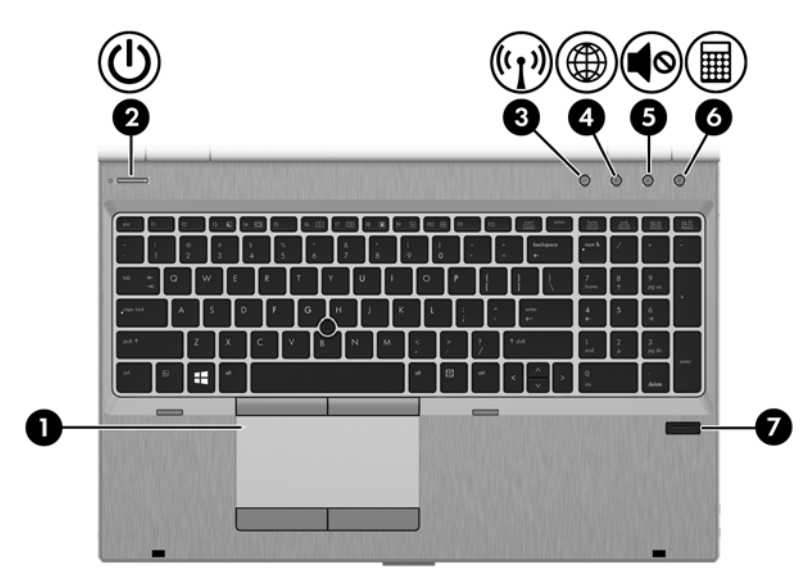

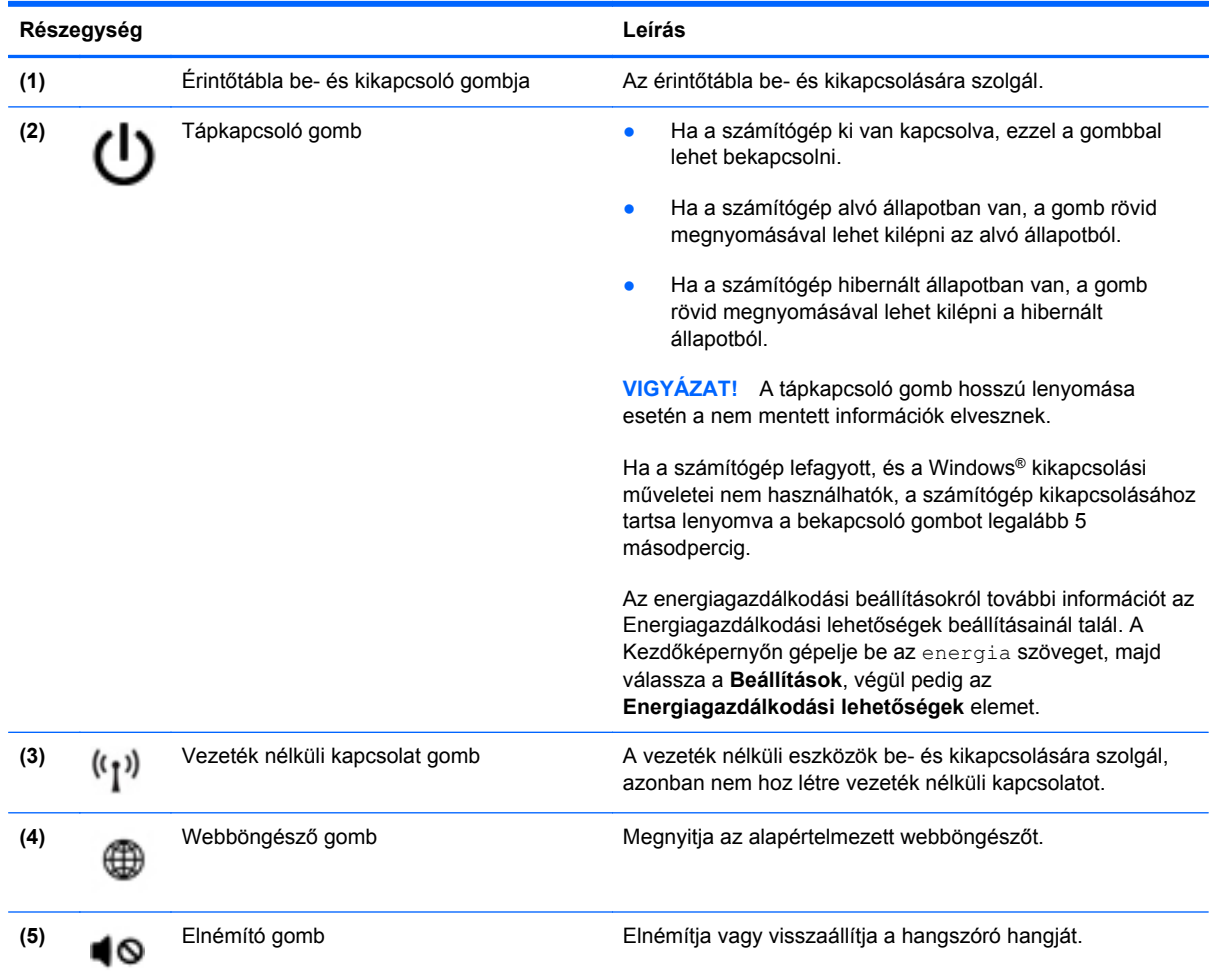

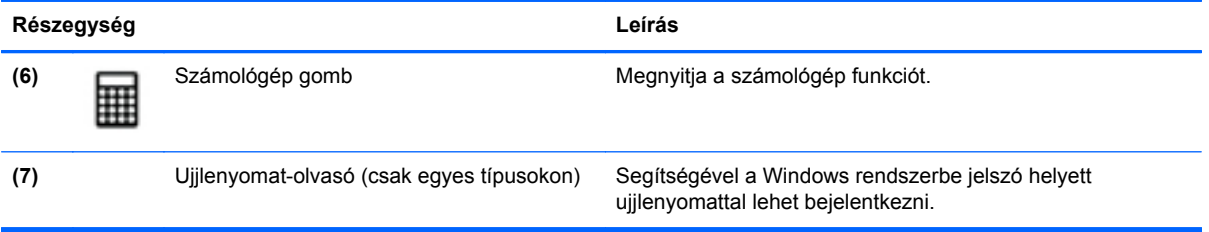

### <span id="page-20-0"></span>**Billentyűk**

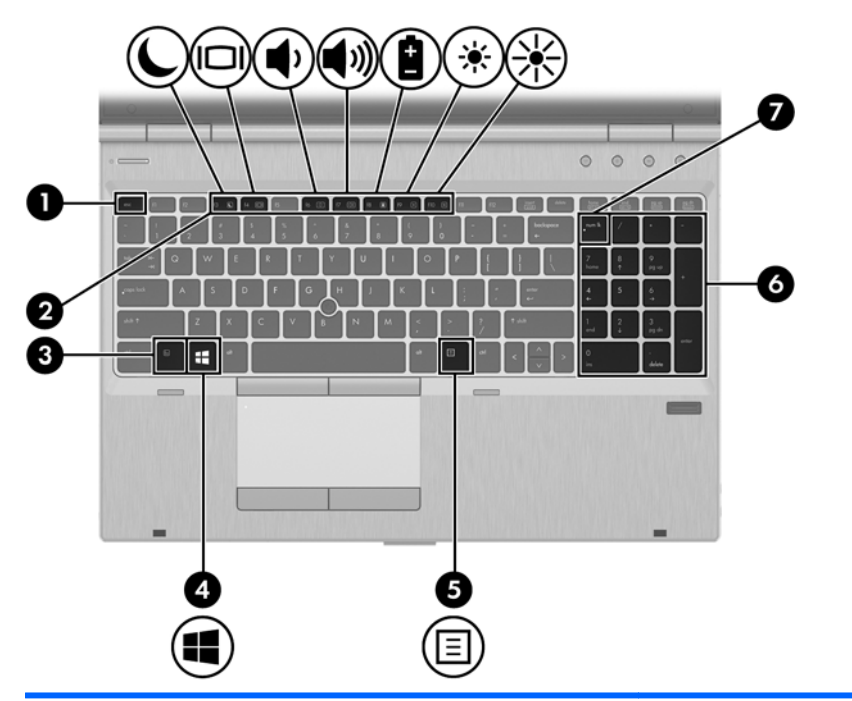

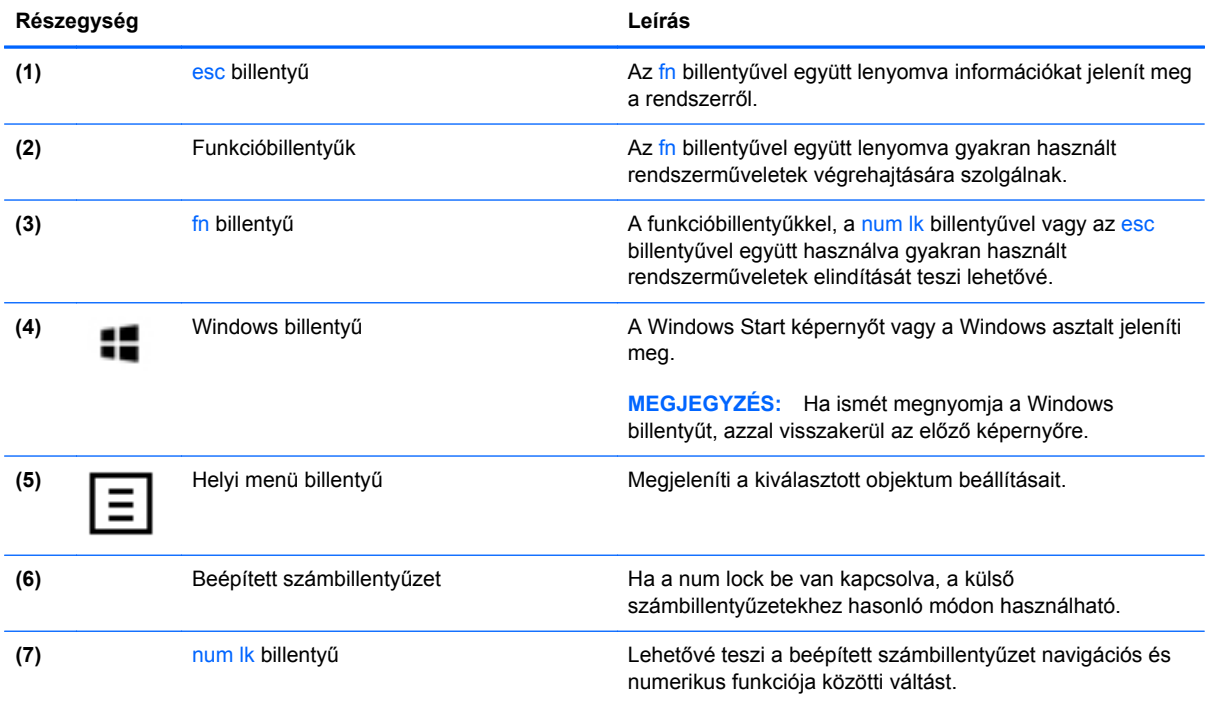

### <span id="page-21-0"></span>**Elölnézet**

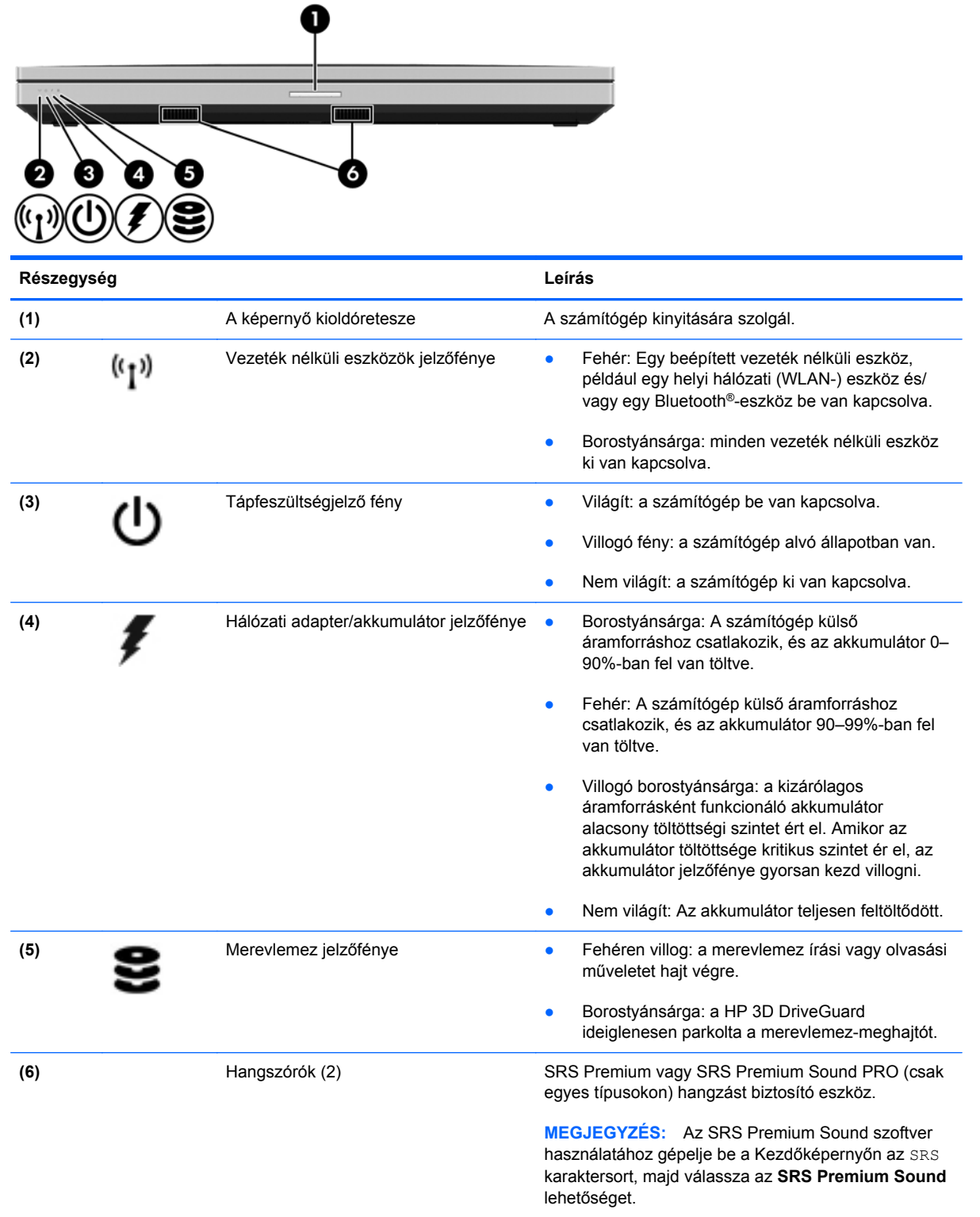

## <span id="page-22-0"></span>**Jobb oldal**

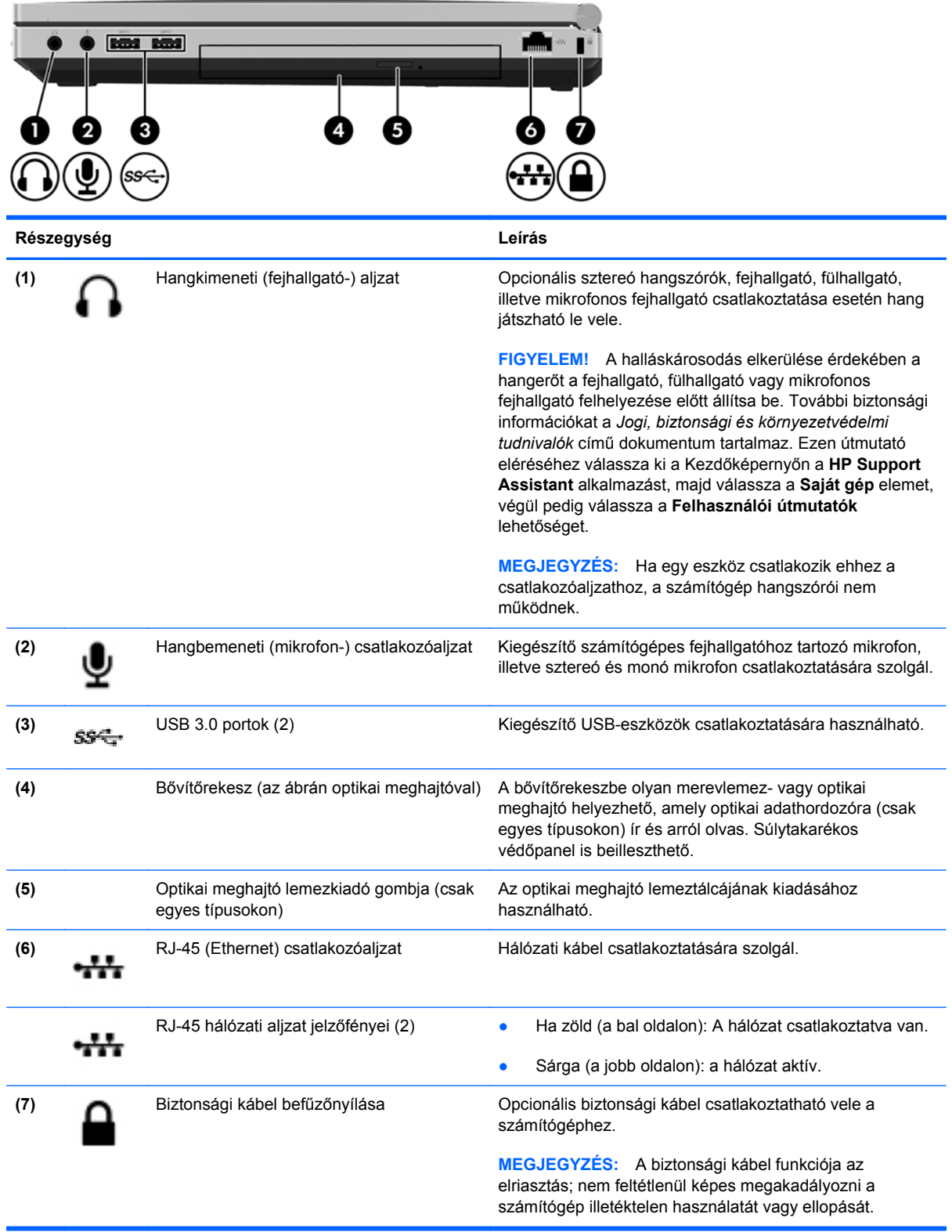

## <span id="page-23-0"></span>**Bal oldal**

Tekintse meg azt az ábrát, amely a legjobban hasonlít az Ön számítógépére.

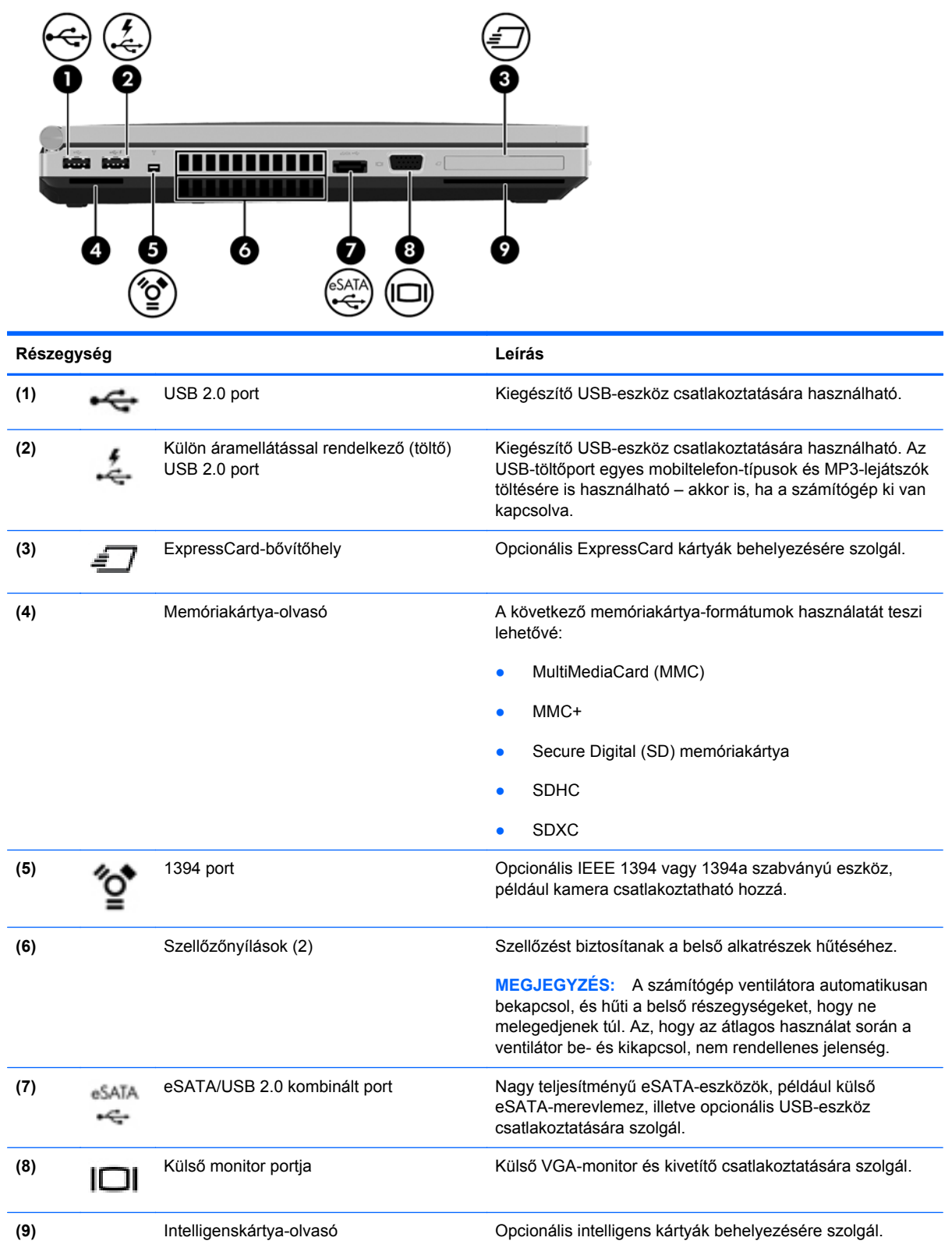

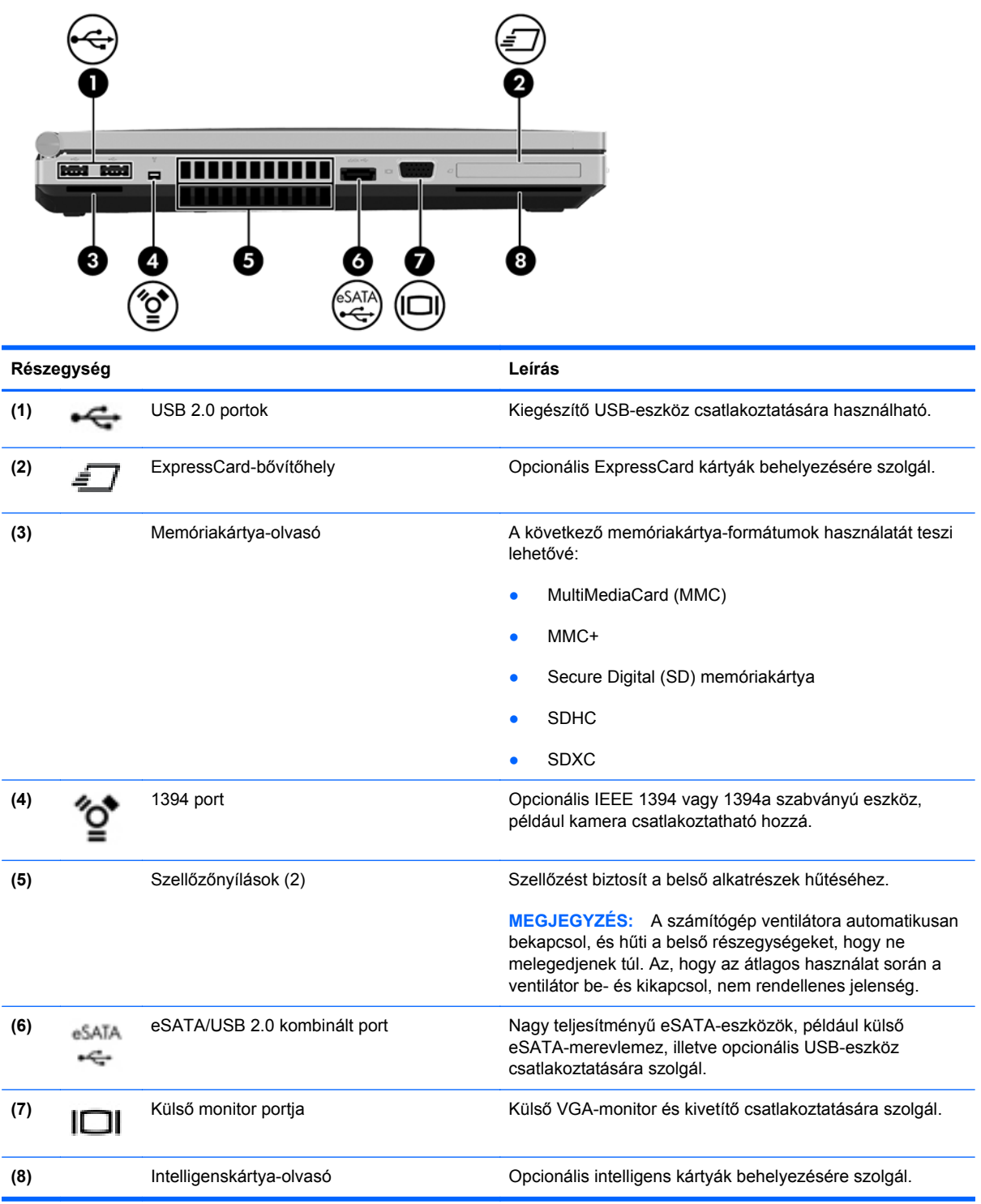

## <span id="page-25-0"></span>**Hátulnézet**

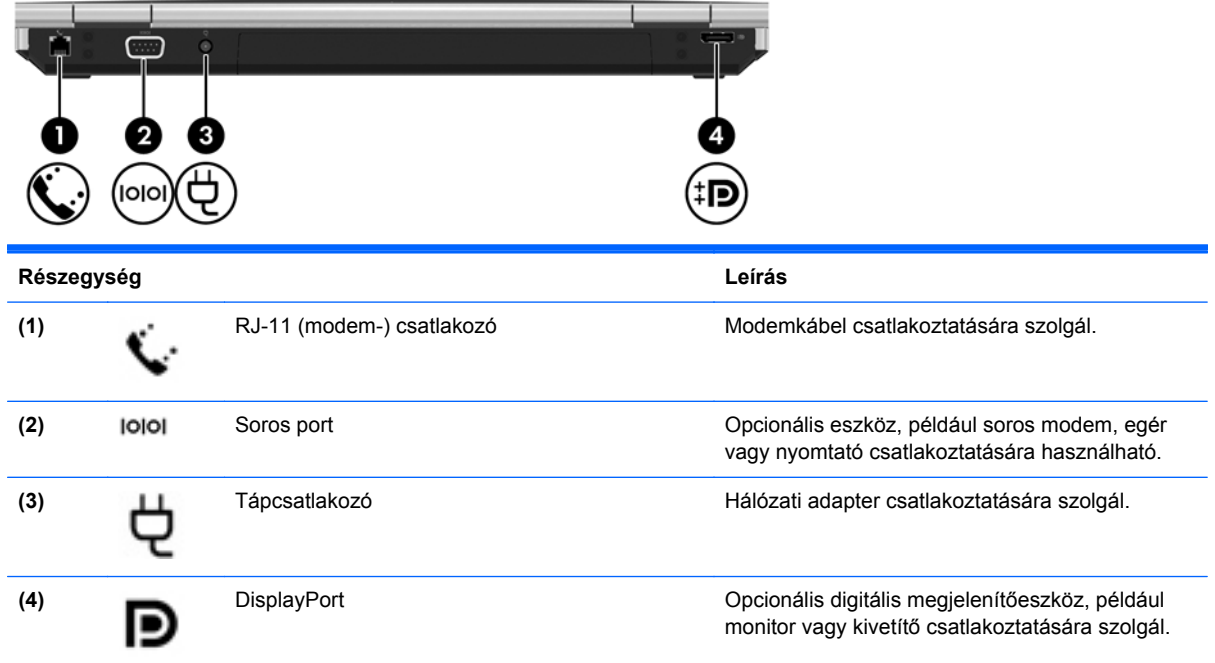

## <span id="page-26-0"></span>**Kijelző**

Tekintse meg azt az ábrát, amely a legjobban hasonlít az Ön számítógépére.

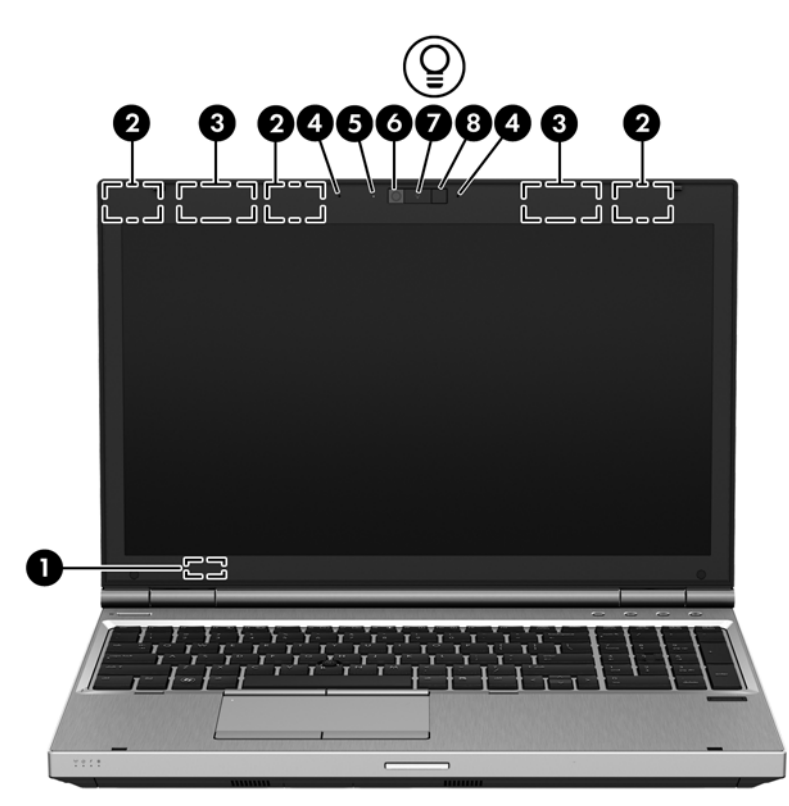

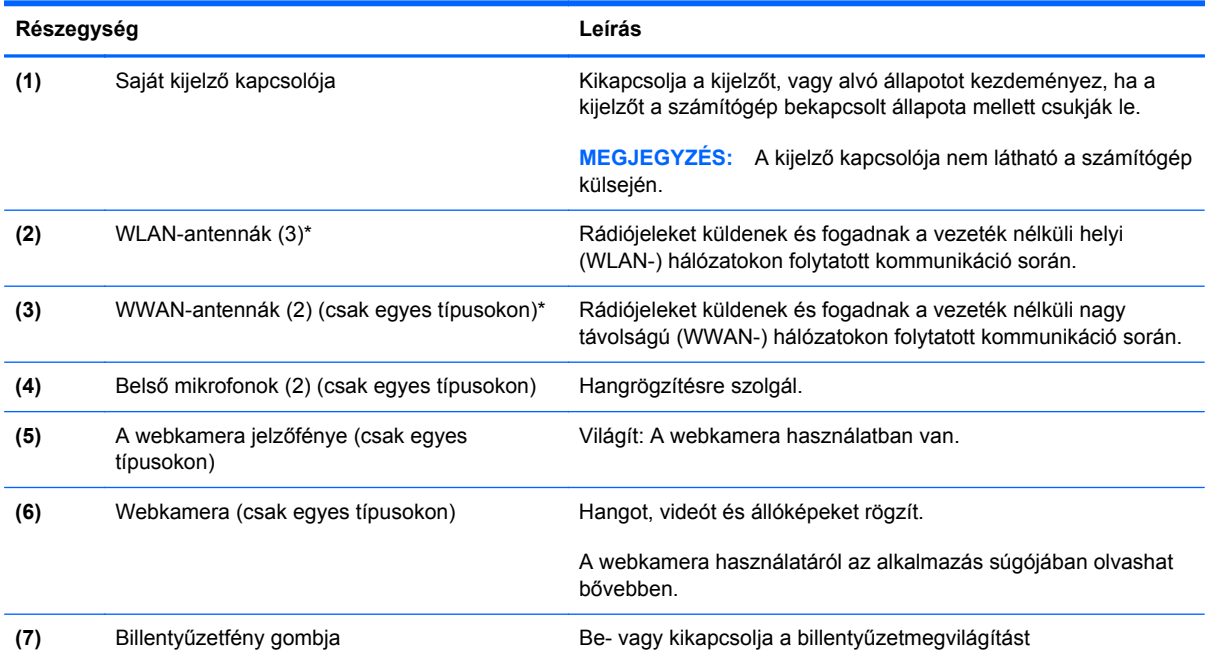

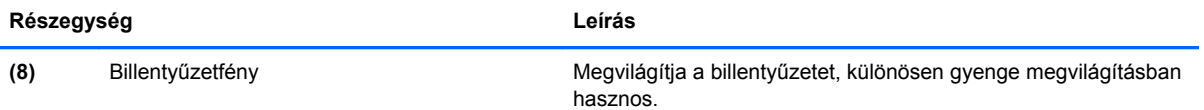

\*Ezek az antennák a számítógépen kívül nem láthatók. Az optimális adatátvitel érdekében hagyja szabadon az antennák közvetlen környezetét. A vezeték nélküli eszközök szabályozásával kapcsolatos tudnivalókért tekintse át a *Jogi, biztonsági és környezetvédelmi tudnivalók* című dokumentumban az Ön országára/térségére vonatkozó részt. Ezen útmutató eléréséhez válassza ki a Kezdőképernyőn a **HP Support Assistant** alkalmazást, majd válassza a **Saját gép** elemet, végül pedig válassza a **Felhasználói útmutatók** lehetőséget.

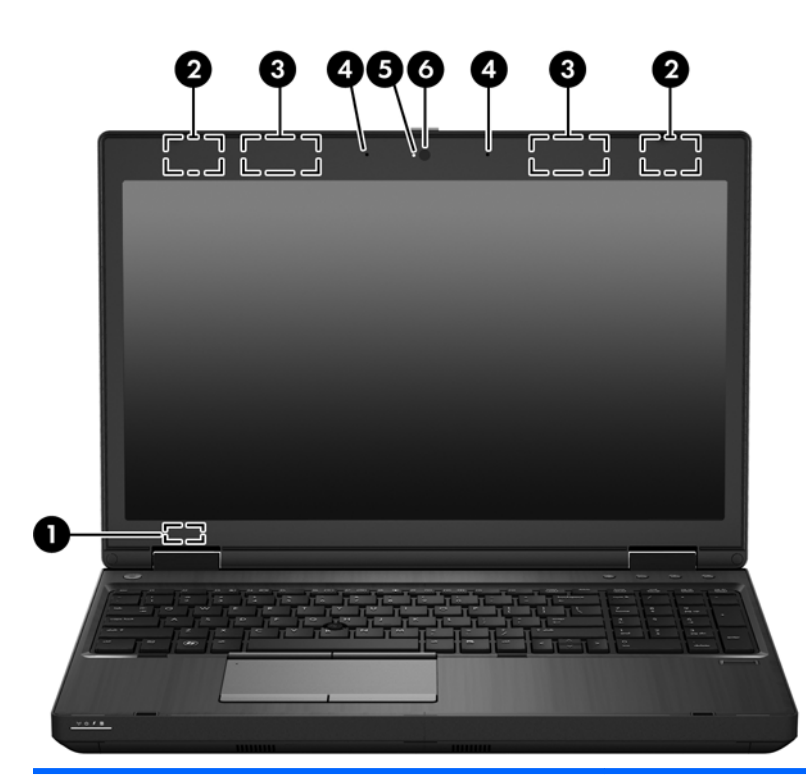

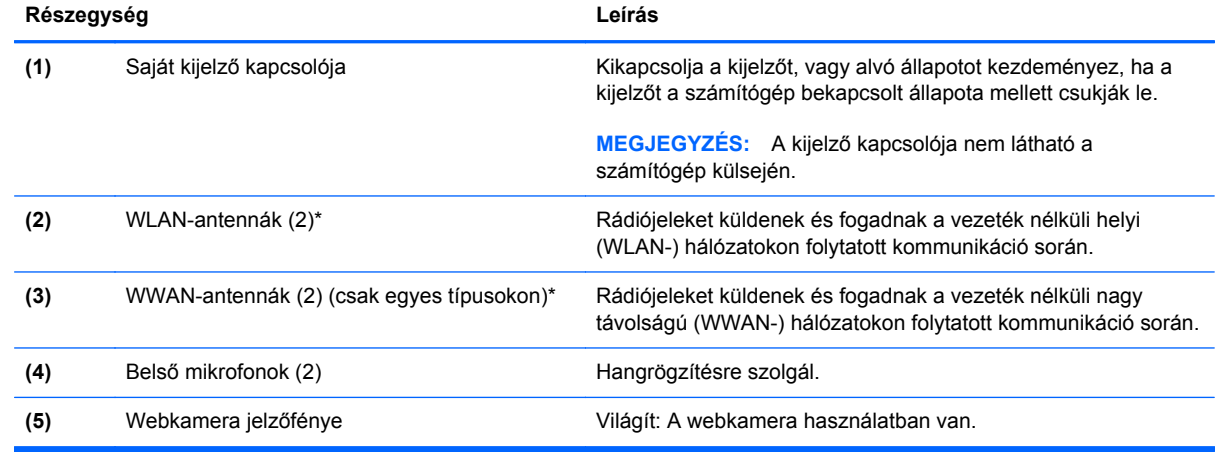

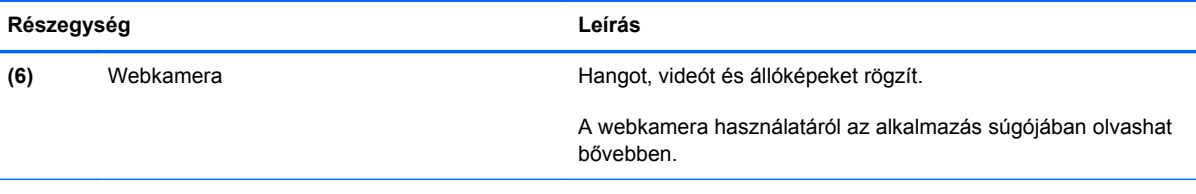

\*Ezek az antennák a számítógépen kívül nem láthatók. Az optimális adatátvitel érdekében hagyja szabadon az antennák közvetlen környezetét. A vezeték nélküli eszközök szabályozásával kapcsolatos tudnivalókért tekintse át a *Jogi, biztonsági és környezetvédelmi tudnivalók* című dokumentumban az Ön országára/térségére vonatkozó részt. Ezen útmutató eléréséhez válassza ki a Kezdőképernyőn a **HP Support Assistant** alkalmazást, majd válassza a **Saját gép** elemet, végül pedig válassza a **Felhasználói útmutatók** lehetőséget.

### <span id="page-29-0"></span>**Alulnézet**

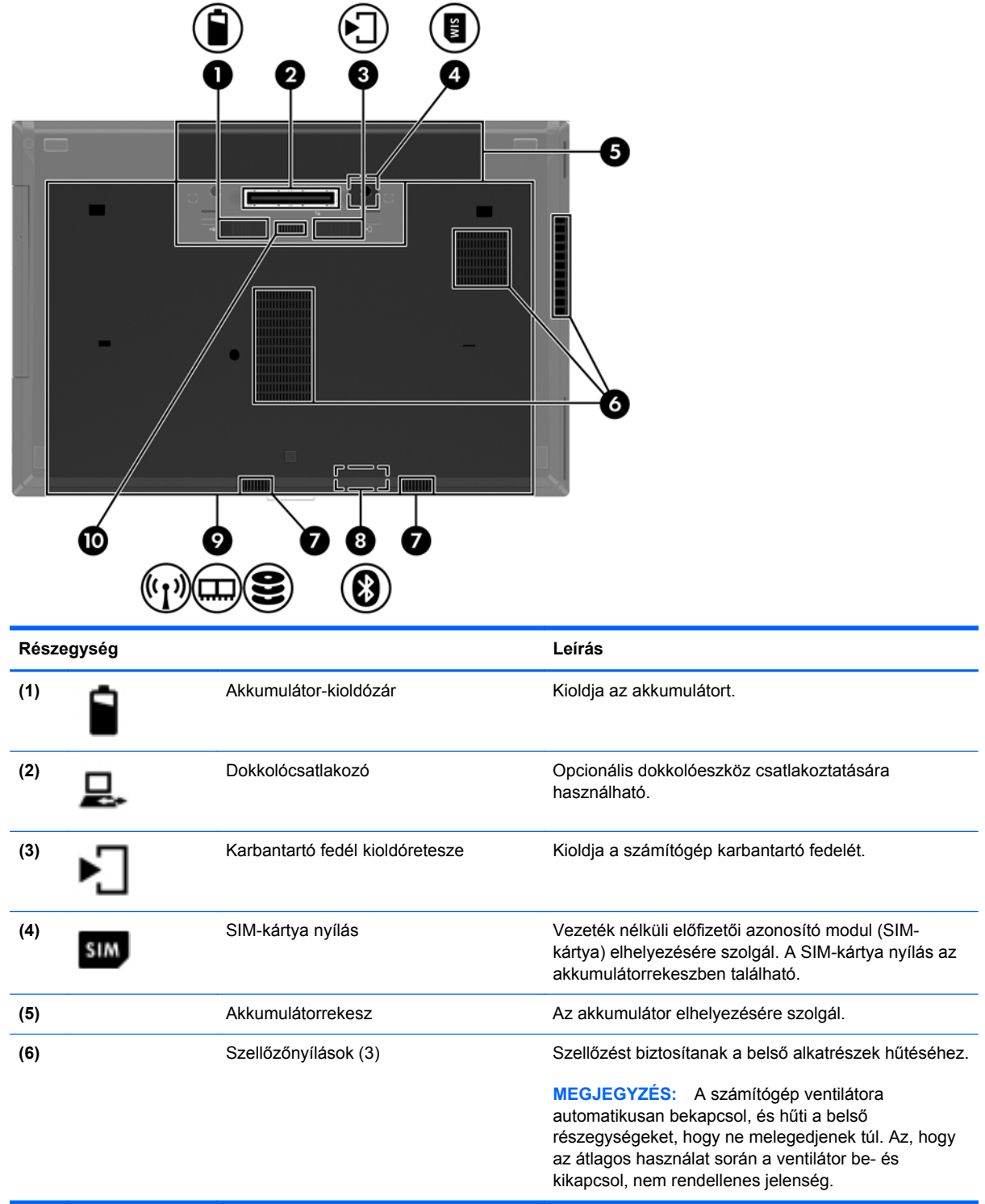

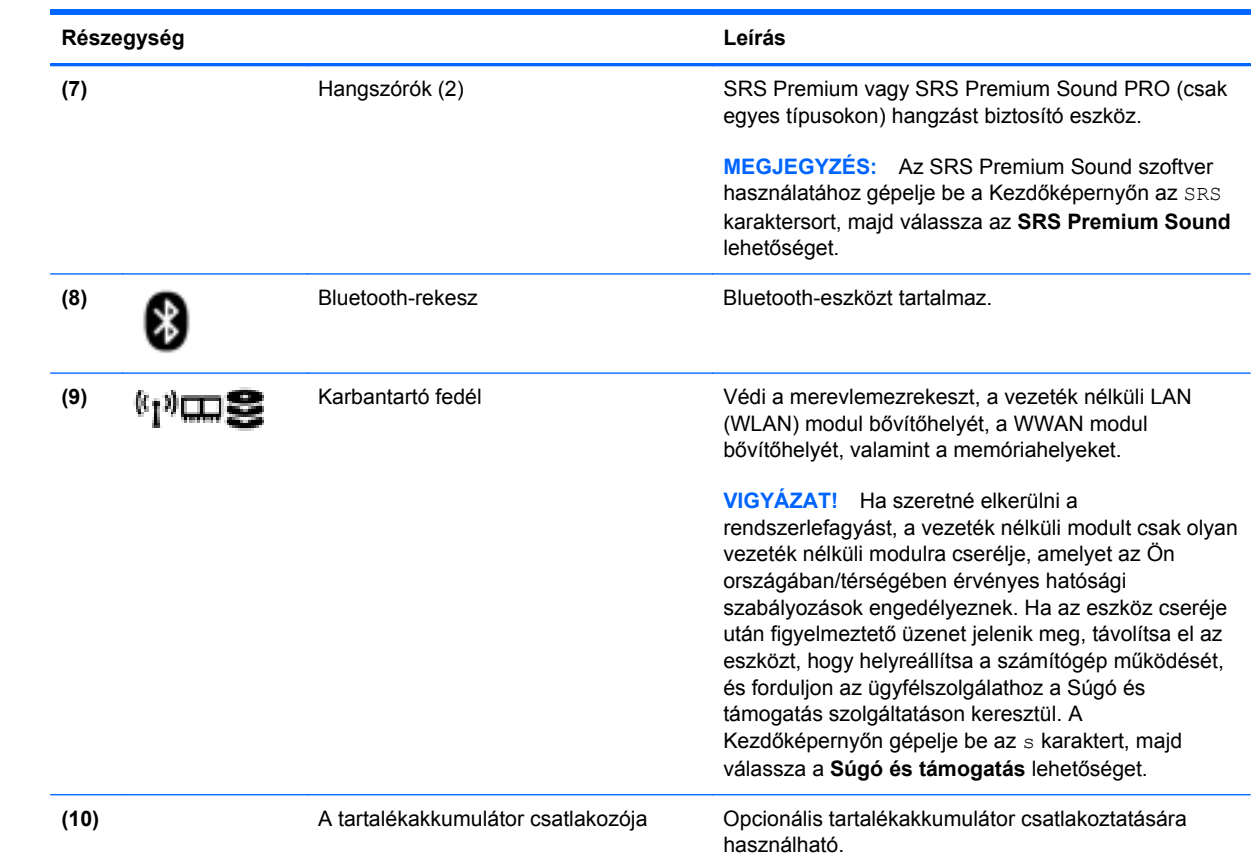

# <span id="page-31-0"></span>**3 Csatlakozás hálózathoz**

A számítógépet mindenhová elviheti magával. De akár otthon is bejárhatja a világot, és több millió webhely információihoz férhet hozzá a számítógéppel és egy vezetékes vagy vezeték nélküli számítógépes kapcsolattal. Ez a fejezet azt ismerteti, hogyan lehet kapcsolatot teremteni ezzel a világgal.

### **Csatlakozás vezeték nélküli hálózathoz**

A vezeték nélküli technológia esetében vezetékek helyett rádióhullámokon folyik az adatátvitel. A számítógép az alábbi vezeték nélküli eszközöket tartalmazhatja:

- Vezeték nélküli helyi hálózati (WLAN-) eszköz Vezeték nélküli helyi hálózatokhoz (más néven Wi-Fi hálózat, vezeték nélküli LAN vagy WLAN) csatlakoztatja a számítógépet vállalati irodai környezetben, otthon, valamint olyan nyilvános helyeken, mint a repülőterek, éttermek, kávézók, hotelek és egyetemek. WLAN hálózatban a számítógép mobil vezeték nélküli eszköze egy vezeték nélküli útválasztóval vagy hozzáférési ponttal kommunikál.
- HP mobil szélessávú modul (csak egyes típusokban) Vezeték nélküli nagy távolságú hálózati (WWAN-) eszköz, amely sokkal nagyobb területen biztosít vezeték nélküli hálózati kapcsolatot. A mobilszolgáltatók (a cellás rendszerű telefontornyokhoz hasonlóan) bázisállomásokat építenek ki nagy területen, ezzel teljes régiókat vagy akár országokat/térségeket is lefedve.
- Bluetooth-eszköz személyes hálózatot (PAN) hoz létre, amelyen keresztül más Bluetoothkompatibilis eszközökhöz, például számítógépekhez, telefonokhoz, nyomtatókhoz, mikrofonos fejhallgatókhoz, hangszórókhoz vagy kamerákhoz lehet kapcsolódni. A PAN hálózatban minden eszköz közvetlenül kommunikál a többi eszközzel, – és az eszközöknek viszonylag közel kell lenniük egymáshoz, jellemzően 10 méteren belül.

A vezeték nélküli technológiákról a Súgó és támogatás szolgáltatásban szereplő hivatkozásokkal szerezhet további információt. A Kezdőképernyőn gépelje be az s karaktert, majd válassza a **Súgó és támogatás** lehetőséget.

#### **A vezeték nélküli vezérlők használata**

A számítógép vezeték nélküli eszközeit az alábbi módokon vezérelheti:

- Vezeték nélküli kapcsolat gomb, vezeték nélküli funkció kapcsolója vagy vezeték nélküli billentyű (ebben a fejezetben a továbbiakban vezeték nélküli kapcsolat gomb)
- Az operációs rendszer vezérlői

#### <span id="page-32-0"></span>**A vezeték nélküli kapcsolat gombjának használata**

A számítógép (típustól függően) egy vagy több vezeték nélküli eszközzel és jelzőfénnyel, valamint egy, a vezeték nélküli eszközök vezérlésére szolgáló gombbal rendelkezik. A gyári beállítások szerint a számítógép összes vezeték nélküli eszköze engedélyezve van, ezért a vezeték nélküli kapcsolat jelzőfénye világít (fehér), amikor bekapcsolja a számítógépet.

A vezeték nélküli eszközök jelzőfénye azt jelzi, hogy a vezeték nélküli eszközök be vannak-e kapcsolva, nem pedig az egyes vezeték nélküli eszközök állapotát. Ha a jelzőfény fehér színűen világít, legalább egy vezeték nélküli eszköz be van kapcsolva. Ha a jelzőfény nem világít, minden vezeték nélküli eszköz ki van kapcsolva.

**MEGJEGYZÉS:** Egyes típusokon a jelzőfény borostyánsárga színnel világít, ha minden vezeték nélküli eszköz ki van kapcsolva.

A vezeték nélküli eszközök gyárilag engedélyezve vannak. A vezeték nélküli kapcsolat gombjával egyszerre ki- és bekapcsolhatja az összes eszközt.

#### **Az operációs rendszer vezérlőinek használata**

A Hálózati és megosztási központ segítségével Ön beállíthat egy kapcsolatot vagy hálózatot, hálózathoz csatlakozhat, vezeték nélküli hálózatokat kezelhet, illetve hálózati problémákat diagnosztizálhat és javíthat ki.

Az operációs rendszer vezérlőinek használata:

- **1.** A Kezdőképernyőn gépelje be a h karaktert, majd válassza a **Beállítások** lehetőséget.
- **2.** Írja be a keresőmezőbe a hálózat és megosztás keresőszöveget, majd válassza a **Hálózati és megosztási központ** lehetőséget.

További információkért a Kezdőképernyőn gépelje be az s karaktert, majd válassza a **Súgó és támogatás** lehetőséget.

### **A WLAN használata**

A WLAN-eszközök segítségével olyan vezeték nélküli helyi (WLAN) hálózatokhoz férhet hozzá, amelyek más, vezeték nélküli útválasztóval vagy hozzáférési ponttal összekapcsolt számítógépekből és eszközökből állnak.

**MEGJEGYZÉS:** A *vezeték nélküli útválasztó* és a *vezeték nélküli hozzáférési pont* kifejezést gyakran azonos értelemben használjuk.

- A nagy kapacitású WLAN-eszközök, mint például egy vállalati vagy nyilvános WLAN, jellemzően olyan vezeték nélküli hozzáférési pontot alkalmaznak, amely számos számítógépet és eszközt köt össze, és képes a kritikus hálózati funkciók elkülönítésére.
- Az otthoni vagy kis irodai WLAN jellemzően olyan vezeték nélküli útválasztót alkalmaz, amelynek segítségével több vezeték nélküli és vezetékes hálózathoz csatlakoztatott számítógép oszt meg internetkapcsolatot, nyomtatót vagy fájlokat anélkül, hogy további hardver- vagy szoftverelemekre lenne szükség.

Ha a számítógépen WLAN-eszközt kíván alkalmazni, csatlakoznia kell egy WLAN-infrastruktúrához (amelyet egy szolgáltató, egy nyilvános vagy egy vállalati hálózat biztosít).

#### <span id="page-33-0"></span>**Internetszolgáltató használata**

Otthoni internet-hozzáférés kialakításakor létesíteni kell egy fiókot egy internetszolgáltatónál. Internetszolgáltatás és modem vásárlásához forduljon egy helyi internetszolgáltatóhoz. Az internetszolgáltató segíteni fog a modem beállításában, a vezeték nélküli számítógépet és a modemet összekötő hálózati kábel csatlakoztatásában és az internetszolgáltatás kipróbálásában.

**MEGJEGYZÉS:** Az internetszolgáltató felhasználóazonosítót és jelszót biztosít az internet eléréséhez. Ezeket az adatokat jegyezze fel, és tárolja biztonságos helyen.

#### <span id="page-34-0"></span>**A WLAN hálózat beállítása**

A WLAN hálózat beállításához és az internetkapcsolat létrehozásához a következőkre van szükség:

- Szélessávú (DSL- vagy kábel-) modem **(1)** és egy internetszolgáltatónál előfizetett nagysebességű internetkapcsolat
- Vezeték nélküli útválasztó **(2)** (külön vásárolható meg)
- Vezeték nélküli számítógép **(3)**

**MEGJEGYZÉS:** Egyes modemek beépített vezeték nélküli útválasztót tartalmaznak. A modem típusának megállapításához forduljon az internetszolgáltatóhoz.

Az alábbi ábra egy példát mutat be az internethez kapcsolódó vezeték nélküli hálózat felépítésére.

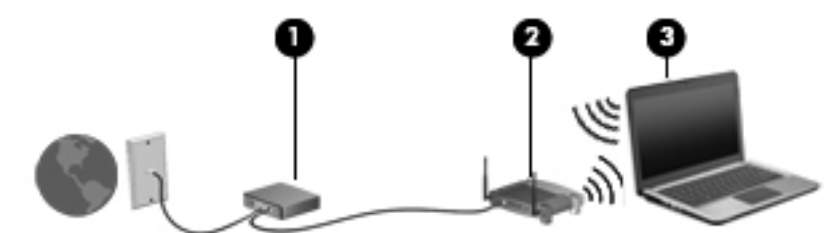

A hálózat növekedésével további vezeték nélküli és vezetékes számítógépek csatlakoztathatók a hálózathoz az internet elérésére.

A WLAN-hálózat beállításakor az útválasztó gyártója vagy az internetszolgáltató által megadott információkra támaszkodhat.

#### **Vezeték nélküli útválasztó konfigurálása**

A WLAN-hálózat beállításában az útválasztó gyártója vagy az internetszolgáltató által biztosított információk lehetnek a segítségére.

**MEGJEGYZÉS:** Az új vezeték nélküli számítógépet és az útválasztót kezdetben érdemes az útválasztóhoz mellékelt hálózati kábellel összekötni. Ha a számítógép sikeresen csatlakozott az internethez, húzza ki a kábelt, és csatlakozzon az internethez a vezeték nélküli hálózaton keresztül.

#### **A WLAN-hálózat védelme**

WLAN beállításakor vagy létező WLAN hálózathoz való kapcsolódáskor mindig engedélyezze a biztonsági funkciókat, hogy védje hálózatát az illetéktelen hozzáféréssel szemben. A nyilvános helyeken, például kávézókban vagy repülőtereken működő WLAN hálózatok (hozzáférési pontok, hotspotok) gyakran semmilyen védelmet nem nyújtanak. Amennyiben a hozzáférési pont használatakor aggasztja a számítógép biztonsága, korlátozza hálózati tevékenységét nem bizalmas e-mailek küldésére és alapvető internetes böngészésre.

A vezeték nélküli rádiójelek a hálózaton kívülre is eljutnak, így más WLAN-eszközök is hozzáférhetnek a nem védett jelekhez. A következő óvintézkedéseket teheti a WLAN-hálózat védelme érdekében:

Használjon tűzfalat.

A tűzfal ellenőrzi a hálózatra küldött adatokat és adatkéréseket is, és a gyanús elemeket nem engedi át. A tűzfalak egyaránt lehetnek szoftverek vagy hardverek. Egyes hálózatok a két típus kombinációját alkalmazzák.

Használjon vezeték nélküli titkosítást.

A vezeték nélküli titkosítás a biztonsági beállítások alapján titkosítja és fejti meg a hálózaton küldött adatokat. További információkért a Kezdőképernyőn gépelje be az s karaktert, majd válassza a **Súgó és támogatás** lehetőséget.

#### <span id="page-35-0"></span>**Csatlakozás WLAN hálózathoz**

A WLAN hálózathoz való csatlakozáshoz kövesse az alábbi lépéseket:

**1.** Győződjön meg róla, hogy a WLAN eszköz be van kapcsolva. Ha az eszköz be van kapcsolva, a vezeték nélküli adatátvitel jelzőfénye világít. Ha a jelzőfény nem világít, nyomja meg a vezeték nélküli kapcsolat gombját.

**MEGJEGYZÉS:** Egyes típusokon a jelzőfény sárgán világít, ha minden vezeték nélküli eszköz ki van kapcsolva.

- **2.** A Windows asztalon koppintson rá és tartsa nyomva, vagy kattintson a hálózati állapot ikonjára a tálca jobb szélén lévő értesítési területen.
- **3.** Válassza ki a vezeték nélküli hálózatot a listából.
- **4.** Kattintson a **Csatlakozás** parancsra.

Ha a hálózat biztonságos WLAN, a rendszer felszólítja a biztonsági kód megadására. Írja be a kódot, majd kattintson az **OK** gombra a kapcsolat létrehozásához.

**MEGJEGYZÉS:** Amennyiben a listán egyetlen WLAN-hálózat sem szerepel, lehet, hogy a számítógép a vezeték nélküli útválasztó vagy hozzáférési pont hatósugarán kívül tartózkodik.

**MEGJEGYZÉS:** Ha nem látja a kívánt WLAN-hálózatot, a Windows asztalon kattintson a iobb gombbal a hálózati állapot ikonjára, majd válassza a **Hálózati és megosztási központ megnyitása** lehetőséget. Kattintson az **Új kapcsolat vagy hálózat beállítása** elemre. Megjelenik a választási lehetőségek listája, ahol választhat, hogy manuálisan kíván-e hálózatot keresni és hozzá csatlakozni, vagy új hálózati kapcsolatot kíván létrehozni.

A kapcsolat létrejötte után a kapcsolat nevének és állapotának ellenőrzéséhez vigye a mutatót a (tálca jobb szélén található) értesítési területen a hálózat állapotikonja fölé.

**MEGJEGYZÉS:** A hatótávolság (a vezeték nélküli eszköz rádiójeleinek vételi távolsága) a WLANimplementációtól, az útválasztó típusától, valamint az esetleges interferenciától és a jeleket gyengítő akadályoktól (például falaktól) függően változhat.

### **A HP mobil szélessáv használata (csak egyes típusokon)**

A HP mobil szélessávú modul lehetővé teszi, hogy a számítógép WWAN hálózatokat használjon az internetkapcsolat létrehozásához, amelyek több helyről és nagyobb területen biztosítanak hozzáférést, mint a WLAN hálózatok. A HP szélessávú mobilszolgáltatás modul használatához hálózati szolgáltatás (azaz *mobilhálózat-szolgáltatás*) megléte szükséges, amelyet a legtöbb esetben egy mobiltelefon-szolgáltató biztosít. A HP szélessávú mobilszolgáltatás lefedettsége a mobiltelefonhálózati lefedettséghez hasonló mértékű.

A HP szélessávú mobilszolgáltatás mobilhálózaton keresztül történő használatával akkor is elérheti az internetet, elolvashatja e-mailjeit és kapcsolódhat vállalati hálózatához, ha úton van, illetve nincs Wi-Fi hozzáférési pont közelében.
A HP az alábbi technológiákat támogatja:

- A HSPA (High Speed Packet Access, nagy sebességű csomaghozzáférés) a GSM telekommunikációs szabványra épülő hálózatokhoz biztosít hozzáférést.
- Az EV-DO (Evolution Data Optimized) a CDMA telekommunikációs szabványra épülő hálózatokhoz biztosít hozzáférést.

A HP szélessávú mobilszolgáltatás aktiválásához szüksége lehet a HP szélessávú mobilszolgáltatásmodul sorozatszámára. A sorozatszám a számítógép akkumulátorrekeszének belsejében elhelyezett címkén található.

Egyes mobilhálózat-szolgáltatók SIM-kártya használatát követelik meg. A SIM-kártya alapvető adatokat tartalmaz Önről (például PIN-kód), valamint az Ön hálózati adatait. Egyes számítógépek akkumulátorrekeszében előre telepített SIM-kártya található. Ha a SIM-kártya nincs előre telepítve, lehetséges, hogy a számítógéphez mellékelt HP szélessávú mobilszolgáltatással kapcsolatos információ tartalmazza, vagy lehetséges, hogy a mobilhálózat szolgáltatója a számítógéptől külön árusítja.

A SIM-kártya behelyezéséről és eltávolításáról a következő helyen talál információkat: SIM-kártya behelyezése és eltávolítása, 25. oldal.

A HP mobil szélessávú modulról, valamint a modul adott mobilhálózat-szolgáltatónál való aktiválásáról a számítógéphez kapott tájékoztatóban olvashat bővebben. További részletekért keresse fel a HP webhelyét: <http://www.hp.com/go/mobilebroadband>(csak egyes országokban/ térségekben).

### **SIM-kártya behelyezése és eltávolítása**

**VIGYÁZAT!** A SIM-kártya behelyezésekor ügyeljen arra, hogy a csatlakozók ne sérüljenek meg.

A következő lépésekkel helyezheti be a SIM-kártyát:

- **1.** Állítsa le a számítógépet.
- **2.** Zárja be a képernyőt.
- **3.** Válassza le a számítógéphez csatlakozó külső eszközöket.
- **4.** Húzza ki a tápkábelt a hálózati aljzatból.
- **5.** Helyezze a számítógépet lapos felületre megfordítva úgy, hogy az akkumulátorrekesz felfelé nézzen.
- **6.** Vegye ki az akkumulátort (lásd: [Az akkumulátor behelyezése és cseréje,](#page-63-0) 52. oldal).
- **7.** Tegye be a SIM-kártyát a SIM-kártya foglalatába, majd finoman nyomja be a kártyát, amíg biztosan a helyére nem kerül.
	- **MEGJEGYZÉS:** Nézze meg az akkumulátorrekeszen levő képen, hogy melyik irányban kell behelyezni a SIM-kártyát a számítógépbe.

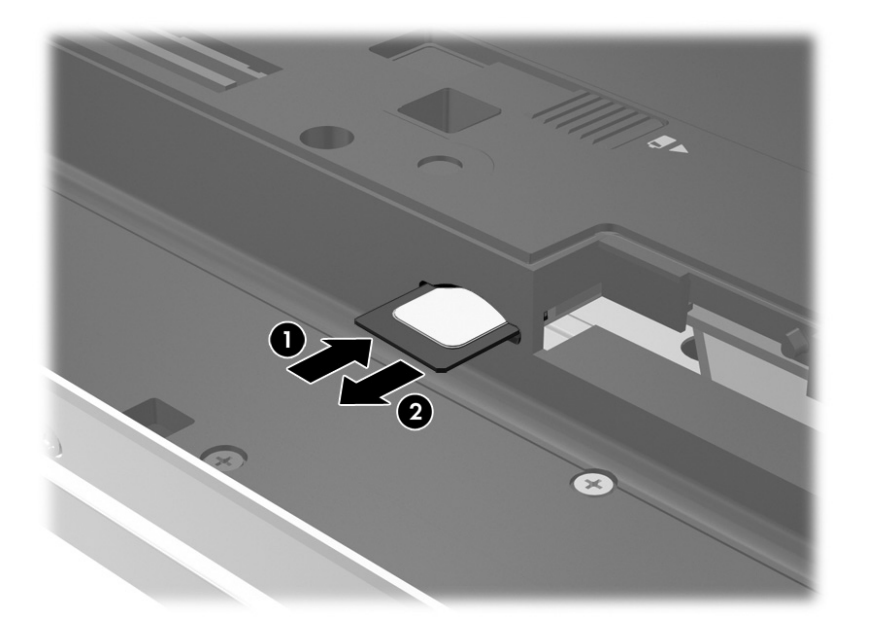

**8.** Helyezze vissza az akkumulátort (lásd: [Az akkumulátor behelyezése és cseréje,](#page-63-0) 52. oldal).

**MEGJEGYZÉS:** A HP szélessávú mobilszolgáltatás inaktív marad, amíg vissza nem helyezi az akkumulátort.

- **9.** Ismét csatlakozzon a külső áramforráshoz.
- **10.** Ismét csatlakoztassa a külső eszközöket.
- **11.** Kapcsolja be a számítógépet.

Ha ki szeretné venni a SIM-kártyát, nyomja meg, majd vegye ki a nyílásból.

### **A GPS technológia használata (csak egyes típusokon)**

A számítógépe globális helymeghatározó rendszerrel (GPS) lehet felszerelve. A GPS-műholdak továbbítják a földrajzi helyzettel, a sebességgel és az iránnyal kapcsolatos adatokat a GPS-szel felszerelt rendszereknek.

További információt a HP GPS and Location szoftver súgójában talál.

### **A Bluetooth vezeték nélküli eszközök használata**

A Bluetooth-eszközök rövid hatótávolságú kommunikációt biztosítanak, amellyel felváltható az elektronikus eszközök csatlakoztatására hagyományosan használt kábel. Ilyen eszközök például a következők:

- Számítógépek (asztali, noteszgép, PDA)
- Telefonok (mobil, vezeték nélküli, intelligens telefon)
- Képalkotó eszközök (nyomtató, kamera)
- Hangeszközök (mikrofonos fejhallgató, hangszóró)
- Egér

A Bluetooth-eszközök "peer-to-peer" működési képessége lehetővé teszi, hogy az eszközökből személyes hálózatot (PAN-hálózatot) alkosson. A Bluetooth-eszközök konfigurálásával és használatával kapcsolatban tekintse meg a Bluetooth-szoftver súgóját.

## **Csatlakozás vezetékes hálózathoz**

Kétféle vezetékes kapcsolat létezik: helyi hálózati (LAN) és modemes kapcsolat. A LAN-kapcsolat hálózati kábellel működik, és sokkal gyorsabb a modemesnél, amely telefonkábelt használ. Mindkét kábelt külön lehet megvásárolni.

**FIGYELEM!** Az áramütés, tűz, és a berendezések károsodása elkerülése érdekében ne csatlakoztasson modemkábelt és telefonkábelt RJ-45 (hálózati) csatlakozóhoz.

## **A helyi hálózat (LAN) csatlakoztatása**

Ha közvetlenül (és nem vezeték nélkül) szeretné csatlakoztatni a számítógépet egy, a lakásában működő útválasztóhoz, vagy ha munkahelye meglévő hálózatához szeretne csatlakozni, használjon LAN-kapcsolatot.

LAN hálózathoz való csatlakozáshoz egy nyolcérintkezős RJ-45 hálózati kábelre van szükség.

A következő lépésekkel csatlakoztathatja a hálózati kábelt:

- **1.** Csatlakoztassa a hálózati kábelt a számítógépen lévő hálózati csatlakozóhoz **(1)**.
- **2.** A hálózati kábel másik végét a fali hálózati aljzathoz **(2)** vagy az útválasztóhoz csatlakoztassa.
	- **MEGJEGYZÉS:** Ha a hálózati kábel tartalmaz olyan zajszűrő áramkört **(3)**, amely megakadályozza a televíziós és rádiós vételből eredő interferenciát, a kábelnek az ilyen áramkört tartalmazó végét dugja a számítógépbe.

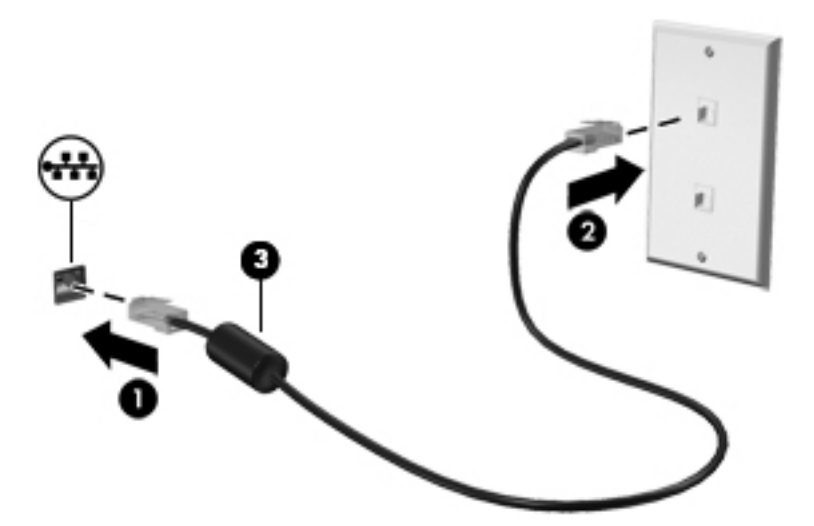

### **Modem használata**

A modemnek csatlakoznia kell egy analóg telefonvonalhoz egy 6 érintkezős RJ-11 csatlakozóval ellátott modemkábellel. Egyes országokban vagy térségekben az adott országban/térségben használatos modemkábel-adapter is szükséges. A digitális alközpontoknál alkalmazott aljzatok hasonlóak lehetnek a telefonaljzathoz, de nem kompatibilisek a modemekkel.

### **Modemkábel csatlakoztatása**

A következő lépésekkel csatlakoztathatja a modemkábelt:

- **1.** Csatlakoztassa a modemkábelt a számítógépen lévő modemcsatlakozóhoz **(1)**.
- **2.** Csatlakoztassa a modemkábel másik végét egy RJ-11 típusú fali telefonaljzatba **(2)**.
- **MEGJEGYZÉS:** Ha a modemkábel a tv- és rádióadás által keltett zavart megakadályozó zavarszűrő áramkört **(3)** is tartalmaz, a kábelnek az ilyen áramkört tartalmazó végét dugja a számítógépbe.

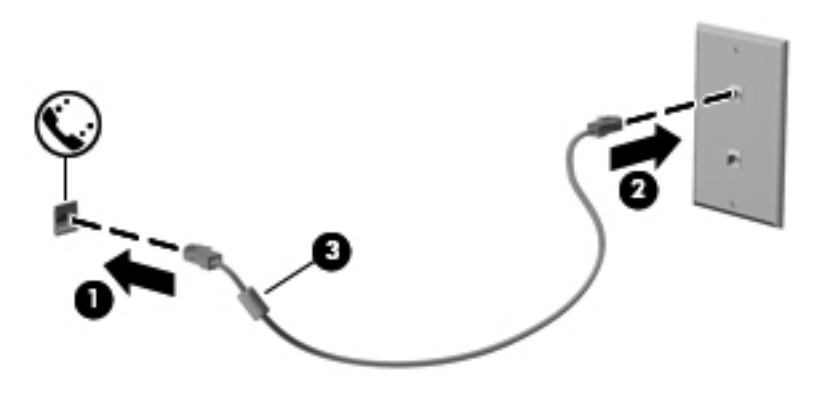

### **Adott országban vagy térségben használt szabványoknak megfelelő modemkábelátalakító csatlakoztatása**

A telefonaljzatok országonként eltérőek lehetnek. Ha a számítógép vásárlásának helyétől eltérő országban/térségben szeretné használni a modemet és a modemkábelt, be kell szereznie egy, az adott országban/térségben használható modemkábel-átalakítót.

Ha a modemet nem RJ-11 típusú telefonaljzatos analóg telefonvonalhoz szeretné csatlakoztatni, kövesse a következő lépéseket:

- **1.** Csatlakoztassa a modemkábelt a számítógépen lévő modemcsatlakozóhoz **(1)**.
- **2.** Csatlakoztassa a modemkábelt a modemkábel-átalakítóhoz **(2)**.
- **3.** Csatlakoztassa a modemkábel-átalakítót **(3)** a telefonaljzathoz.

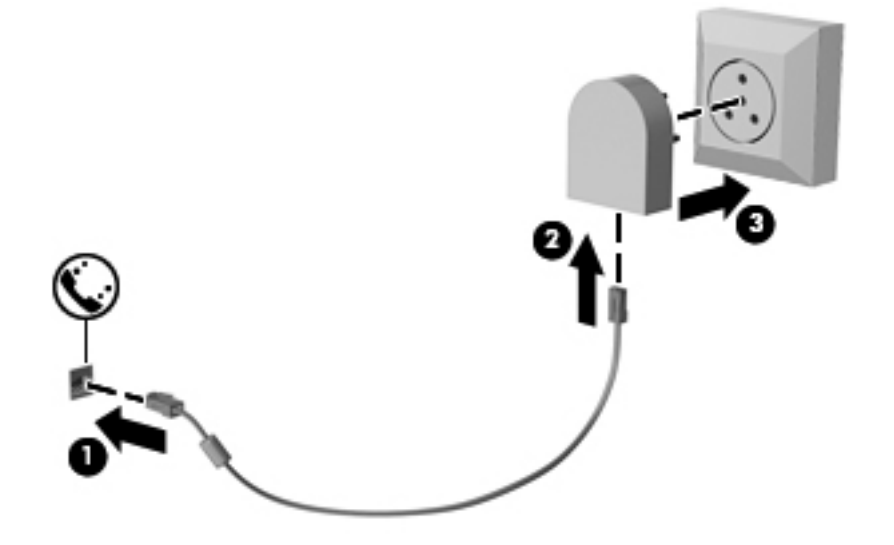

# **4 Navigálás a billentyűzet, az érintőmozdulatok és a mutatóeszközök használatával**

A számítógép képernyőjén a billentyűzet és az egér mellett az érintőmozdulatok használatával (csak egyes típusokon) is navigálhat. Érintőmozdulatokat a számítógép érintőtábláján vagy érintőképernyőn használhat (csak egyes típusokon).

Tekintse át a számítógéphez mellékelt *Windows 8 alapismeretek* útmutatót. Ez az útmutató a gyakori feladatok érintőtáblával, érintőképernyővel, illetve billentyűzettel való elvégzésével kapcsolatban nyújt tájékoztatást.

Bizonyos számítógéptípusokon a billentyűzeten található speciális műveletbillentyűk vagy gyorsbillentyűk segítségével is elvégezheti a gyakori műveleteket.

## **A mutatóeszközök használata**

**MEGJEGYZÉS:** A számítógép mutatóeszközei mellett (külön megvásárolható) külső USB-egeret is használhat, ha csatlakoztatja a számítógép egyik USB-portjához.

### **A mutatóeszközök beállításainak megadása**

A Windows egérbeállításaival testre szabhatók a mutatóeszközök beállításai, például a gombok konfigurációja, a kattintási sebesség és a mutató beállításai.

Az egérbeállítások elérése:

● A Kezdőképernyőn gépelje be az egér karakterláncot, kattintson a **Beállítások** lehetőségre, majd válassza az **Egér** lehetőséget.

### **A pöcökegér használata**

Nyomja a pöcökegeret abba az irányba, amerre a képernyőn az egérmutatót szeretné mozgatni. A pöcökegér jobb és bal gombját a külső egerek jobb és bal gombjával megegyező módon használhatja.

### **Az érintőtábla használata**

A mutató mozgatásához csúsztassa az ujját az érintőtáblán a mutató kívánt mozgásának irányában. Az érintőtábla bal és jobb gombját ugyanúgy használhatja, ahogyan az egér gombjait használná.

### **Az érintőtábla be- és kikapcsolása**

Az érintőtábla be- és kikapcsolásához koppintson gyorsan duplán az érintőtábla be- és kikapcsológombjára.

### **Érintőtábla-mozdulatok használata**

Az érintőtábla vagy a (csak egyes típusokon elérhető) érintőképernyő használatakor a mutatóeszközt az ujjával vezérelve navigálhat a képernyőn és irányíthatja a műveleteket.

**TIPP:** Érintőképernyős számítógépek esetében az érintőmozdulatok végrehajthatók a képernyőn, az érintőtáblán, és a kettő együtt is használható.

Az érintőtábla támogatja a különböző kézmozdulatok használatát. Az érintőtábla-mozdulatok használatához helyezze egyszerre két ujját az érintőtáblára.

**MEGJEGYZÉS:** Egyes érintőtábla-mozdulatokat nem minden program támogat.

- **1.** A Kezdőképernyőn gépelje be az egér karakterláncot, kattintson a **Beállítások** lehetőségre, majd válassza az **Egér** lehetőséget az alkalmazáslistából.
- **2.** Kattintson az **Eszközbeállítások** fülre, a megjelenő ablakban válassza ki az eszközt, majd kattintson a **Beállítások** lehetőségre.
- **3.** Kattintson egy mozdulatra a bemutató aktiválásához.

A kézmozdulatok be- és kikapcsolása:

- **1.** A Kezdőképernyőn gépelje be az egér karakterláncot, kattintson a **Beállítások** lehetőségre, majd válassza az **Egér** lehetőséget az alkalmazáslistából.
- **2.** Kattintson az **Eszközbeállítások** fülre, a megjelenő ablakban válassza ki az eszközt, majd kattintson a **Beállítások** lehetőségre.
- **3.** Kattintson a ki- vagy bekapcsolni kívánt mozdulat melletti jelölőnégyzetre.
- **4.** Kattintson az **Alkalmaz** lehetőségre, majd kattintson az **OK** lehetőségre.

#### **Koppintás**

A képernyőn való kijelöléshez használja az érintőtábla koppintás funkcióját.

Mutasson egy elemre a képernyőn, majd a kiválasztáshoz egy ujjal koppintson az érintőtábla zónájára. Koppintson duplán a megnyitni kívánt elemre.

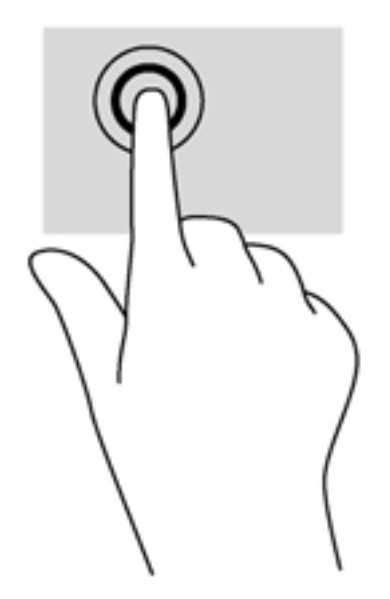

#### **Görgetés**

A görgetés akkor hasznos, ha egy lapon vagy képen fel-le, illetve jobbra-balra szeretne mozogni.

Tegye két ujját az érintőtábla zónájára egymástól kissé távolabb helyezve, majd húzza felfelé, lefelé, jobbra, illetve balra.

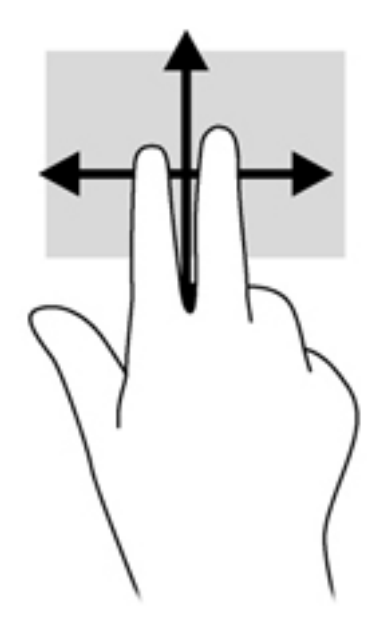

#### **Csippentés/nagyítás-kicsinyítés**

A csippentés és a nagyítás/kicsinyítés lehetővé teszi, hogy képeket és szöveget nagyítson és kicsinyítsen.

- A nagyításhoz helyezze két ujját egymás mellé az érintőtábla zónáján, majd húzza őket szét.
- A kicsinyítéshez helyezze két ujját az érintőtábla zónájára egymástól távol, majd közelítse őket egymáshoz.

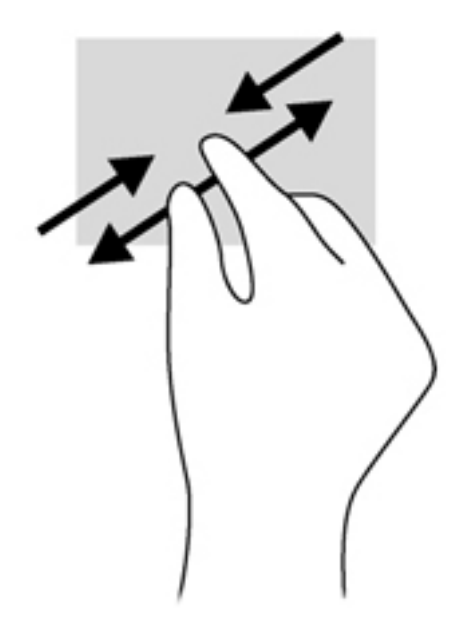

### **Forgatás (csak egyes típusoknál)**

Az elforgatás lehetővé teszi, hogy különböző elemeket, például fényképeket forgasson el.

Mutasson egy objektumra, majd bal keze mutatóujját helyezze az érintőtábla zónájára. Jobb keze mutatóujját csúsztassa söprő mozdulattal a 12 óra állásból a 3 óra állásba. A visszaforgatáshoz húzza mutatóujját 3 órától 12 óráig.

**MEGJEGYZÉS:** A forgatást elsősorban a képeket vagy egyéb objektumokat kezelő alkalmazások támogatják. Tehát elképzelhető, hogy ez a funkció nem érhető el minden alkalmazás esetében.

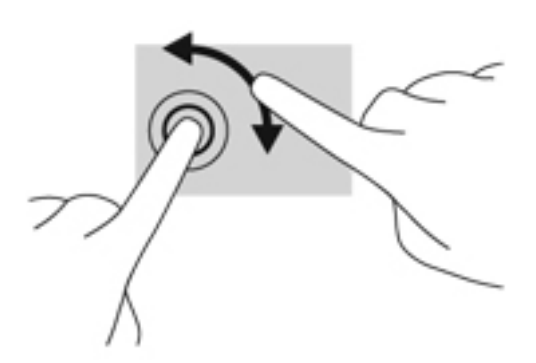

#### **Kétujjas kattintás (csak egyes típusokon)**

A kétujjas kattintással egy adott objektum menüjében elemeket lehet kiválasztani a képernyőn.

Helyezze két ujját az érintőtábla zónájára, ezután finom nyomással megnyithatja a kijelölt objektum beállítási menüjét.

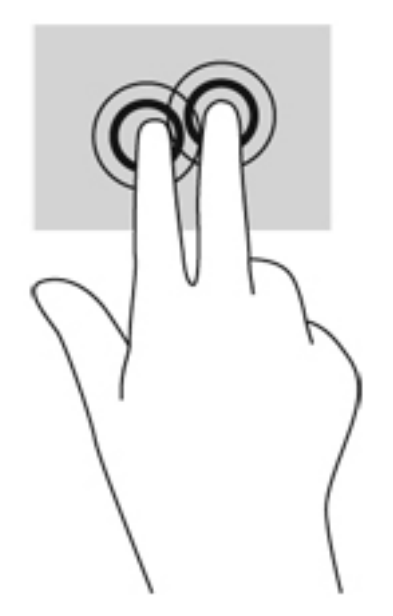

### **Tollvonás (csak egyes típusoknál)**

A tollvonás mozdulattal navigálhat a képernyőkön, illetve gyorsan görgetheti a dokumentumokat.

Helyezze három ujját az érintőtábla zónájára, majd tollvonásszerűen, könnyű, gyors mozdulattal mozgassa ujjait felfelé, lefelé, jobbra vagy balra.

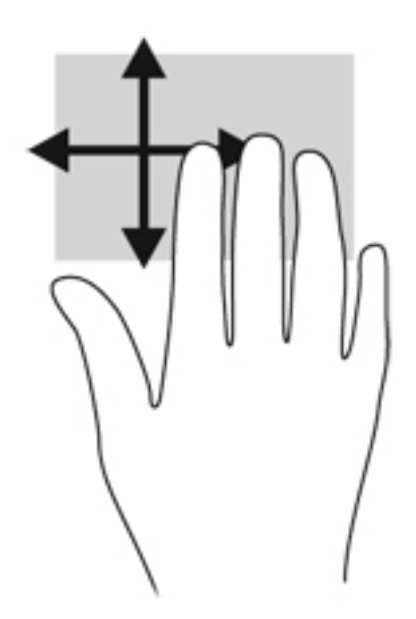

## **Pöccintés a képernyő szélén (csak egyes típusokon)**

A képernyő szélén történő pöccintés segítségével hozzáférhet a számítógépe eszköztárához olyan feladatok elvégzéséhez, mint a beállítások megváltoztatása vagy alkalmazások keresése és használata.

### **Pöccintés a képernyő jobb szélén**

A képernyő jobb szélén történő pöccintéssel megnyithatja a gombokat tartalmazó párbeszédpanelt, így keresést vagy megosztást hajthat végre, alkalmazásokat indíthat el, eszközöket érhet el vagy módosíthatja a beállításokat.

● A gombokat tartalmazó párbeszédpanel megjelenítéséhez pöccintsen ujjával finoman a jobb széltől.

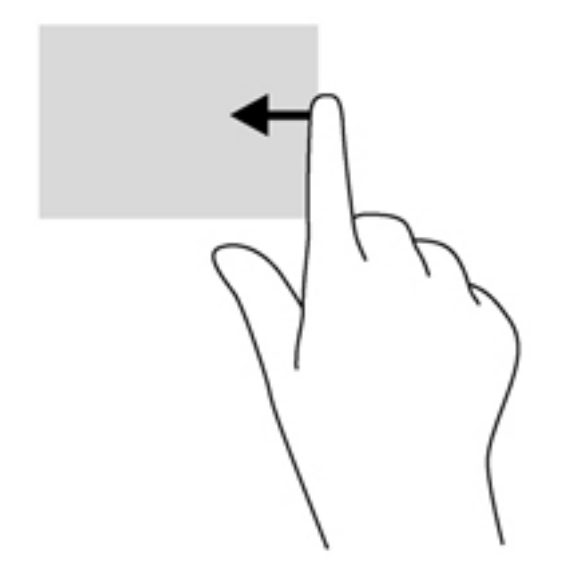

### **Pöccintés a képernyő felső szélén**

A képernyő felső szélén történő pöccintéssel megnyithatja a Kezdőképernyőn elérhető alkalmazásokat.

- **FONTOS:** Ha egy alkalmazás aktív, akkor a képernyő felső szélén végzett mozdulat az adott alkalmazás függvényében változik.
	- Az elérhető alkalmazások megjelenítéséhez pöccintsen ujjával finoman a felső széltől.

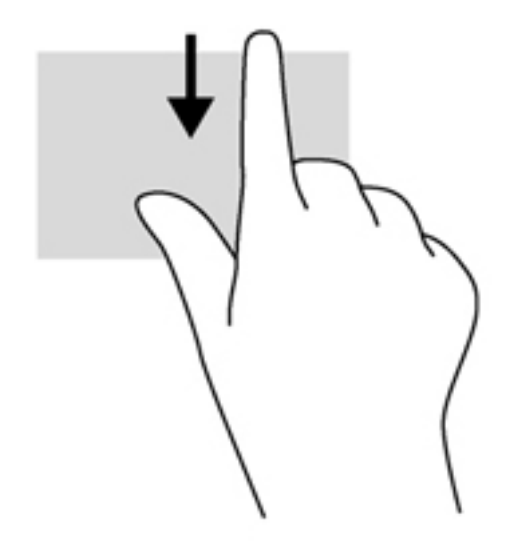

### **Pöccintés a képernyő bal szélén**

A képernyő bal szélén történő pöccintés megjeleníti a legutóbb megnyitott alkalmazásokat, így gyorsan tud váltani közöttük.

● A legutóbb megnyitott alkalmazások közti váltáshoz pöccintsen ujjával az érintőtábla bal szélétől.

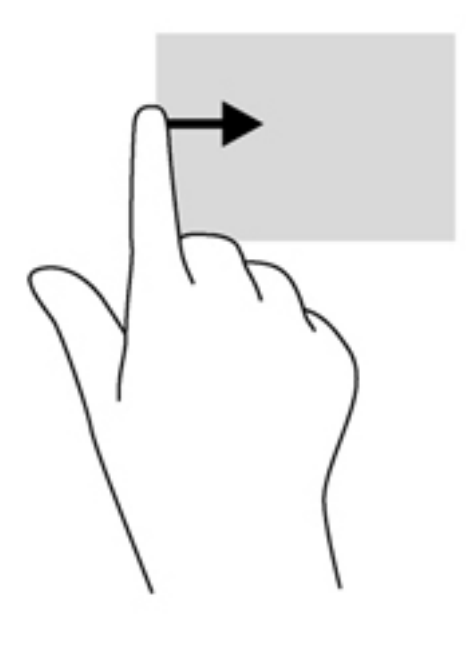

## **A billentyűzet használata**

A billentyűzet és az egér segítségével gépelhet, elemeket választhat ki, görgethet és ugyanazokat a műveleteket hajthatja végre, mint az érintőmozdulatokkal. A billentyűzet műveletbillentyűivel és gyorsbillentyűivel pedig meghatározott funkciókat hajthat végre.

<del>∴</del>V TIPP: A billentyűzeten található Windows billentyű | lenyomásával gyorsan visszatérhet a

Kezdőképernyőre egy megnyitott alkalmazásból vagy a Windows asztalról. Ha ismét megnyomja a Windows billentyűt, azzal visszakerül az előző képernyőre.

**MEGJEGYZÉS:** Előfordulhat, hogy egyes országokban/térségekben a billentyűzet nem ugyanazokat a billentyűket és billentyűfunkciókat tartalmazza, mint amelyeket ez a rész ismertet.

## **A Microsoft Windows 8 gyorsbillentyűinek használata**

A Microsoft Windows 8 a műveletek gyors elvégzése érdekében gyorsbillentyűket biztosít. A Windows 8 funkcióinak elvégzésében több gyorsbillentyű segít. Egy-egy művelet elvégzéséhez

nyomja meg az adott billentyűvel együtt a Windows billentyűt ...

A Windows 8 gyorsbillentyűivel kapcsolatban további információ a **Súgó és támogatás** részben található. A Kezdőképernyőn gépelje be az s karaktert, majd válassza a **Súgó és támogatás** lehetőséget.

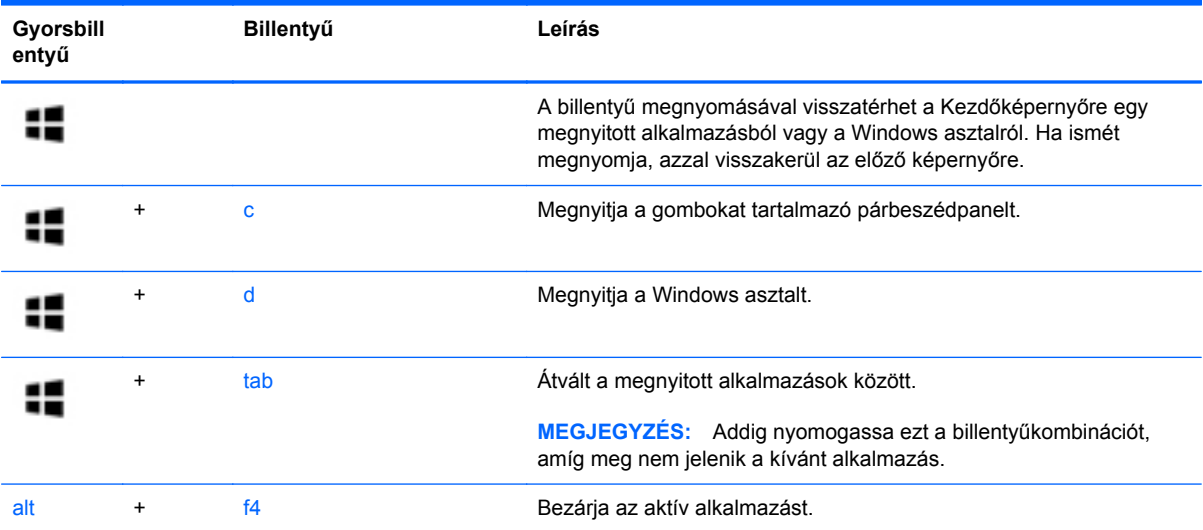

#### **Gyorsbillentyűk**

## **A gyorsbillentyűk azonosítása**

A gyorsbillentyűk az fn billentyű **(3)** és az esc billentyű **(1)** vagy a funkcióbillentyűk **(2)** egyikének kombinációi.

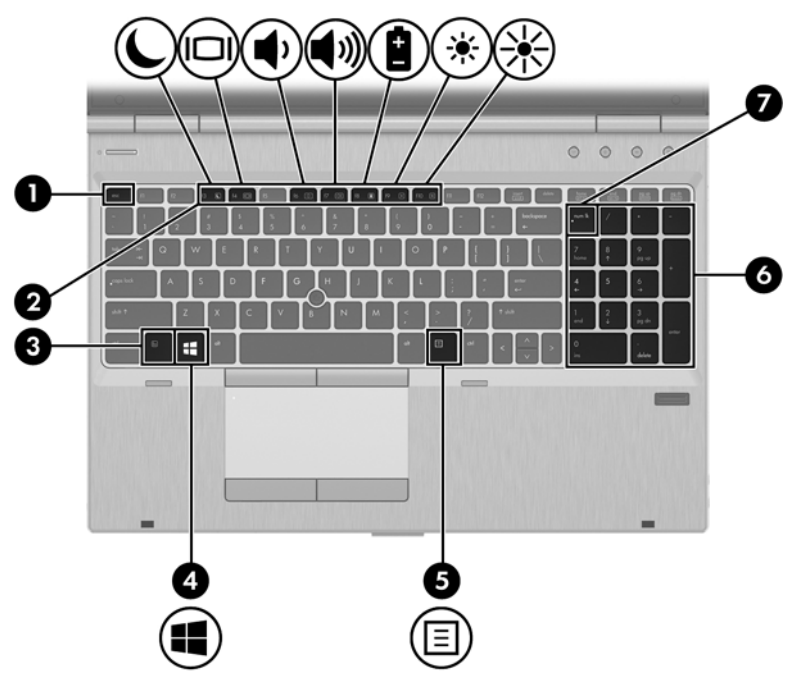

Gyorsbillentyű használata:

**▲** Röviden nyomja le az fn billentyűt, majd röviden nyomja le a gyorsbillentyű-kombináció másik billentyűjét.

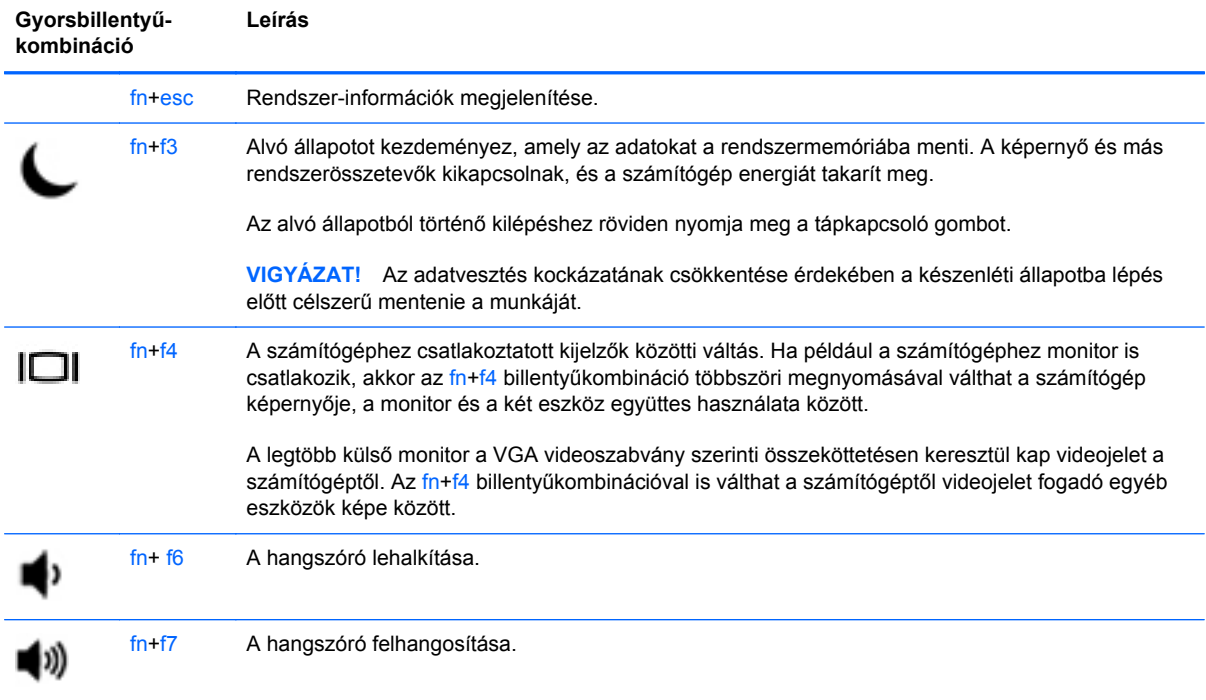

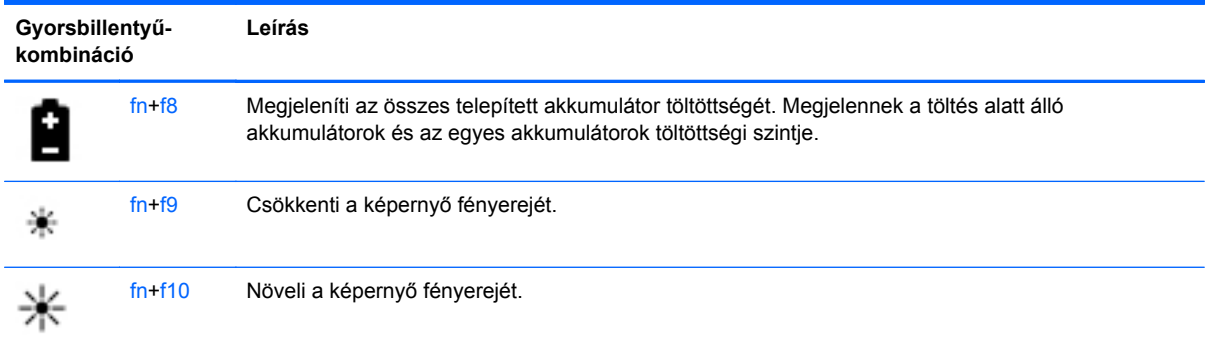

## **A számbillentyűzet használata**

A számítógép beépített számbillentyűzettel rendelkezik. A számítógép emellett opcionális külső számbillentyűzettel, illetve számbillentyűzetet magában foglaló opcionális külső billentyűzettel is használható.

### **A beépített számbillentyűzet használata**

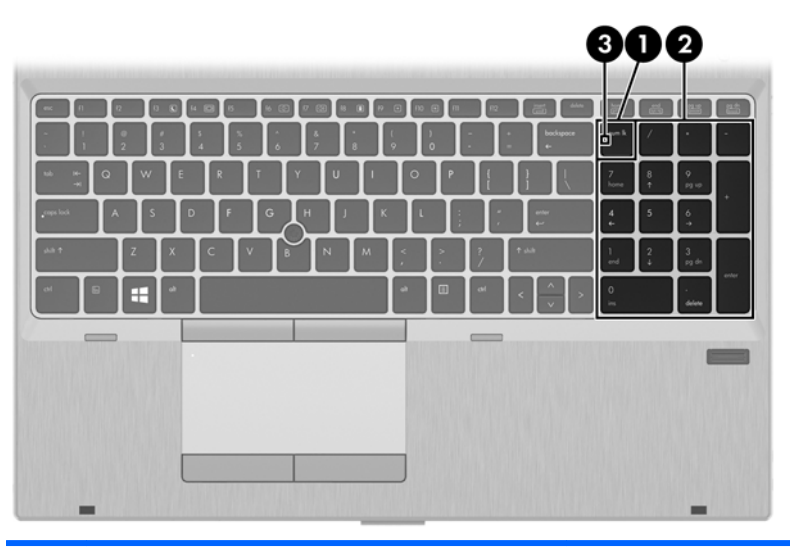

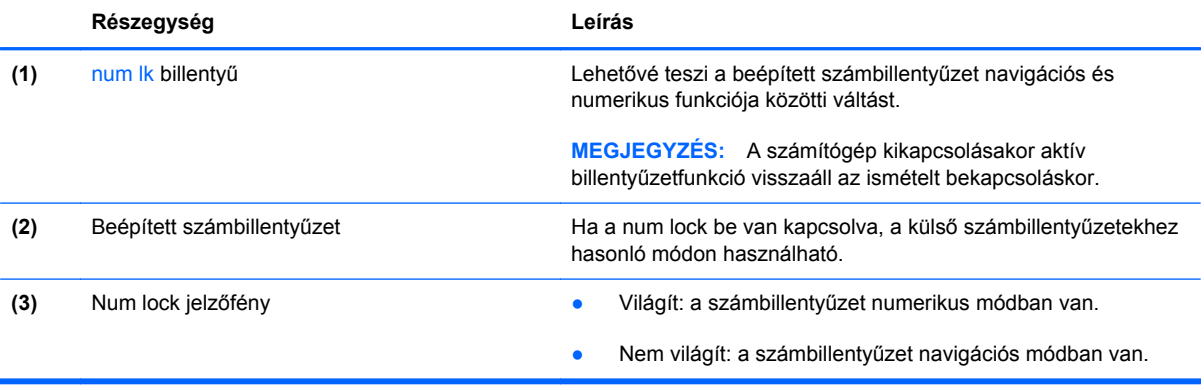

### **Az opcionális külső számbillentyűzet használata**

A külső számbillentyűzetek általában más-más funkciót hajtanak végre attól függően, hogy a num lock be vagy ki van-e kapcsolva. (A num lock gyárilag ki van kapcsolva.) Például:

- A num lock funkció bekapcsolt állapotában a legtöbb számbillentyű számok beírására használható.
- A num lock funkció kikapcsolt állapotában a legtöbb számbillentyű a nyíl- és lapozóbillentyűk funkcióját látja el.

Ha a külső számbillentyűzeten be van kapcsolva a num lock, akkor a számítógép num lock LED-je világít. Ha a külső számbillentyűzeten ki van kapcsolva a num lock, akkor a számítógép num lock LED-je sem világít.

A külső számbillentyűzet használata során a num lock funkció be-, illetve kikapcsolását az alábbiak szerint végezheti el:

**▲** Nyomja meg a num lk billentyűt a külső számbillentyűzeten (ne a számítógépen).

# **5 Multimédia**

A számítógép az alábbi összetevőket tartalmazhatja:

- Beépített hangszóró(k)
- Beépített mikrofon(ok)
- Integrált webkamera
- Előre telepített multimédiás szoftverek
- Multimédiás gombok vagy billentyűk

## **A médiavezérlők használata**

A számítógép típusától függően az alábbi médiavezérlő kezelőszervek állhatnak rendelkezésre a médiafájlok lejátszásához, szüneteltetéséhez, előretekeréséhez és visszatekeréséhez:

- Médiagombok
- Médiavezérlő gyorsbillentyűk (az fn billentyűvel együtt lenyomott egyes billentyűk)
- Médiavezérlő billentyűk

## **Hang**

A HP számítógép alkalmas zenehallgatásra, zenei CD-k lejátszására, zeneszámok letöltésére és meghallgatására, internetes hanganyagok (köztük rádióállomások) folyamatos lejátszására, hangrögzítésre, illetve multimédiás fájlok hang- és videoanyagok keverésével történő előállítására. A hangélmény fokozására olyan külső eszközök csatlakoztathatók, mint például hangszóró vagy fejhallgató.

### **Hangszórók csatlakoztatása**

A számítógéphez vezetékes hangszórókat a számítógépen vagy a dokkolóegységen lévő USB porton (vagy a hangkimeneti csatlakozón) keresztül lehet csatlakoztatni.

A vezeték nélküli hangszórókat a gyártó útmutatása szerint csatlakoztassa a számítógéphez. Mielőtt hangeszközöket csatlakoztat, feltétlenül állítsa be a hangerőt.

## **A hangerő szabályozása**

A számítógép típusától függően az alábbi módszerekkel állíthatja be a hangerőt:

- Hangerőszabályzó gombok
- Hangerőszabályzó gyorsbillentyűk (az fn billentyűvel együtt lenyomott egyes billentyűk)
- Hangerőszabályzó billentyűk

**FIGYELEM!** A halláskárosodás elkerülése érdekében a hangerőt a fejhallgató, fülhallgató vagy mikrofonos fejhallgató felhelyezése előtt állítsa be. További biztonsági információkat a *Jogi, biztonsági és környezetvédelmi tudnivalók* című dokumentum tartalmaz. Ezen útmutató eléréséhez válassza ki a Kezdőképernyőn a **HP Support Assistant** alkalmazást, majd válassza a **Saját gép** elemet, végül pedig válassza a **Felhasználói útmutatók** lehetőséget.

- **MEGJEGYZÉS:** A hangerő az operációs rendszeren és különböző programokon keresztül is állítható.
- **MEGJEGYZÉS:** Számítógépe hangerővezérlőiről részletesebb információt itt talál: **[Ismerkedés a](#page-15-0)** [számítógéppel,](#page-15-0) 4. oldal.

### **Fejhallgató csatlakoztatása**

Vezetékes fejhallgatót a számítógép fejhallgató aljzatához csatlakoztathat.

A vezeték nélküli fejhallgatókat a gyártó útmutatása szerint csatlakoztassa a számítógéphez.

### **Mikrofon csatlakoztatása**

Ha hangot szeretne felvenni, csatlakoztasson egy mikrofont a számítógép mikrofoncsatlakozójához. A legjobb eredmény eléréséhez rögzítéskor beszéljen közvetlenül a mikrofonba, és háttérzajmentes környezetben rögzítsen.

## **A számítógép audiofunkcióinak ellenőrzése**

**MEGJEGYZÉS:** A legjobb eredmény eléréséhez rögzítéskor beszéljen közvetlenül a mikrofonba, és háttérzajmentes környezetben rögzítsen.

A számítógép audiofunkcióit az alábbi lépésekkel ellenőrizheti:

- **1.** A Kezdőképernyőn gépelje be a v karaktert, majd válassza a **Vezérlőpult** lehetőséget az alkalmazáslistából.
- **2.** Válassza ki a **Hardver és hang**, majd a **Hang** lehetőséget.
- **3.** A Hang ablak megjelenésekor kattintson a **Hangok** fülre. A **Programesemények** területen válasszon egy hangeseményt (például hangjelzést vagy riasztást), majd kattintson a **Teszt** lehetőségre.

Ekkor hangnak kell megszólalnia a hangszórókon vagy a csatlakoztatott fejhallgatón.

**FIGYELEM!** A halláskárosodás elkerülése érdekében a hangerőt a fejhallgató, fülhallgató vagy mikrofonos fejhallgató felhelyezése előtt csökkentse. További biztonsági információkat a *Jogi, biztonsági és környezetvédelmi tudnivalók* című dokumentum tartalmaz.

A számítógép hangrögzítő funkcióit az alábbi lépésekkel ellenőrizheti:

- **1.** A Kezdőképernyőn gépelje be a h karaktert, majd válassza a **Hangrögzítő** lehetőséget.
- **2.** Kattintson a **Felvétel indítása** gombra, és beszéljen a mikrofonba. Mentse a fájlt a Windows asztalra.
- **3.** Nyisson meg egy multimédiás alkalmazást, majd játssza le a felvételt.

A számítógép hangbeállításainak megerősítéséhez vagy módosításához:

- **1.** A Kezdőképernyőn gépelje be a v karaktert, majd válassza a **Vezérlőpult** lehetőséget az alkalmazáslistából.
- **2.** Válassza ki a **Hardver és hang**, majd a **Hang** lehetőséget.

## **Webkamera (csak egyes típusokon)**

Egyes számítógépek beépített webkamerát tartalmaznak. Az előre telepített szoftverek segítségével a webkamerával fényképeket vagy videofelvételeket készíthet. Megtekintheti a fénykép vagy videofelvétel előnézetét, és mentheti azt.

A webkamera szoftver az alábbi szolgáltatásokkal való kísérletezésre nyújt lehetőséget:

- Video rögzítése és megosztása
- Videó sugárzása azonnali üzenetküldő szoftverekkel
- Állóképek készítése

A rendszergazdák az arcfelismerés biztonsági szintjét a Security Manager beállítási varázslójában vagy a HP ProtectTools felügyeleti konzoljával adhatják meg. További tudnivalókért tekintse meg az arcfelismerő szoftver súgóját. Ezen útmutató eléréséhez válassza ki a Kezdőképernyőn a **HP Support Assistant** alkalmazást, majd válassza a **Saját gép** elemet, végül pedig válassza a **Felhasználói útmutatók** lehetőséget. A webkamera használatáról az alkalmazás súgójában olvashat bővebben.

## **Videó**

A HP számítógép egy nagy teljesítményű videoeszköz, mely lehetővé teszi a kedvenc webhelyeiről érkező videojelfolyamok megtekintését, valamint videók és filmek letöltését, majd megtekintését a számítógépen anélkül, hogy hálózathoz kellene csatlakozni.

A videók megtekintése még nagyobb élményt nyújt, ha a számítógép videocsatlakozóinak valamelyikéhez külső monitort, kivetítőt vagy tévékészüléket csatlakoztat.

A számítógép a következő külső videoportokat tartalmazhatja (akár többet is):

- **VGA**
- **DisplayPort**

**FONTOS:** Ügyeljen arra, hogy a külső eszközt a számítógép megfelelő portjához és megfelelő kábellel csatlakoztassa. Ha kérdései vannak, tekintse meg az eszköz gyártójának útmutatásait.

**MEGJEGYZÉS:** Számítógépe videoportjairól további információ: [Ismerkedés a](#page-15-0) [számítógéppel,](#page-15-0) 4. oldal.

## **VGA**

A monitorport vagy VGA-port egy olyan analóg megjelenítési felület, amellyel külső VGAmegjelenítőeszközt, például külső VGA-monitort vagy VGA-kivetítőt lehet a számítógéphez csatlakoztatni.

A VGA-megjelenítőeszköz csatlakoztatása:

**1.** Az eszközhöz tartozó kábelt csatlakoztassa a külső monitor portjához.

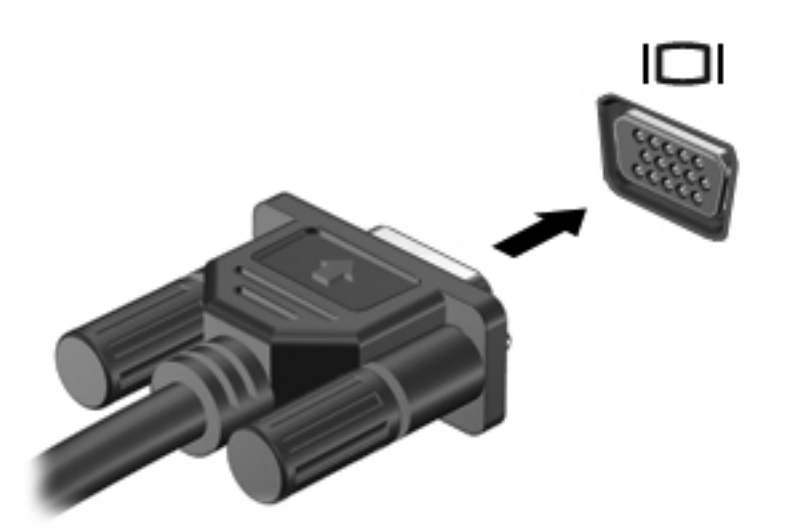

- **2.** Csatlakoztassa a kábel másik végét a videoeszközhöz.
- **3.** Az fn+f4 billentyűkombinációval váltogathat a számítógép-képernyő képének négyféle megjelenítési módja között:
	- **Csak a számítógép képernyője esetén:** A kép csak a számítógépen látható.
	- **Másolás:** Ugyanazon kép megtekintése *egyszerre* a számítógépen és a külső eszközön.
	- **Kiterjesztés:** A kép megtekintése *egyszerre* a számítógépen és a külső eszközön.
	- **Csak a második képernyő esetén:** A kép megtekintése csak a külső eszközön.

A megjelenítés állapota az fn+f4 billentyű minden megnyomására változik.

**MEGJEGYZÉS:** Megfelelően állítsa be a külső eszköz képernyő-felbontását, különösen a "Kiterjesztés" lehetőség használata esetén. A Kezdőképernyőn gépelje be a  $\mathrm{v}$  karaktert, majd válassza a **Vezérlőpult** lehetőséget az alkalmazáslistából. Válassza ki a **Megjelenés és személyes beállítások** lehetőséget. A legjobb eredmények érdekében válassza ki a **Képernyő** részben **A képernyő felbontásának átállítása** lehetőséget.

## **DisplayPort**

A DisplayPort használatával opcionális video- vagy hangeszközhöz csatlakoztatható a számítógép, mint például nagy felbontású televíziókhoz, vagy bármely más digitális vagy hangegységhez. A DisplayPort jobb teljesítményt biztosít, mint a külső VGA monitorport, és javítja a digitális kapcsolatot.

**MEGJEGYZÉS:** A video- és/vagy hangjelek DisplayPort-csatlakozón keresztül történő továbbításához külön megvásárolható DisplayPort-kábelre van szükség.

**MEGJEGYZÉS:** A számítógépen található DisplayPort-csatlakozóhoz egy DisplayPort-eszköz csatlakoztatható. A számítógép képernyőjén megjelenő információk egyidejűleg a DisplayPorteszközön is megjeleníthetők.

A video- vagy hangeszköz csatlakoztatása a DisplayPort-csatlakozóhoz:

**1.** Csatlakoztassa a DisplayPort-kábel egyik végét a számítógép DisplayPort-csatlakozójához.

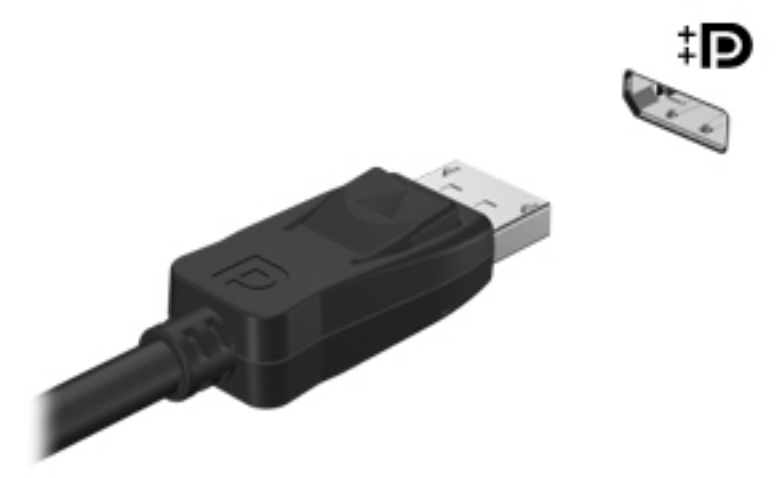

- **2.** A kábel másik végét csatlakoztassa a videoeszközhöz, majd további információért olvassa el az eszköz gyártójának utasításait.
- **3.** Az fn+f4 billentyűkombinációval váltogathat a számítógép-képernyő képének négyféle megjelenítési módja között:
	- **Csak a számítógép képernyője esetén:** A kép csak a számítógépen látható.
	- **Másolás:** Ugyanazon kép megtekintése *egyszerre* a számítógépen és a külső eszközön.
	- **Kiterjesztés:** A kép megtekintése *egyszerre* a számítógépen és a külső eszközön.
	- **Csak a második képernyő esetén:** A kép megtekintése csak a külső eszközön.

A megjelenítés állapota az fn+f4 billentyű minden megnyomására változik.

**MEGJEGYZÉS:** Megfelelően állítsa be a külső eszköz képernyő-felbontását, különösen a "Kiterjesztés" lehetőség használata esetén. A Kezdőképernyőn gépelje be a  $\mathrm{v}$  karaktert, majd válassza a **Vezérlőpult** lehetőséget az alkalmazáslistából. Válassza ki a **Megjelenés és személyes beállítások** lehetőséget. A legjobb eredmények érdekében válassza ki a **Képernyő** részben **A képernyő felbontásának átállítása** lehetőséget.

**MEGJEGYZÉS:** Az eszköz kábelének eltávolításához nyomja le a csatlakozó kiadógombját, majd húzza ki a kábelt a számítógépből.

## **Intel Wireless Display (csak egyes típusokon)**

Az Intel® Wireless Display megoldása lehetővé teszi, hogy számítógépes tartalmakat vezeték nélkül jelenítsen meg tv-készülékén. A Wireless Display használatához vezeték nélküli tv-adapter (külön megvásárolható) szükséges. Előfordulhat, hogy a kimeneti védelemmel ellátott DVD lemezek nem játszhatók le az Intel Wireless Display funkcióval. (Ugyanakkor a kimeneti védelemmel nem rendelkező DVD lemezek lejátszhatók.) A kimeneti védelemmel ellátott Blu-ray lemezek nem játszhatók le az Intel Wireless Display funkcióval. A vezeték nélküli tv-adapter használatáról az eszköz gyártójának használati utasításában olvashat bővebben.

**MEGJEGYZÉS:** A vezeték nélküli megjelenítés használata előtt ellenőrizze, hogy a számítógépen a vezeték nélküli kapcsolat engedélyezve van.

# **6 Energiagazdálkodás**

## **A számítógép leállítása**

**VIGYÁZAT!** A számítógép leállításakor a nem mentett adatok elvesznek.

A leállítási parancs minden programot bezár – az operációs rendszert is beleértve –, majd kikapcsolja a képernyőt és a számítógépet.

Állítsa le a számítógépet a következő esetekben:

- Ha cserélnie kell az akkumulátort, vagy hozzá kell férnie a számítógép belső részegységeihez
- Ha nem univerzális soros buszra (USB-portra) csatlakozó külső hardvereszközt csatlakoztat
- Ha a számítógépet nem használja tovább, és hosszabb időre leválasztja a külső áramforrásról

Noha a számítógépet a bekapcsoló gombbal is kikapcsolhatja, azt javasoljuk, hogy erre a célra a Windows leállítási parancsát használja:

**MEGJEGYZÉS:** Ha a számítógép alvó vagy hibernált állapotban van, a számítógép leállításához először meg kell szüntetnie az alvó vagy hibernált állapotot a bekapcsoló gomb rövid megnyomásával.

- **1.** Mentse el addig végzett munkáját, és zárja be az összes programot.
- **2.** A Kezdőképernyőn mutasson a képernyő jobb felső vagy jobb alsó sarkába.
- **3.** Kattintson a **Beállítások** lehetőségre és az **Áramellátás** ikonra, majd a **Kikapcsolás** lehetőségre.

Ha a számítógép nem válaszol, és az előző leállítási eljárást nem tudja használni, próbálkozzon a következő vészleállító eljárásokkal az alábbi sorrendben:

- Nyomja meg egyszerre a ctrl+alt+delete billentyűt. Kattintson az **Áramellátás** ikonra, majd a **Kikapcsolás** lehetőségre.
- Nyomja meg a tápkapcsoló gombot, és tartsa nyomva legalább 5 másodpercig.
- Válassza le a számítógépet a külső tápellátásról.
- A felhasználó által cserélhető akkumulátort tartalmazó típusokból vegye ki az akkumulátort.

## **Az energiagazdálkodás beállítása**

## **Az energiatakarékos üzemmódok használata**

Az alvó állapot gyárilag engedélyezve van.

Az alvó állapot kezdeményezése után a tápfeszültségjelző fények villogni kezdenek, és a képernyő elsötétül. A számítógép a memóriába menti a munkát.

**VIGYÁZAT!** A hang- és videoszolgáltatások minőségromlása, illetve elvesztése, valamint az adatvesztés megelőzése érdekében ne kezdeményezzen alvó állapotot, miközben lemezről vagy külső adathordozóról olvas, illetve amíg azokra ír.

**MEGJEGYZÉS:** Amíg a számítógép alvó állapotban van, nem kezdeményezhet semmilyen hálózati kapcsolatot, és nem hajthat végre semmilyen műveletet.

### **Intel Rapid Start technológia (csak bizonyos típusokon)**

Az Intel Rapid Start technológia (RST) gyárilag engedélyezett. A Rapid Start technológiával az inaktivitást követően gyorsan használatra alkalmas állapotba hozható a számítógép.

A Rapid Start technológia a következőképpen kezeli az energiatakarékossági beállításokat:

- Alvó állapot a Rapid Start technológia lehetővé teszi az alvó állapot kiválasztását. A számítógép alvó állapotából bármelyik gombbal, az érintőtábla aktiválásával vagy a tápkapcsológomb rövid megnyomásával lehet kilépni.
- Hibernált állapot A gyors indítási technológia alvó állapotból hibernált állapotba kapcsolja a számítógépet egy bizonyos időkorlátot elért üresjárat után, akár akkumulátorról, akár külső áramforrásról működik, illetve akkor, ha az akkumulátor eléri a kritikus töltöttségi szintet. A hibernálás kezdeményezése után a tápkapcsológomb megnyomásával folytathatja a munkáját.

**MEGJEGYZÉS:** A Rapid Start technológia a Setup Utilityben (BIOS) tiltható le. Ha ismét be szeretné kapcsolni a hibernált állapotot, az Energiagazdálkodási lehetőségeknél ismét engedélyeznie kell a felhasználó által kezdeményezett hibernálást. Lásd: [Felhasználó által kezdeményezett hibernált](#page-60-0) [állapot engedélyezése és befejezése,](#page-60-0) 49. oldal.

### **Az alvó állapot kezdeményezése és megszüntetése**

Ha a számítógép be van kapcsolva, az alvó állapotot a következő módszerek bármelyikével kezdeményezheti:

- Röviden nyomja meg a tápkapcsoló gombot.
- A Kezdőképernyőn mutasson a képernyő jobb felső vagy jobb alsó sarkába. Amikor megjelenik a gombok listája, kattintson a **Beállítások** lehetőségre, kattintson az **Áramellátás** ikonra, majd az **Alvó állapot** lehetőségre.

Az alvó állapotból történő kilépéshez röviden nyomja meg a tápkapcsoló gombot.

Amikor a számítógép visszatér az alvó állapotból, a tápfeszültségjelző fények kigyulladnak, és a kijelzőn megjelenik az a képernyő, ahol a munkát abbahagyta.

**MEGJEGYZÉS:** Ha az ébresztéshez jelszót állított be, a képernyőhöz történő visszatérés előtt meg kell adnia Windows-jelszavát.

### <span id="page-60-0"></span>**Felhasználó által kezdeményezett hibernált állapot engedélyezése és befejezése**

Így engedélyezheti a felhasználó által kezdeményezett hibernált állapotot, illetve módosíthatja a többi energiagazdálkodási beállítást és időtúllépést:

- **1.** A Kezdőképernyőn gépelje be az energia szöveget, majd válassza a **Beállítások**, végül pedig az **Energiagazdálkodási lehetőségek** elemet.
- **2.** A bal oldalon kattintson **A főkapcsoló funkciójának megadása** lehetőségre.
- **3.** Kattintson **A jelenleg nem elérhető beállítások módosítása** lehetőségre.
- **4. A számítógép tápkapcsoló gombjának megnyomásakor** területen válassza a **Hibernálás** lehetőséget.
- **5.** Kattintson a **Módosítások mentése** gombra.

A hibernált állapotból történő kilépéshez röviden nyomja meg a tápkapcsoló gombot. A működésjelző LED kigyullad, és a kijelzőn megjelenik az a képernyő, ahol a munkát abbahagyta.

**MEGJEGYZÉS:** Ha az ébresztéshez jelszót állított be, a képernyőhöz történő visszatérés előtt meg kell adnia a Windows-jelszavát.

### **Jelszavas védelem beállítása az ébresztéshez**

Ha szeretné beállítani, hogy a számítógép jelszót kérjen, amikor visszatér az alvó vagy hibernált állapotból, hajtsa végre a következő lépéseket:

- **1.** A Kezdőképernyőn gépelje be az energia szöveget, majd válassza a **Beállítások**, végül pedig az **Energiagazdálkodási lehetőségek** elemet.
- **2.** A bal oldali panelen kattintson a **Jelszó kérése ébresztéskor** lehetőségre.
- **3.** Kattintson **A jelenleg nem elérhető beállítások módosítása** lehetőségre.
- **4.** Kattintson a **Kötelező a jelszó (ajánlott)** elemre.

**MEGJEGYZÉS:** Ha a felhasználói fiókjához új jelszót kell létrehoznia, vagy módosítania kell a már meglévőt, kattintson **A felhasználói fiók jelszavának létrehozása vagy módosítása** lehetőségre, majd kövesse a képernyőn megjelenő utasításokat. Ha nem kell felhasználói fiókhoz tartozó jelszót létrehoznia vagy módosítania, ugorjon az 5. lépésre.

**5.** Kattintson a **Módosítások mentése** gombra.

### **A telepmérő használata és az energiagazdálkodási beállítások**

A töltöttségjelző a Windows asztalon található. A Telepmérővel gyorsan elérhetők az energiagazdálkodási beállítások, és megjeleníthető az akkumulátor hátralévő töltöttségi szintje.

- Az akkumulátor töltöttsége és az aktuális energiagazdálkodási séma megjelenítéséhez a Windows asztalon mutasson a telepmérő ikonra.
- Az energiagazdálkodási lehetőségek használatához vagy az energiaséma módosításához kattintson a töltöttségjelző ikonra, majd válasszon egy elemet a listából. A Kezdőképernyőn begépelheti az energia szöveget is, majd kiválaszthatja a **Beállítások**, végül pedig az **Energiagazdálkodási lehetőségek** elemet.

Különböző telepmérő ikonok jelzik, hogy a számítógép akkumulátorról vagy külső áramforrásról üzemel-e. Az ikon egy üzenetet is megjelenít, ha az akkumulátor töltöttsége alacsony vagy kritikus szintet ér el.

## **Üzemeltetés akkumulátorról**

**FIGYELEM!** A lehetséges biztonsági problémák elkerülése érdekében csak a számítógéphez mellékelt akkumulátort, a HP által gyártott csereakkumulátort vagy a HP által forgalmazott kompatibilis akkumulátort használja.

Amikor a számítógép nincs külső áramforráshoz csatlakoztatva, akkumulátoros tápellátással üzemel. A számítógép akkumulátorának üzemideje az energiagazdálkodási beállításoktól, a futó programoktól, a kijelző fényerejétől, a számítógéphez csatlakoztatott külső eszközöktől és más tényezőktől függően változik. Ha az akkumulátort a külső áramforrásról történő üzemelés közben a számítógépben tartja, azzal tölti az akkumulátort, és megőrizheti adatait egy esetleges áramkimaradás esetén. Ha a számítógépben feltöltött akkumulátor található, és a számítógép külső áramforrásról működik, a számítógép automatikusan az akkumulátor használatára vált, ha a váltakozó áramú tápegységet kihúzza a számítógépből, valamint áramszünet esetén.

**WEGJEGYZÉS:** A váltakozó áramú tápegység leválasztásakor a képernyő fényereje automatikusan csökken az akkumulátor kímélése érdekében. Egyes számítógéptípusok az akkumulátor-üzemidő növelése érdekében váltani tudnak a képernyőmódok között. További információ itt olvasható: [A](#page-60-0) telepmérő [használata és az energiagazdálkodási beállítások,](#page-60-0) 49. oldal.

### **További akkumulátorinformációk keresése**

A HP Support Assistant eszközöket és állapotinformációkat biztosít az akkumulátorral kapcsolatban. Az akkumulátor adatainak eléréséhez válassza ki a Kezdőképernyőn a **HP Support Assistant** alkalmazást, majd az **Akkumulátor és teljesítmény** elemet.

- Akkumulátor-ellenőrző eszköz az akkumulátor teljesítményének teszteléséhez
- Kalibrálással, energiagazdálkodással és a helyes gondozással és tárolással kapcsolatos tudnivalók az akkumulátor élettartamának maximalizálásához
- Egyes akkumulátortípusok adatai, specifikációi, élettartama és kapacitása

Az Akkumulátoradatok rész elérése:

**▲** Az akkumulátor adatainak eléréséhez válassza ki a Kezdőképernyőn a **HP Support Assistant** alkalmazást, majd az **Akkumulátor és teljesítmény** elemet.

### **Az Akkumulátor-ellenőrzés használata**

A Súgó és támogatás szolgáltatás információkkal szolgál a számítógépben lévő akkumulátor állapotáról.

Az Akkumulátor-ellenőrzés futtatása:

**1.** Csatlakoztassa a hálózati adaptert a számítógéphez.

**MEGJEGYZÉS:** Az Akkumulátor-ellenőrzés megfelelő működéséhez a számítógépnek külső áramforráshoz kell csatlakoznia.

**2.** Az akkumulátor adatainak eléréséhez válassza ki a Kezdőképernyőn a **HP Support Assistant** alkalmazást, majd az **Akkumulátor és teljesítmény** elemet.

Az Akkumulátor-ellenőrzés megvizsgálja az akkumulátor és a cellák működését, majd beszámol a vizsgálat eredményeiről.

### **Az akkumulátor töltöttségének megjelenítése**

**▲** A Windows asztalon húzza a mutatót a tálca jobb szélén lévő értesítési területen látható Telepmérő ikon fölé.

### **Az akkumulátor üzemidejének maximalizálása**

Az akkumulátor üzemideje a készüléken használt programoktól függ, amíg a rendszer akkumulátorról működik. A maximális üzemidő fokozatosan csökken, és ezzel egy időben természetesen az akkumulátor tárolókapacitása is lecsökken.

Ötletek az akkumulátor üzemidejének maximalizálásához:

- Csökkentse a képernyő fényerejét.
- Ha a számítógép felhasználó által cserélhető akkumulátorral rendelkezik, vegye ki az akkumulátort a számítógépből, amikor nem használja vagy nem tölti
- A felhasználó által cserélhető akkumulátort tartsa száraz, hűvös helyen.
- Az Energiagazdálkodási lehetőségek területén válassza az **Energiatakarékos** beállítást.

### **Teendők lemerülő akkumulátor esetén**

Ebben a részben a gyárilag beállított riasztásokkal és rendszerválaszokkal kapcsolatos tudnivalók találhatók. Egyes alacsony töltöttségi riasztások és rendszerválaszok módosíthatók az Energiagazdálkodási lehetőségek között. Az Energiagazdálkodási lehetőségek révén megadott beállítások nem befolyásolják a LED-ek működését.

A Kezdőképernyőn gépelje be az energia szöveget, majd válassza a **Beállítások**, végül pedig az **Energiagazdálkodási lehetőségek** elemet.

#### **Alacsony töltöttségi szint felismerése**

Ha az akkumulátor, amely a számítógép egyetlen áramforrása, alacsony töltöttségi állapotba kerül, a következők történnek:

Az akkumulátor jelzőfénye (csak egyes modelleken) alacsony vagy kritikus töltöttségi szintet jelez.

– vagy –

Az értesítési területen található telepmérő ikon értesíti az akkumulátor alacsony vagy kritikusan alacsony töltöttségéről.

**MEGJEGYZÉS:** További információ a telepmérőről: A telepmérő [használata és az](#page-60-0) [energiagazdálkodási beállítások,](#page-60-0) 49. oldal.

Ha a számítógép bekapcsolt vagy alvó állapotban van, a számítógép rövid ideig alvó állapotban marad, majd leáll, és a nem mentett adatok elvesznek.

#### <span id="page-63-0"></span>**Az alacsony töltöttségi szint megszüntetése**

#### **Az alacsony töltöttségi szint megszüntetése, ha rendelkezésre áll külső áramforrás**

- **▲** Csatlakoztassa a számítógépet a következő eszközök egyikéhez:
	- Hálózati adapter
	- Külön beszerezhető dokkoló- vagy bővítőeszköz
	- Külön beszerezhető tápegység a HP-től kiegészítőként vásárolva

#### **Az alacsony töltöttségi szint megszüntetése, ha nem áll rendelkezésre áramforrás**

Ha nem áll rendelkezésre áramforrás, és a töltöttségi szint kritikus, mentse a munkáját, és állítsa le a számítógépet.

### **Az akkumulátor behelyezése és cseréje**

#### **Akkumulátor behelyezése**

Az akkumulátor behelyezése:

- **1.** Helyezze a számítógépet lapos felületre megfordítva úgy, hogy az akkumulátorrekesz felfelé nézzen.
- **2.** Helyezze az akkumulátort az akkumulátorrekeszben **(1)** a helyére.

Az akkumulátorkioldó zár **(2)** automatikusan rögzíti az akkumulátort.

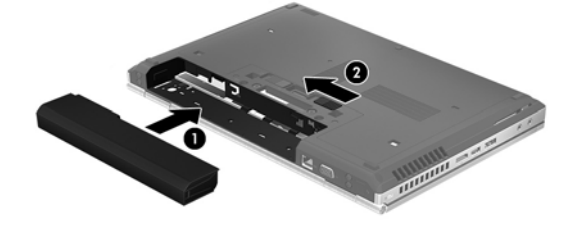

#### **Akkumulátor kivétele**

Az akkumulátor eltávolítása:

**VIGYÁZAT!** Ha a számítógép egyetlen áramforrása az akkumulátor, akkor az akkumulátornak a számítógépből való eltávolítása adatvesztést okozhat. Az adatvesztés megelőzése érdekében az akkumulátor eltávolítása előtt mentse munkáját, majd kapcsolja ki a számítógépet a Windows operációs rendszerből.

- **1.** Helyezze a számítógépet lapos felületre megfordítva úgy, hogy az akkumulátorrekesz felfelé nézzen.
- **2.** Az akkumulátorkioldó zár **(1)** elcsúsztatásával oldja ki az akkumulátort.

**3.** Vegye ki az akkumulátort a számítógépből **(2)**.

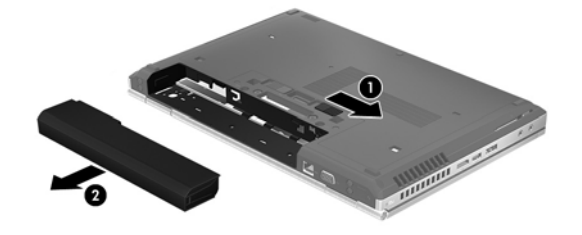

### **Az akkumulátor energiatakarékos használata**

- A Kezdőképernyőn gépelje be az energia szöveget, majd válassza a **Beállítások**, végül pedig az **Energiagazdálkodási lehetőségek** elemet.
- Az Energiagazdálkodási lehetőségeknél válassza az alacsony fogyasztású beállításokat.
- Lépjen ki a modemes alkalmazásokból, és szakítsa meg minden vezeték nélküli és helyi hálózati (LAN) kapcsolatát, ha éppen nincs rájuk szüksége.
- Húzzon ki minden olyan külső eszközt, amely nincs használatban, és nem külső áramforrásról üzemel.
- Állítsa/tiltsa le vagy távolítsa el azokat a külső memóriakártyákat, amelyeket nem használ.
- A képernyő fényerejének csökkentése.
- Mielőtt abbahagyja a munkát, helyezze a számítógépet alvó állapotba vagy kapcsolja ki.

### **A felhasználó által cserélhető akkumulátor tárolása**

**VIGYÁZAT!** A károsodás kockázatának csökkentése érdekében ne tegye ki az akkumulátort hosszabb időn keresztül magas hőmérsékletnek.

Ha a számítógépet előreláthatólag két hétnél hosszabb ideig nem használja, és az nem csatlakozik külső áramforráshoz, vegye ki a felhasználó által cserélhető akkumulátort a számítógépből, és tárolja külön.

A tárolt akkumulátor töltöttségét tovább fenntarthatja, ha hűvös, száraz helyen tárolja.

**WEGJEGYZÉS:** A számítógépből kiemelt és külön tárolt akkumulátort ajánlott félévente ellenőrizni. Ha a kapacitás kevesebb mint 50 százalék, töltse újra az akkumulátort, mielőtt elhelyezné azt tárolási helyén.

Használat előtt kalibrálja az akkumulátort, ha egy hónapnál hosszabb ideig külön tárolta.

### **Az elhasznált akkumulátorok kezelése**

**FIGYELEM!** A tűz vagy az égési sérülések kockázatának csökkentése érdekében az akkumulátort ne szerelje szét, ne törje össze és ne lyukassza ki, ne zárja rövidre a csatlakozóit, illetve ne dobja tűzbe vagy vízbe.

Az akkumulátor megfelelő ártalmatlanításával kapcsolatban a *Jogi, biztonsági és környezetvédelmi tudnivalók* című útmutató tartalmaz további tájékoztatást. Ezen útmutató eléréséhez válassza ki a Kezdőképernyőn a **HP Support Assistant** alkalmazást, majd válassza a **Sajátgép** elemet, végül pedig válassza a **Felhasználói útmutatók** lehetőséget. Az akkumulátor adatainak eléréséhez

válassza ki a Kezdőképernyőn a **HP Support Assistant** alkalmazást, majd az **Akkumulátor és teljesítmény** elemet.

### **Felhasználó által cserélhető akkumulátor cseréje**

Az Akkumulátor-ellenőrzés az akkumulátor cseréjére felszólító értesítést küld, ha egy belső cella működése nem megfelelő, vagy ha az akkumulátor tárolókapacitása már nem elegendő. Ha az akkumulátorra még kiterjed a HP jótállása, az utasítások a jótállás azonosítószámát is tartalmazzák. Egy üzenetben hivatkozást találhat a HP webhelyére, ahol további információkat talál a csereakkumulátor rendeléséről.

### **Külső áramforrás használata**

**FIGYELEM!** Nem töltse a számítógép akkumulátorát, miközben légijármű fedélzetén tartózkodik.

**FIGYELEM!** Az esetleges biztonsági kockázatok csökkentése érdekében kizárólag a számítógéphez mellékelt akkumulátort, a HP által biztosított csereadaptert vagy a HP-tól vásárolt kompatibilis akkumulátort használjon.

**MEGJEGYZÉS:** A külső áramforráshoz való csatlakozásról további információ a számítógéphez mellékelt *Üzembe helyezési* poszteren található.

A külső váltóáramú tápforráshoz a mellékelt hálózati adapterrel, illetve külön beszerezhető dokkolóvagy bővítőeszközzel tud csatlakozni.

Az alábbi körülmények bármelyike esetén csatlakoztassa a számítógépet külső hálózati tápellátáshoz:

- Akkumulátor töltésekor és kalibrálásakor
- Rendszerszoftver telepítésekor és módosításakor
- Amikor CD-, DVD- vagy BD-lemezre ír információkat (csak bizonyos típusokon)
- A lemeztöredezettség-mentesítő használata közben
- Biztonsági mentés és helyreállítás elvégzésekor

Ha a számítógépet a külső áramforráshoz csatlakoztatja, a következő események történnek:

- Az akkumulátor tölteni kezd.
- Ha a számítógép be van kapcsolva, a telepmérő ikon képe megváltozik az értesítési területen.

A külső hálózati tápellátás leválasztásakor az alábbiak történnek:

- A számítógép akkumulátoros tápellátásra vált.
- Az akkumulátor működési idejének meghosszabbítása érdekében a képernyő fényereje automatikusan csökken.

### **Hálózati adapter tesztelése**

Ellenőrizze a hálózati adaptert, ha az alábbi jelenségek valamelyikét tapasztalja a számítógépen, amikor az váltóáramú tápellátásról üzemel:

- A számítógép nem kapcsol be.
- A képernyő nem kapcsol be.
- A tápfeszültségjelző fények nem világítanak.

A hálózati adapter ellenőrzése:

**MEGJEGYZÉS:** A következő utasítások a felhasználó által cserélhető akkumulátorral rendelkező számítógépekre vonatkoznak.

- **1.** Állítsa le a számítógépet.
- **2.** Vegye ki az akkumulátort a számítógépből.
- **3.** Csatlakoztassa a hálózati adaptert a számítógéphez, majd csatlakoztassa egy váltóáramú hálózati aljzathoz.
- **4.** Kapcsolja be a számítógépet.
	- Ha az áramellátás jelzőfényei *világítanak*, a váltakozó áramú tápegység megfelelően működik.
	- Ha az áramellátás jelzőfényei *továbbra sem világítanak*, a váltakozó áramú tápegység nem működik, és ki kell cserélni.

Lépjen kapcsolatba az ügyfélszolgálattal, hogy megtudja, hogyan juthat váltakozó áramú cseretápegységhez.

# **7 Külső kártyák és eszközök**

## **A memóriakártya-olvasóval használható kártyák (csak egyes típusokon)**

A kiegészítő digitális kártyák biztonságos adattárolást és kényelmes adatmegosztást tesznek lehetővé. Ezeket a kártyákat legtöbbször digitális adathordozóval felszerelt fényképezőgépekkel és kéziszámítógépekkel, valamint más számítógépekkel használják.

Információk a számítógépen támogatott memóriakártya-formátumokról: [Ismerkedés a](#page-15-0) [számítógéppel,](#page-15-0) 4. oldal.

## **Digitális kártya behelyezése**

- **VIGYÁZAT!** Memóriakártya behelyezésekor csak kis erőt fejtsen ki, nehogy megsérüljenek a kártyanyílás érintkezői.
	- **1.** Tartsa a kártyát úgy, hogy a címke felfelé, a csatlakozók pedig a számítógép felé nézzenek.
	- **2.** Helyezze be a kártyát a memóriakártya-olvasóba, és nyomja be egészen, hogy az a helyére rögzüljön.

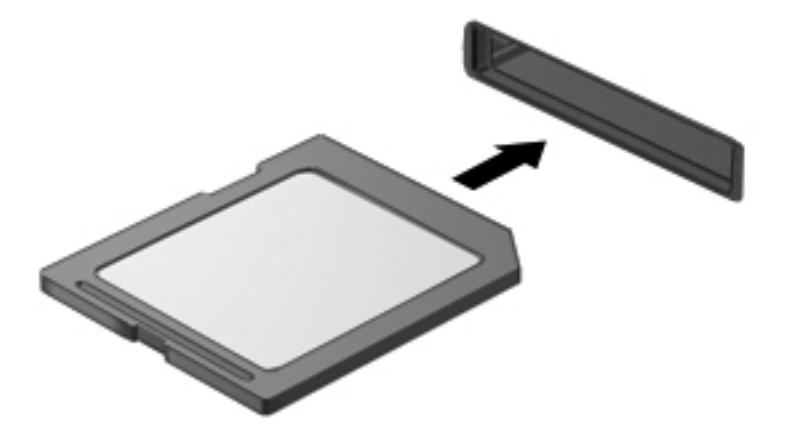

Ha a számítógép észleli az eszközt, egy hangjelzést hall, és a képernyőn megjelenik egy menü, amely felsorolja a választási lehetőségeket.

## **Digitális kártya eltávolítása**

**VIGYÁZAT!** Az adatvesztés és a rendszerlefagyás elkerülése érdekében a következő lépésekkel távolítsa el biztonságosan a memóriakártyát.

- **1.** Mentse az adatait, és zárjon be minden olyan programot, amely a digitális kártyához kapcsolódik.
- **2.** Kattintson a Windows asztalon a tálca jobb szélén található értesítési területen a hardver biztonságos eltávolítása ikonra. Ezután kövesse a képernyőn megjelenő utasításokat.
- **3.** Nyomja befelé a kártyát **(1)**, majd vegye ki a nyílásból **(2)**.

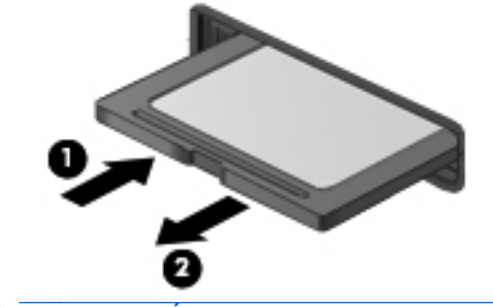

**EX MEGJEGYZÉS:** Ha a kártya nem ugrik ki, húzza ki a nyílásból.

## **Az ExpressCard kártyák használata (csak egyes típusokon)**

Az ExpressCard kártya egy nagy teljesítményű PC-kártya, amelyet az ExpressCard kártya nyílásába kell behelyezni.

Az ExpressCard megfelel a PCMCIA specifikációinak.

## **ExpressCard kártya konfigurálása**

Csak a kártyához szükséges szoftvereket telepítse. Ha az ExpressCard kártya gyártója kéri, hogy telepítse az eszköz illesztőprogramjait, vegye figyelembe a következőket:

- Csak az operációs rendszernek megfelelő illesztőprogramokat telepítsen.
- Ne telepítsen az ExpressCard kártya gyártója által kínált egyéb szoftvereket, például kártyaszolgáltatásokat, szoftvercsatorna-szolgáltatásokat vagy engedélyezőket.

## **Az ExpressCard kártya behelyezése**

**VIGYÁZAT!** A számítógép és a külső kártyaeszközök sérülése elkerülésének érdekében ne helyezzen ExpressCard-kártyát a PC-kártya bővítőhelyébe.

**VIGYÁZAT!** Az érintkezők épségének megóvása érdekében ügyeljen az alábbiakra:

Az ExpressCard kártyát a lehető legkisebb erőkifejtéssel helyezze be.

Ne mozgassa vagy szállítsa a számítógépet, ha ExpressCard kártya van a gépben.

**WEGJEGYZÉS:** A következő ábra kissé eltérhet az eszközétől.

Az ExpressCard kártya bővítőhelyén esetenként egy védőbetét található. A védőbetét eltávolítása:

- **1.** A kioldáshoz nyomja meg a betétet **(1)**.
- **2.** Húzza ki a betétet a nyílásból **(2)**.

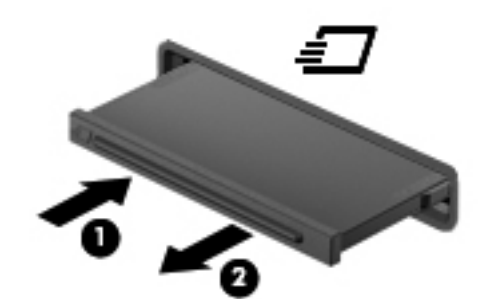

Az ExpressCard kártya behelyezése:

- **1.** Tartsa a kártyát úgy, hogy a címke felfelé, a csatlakozók pedig a számítógép felé nézzenek.
- **2.** Helyezze a kártyát az ExpressCard bővítőhelybe, majd nyomja be a kártyát ütközésig.

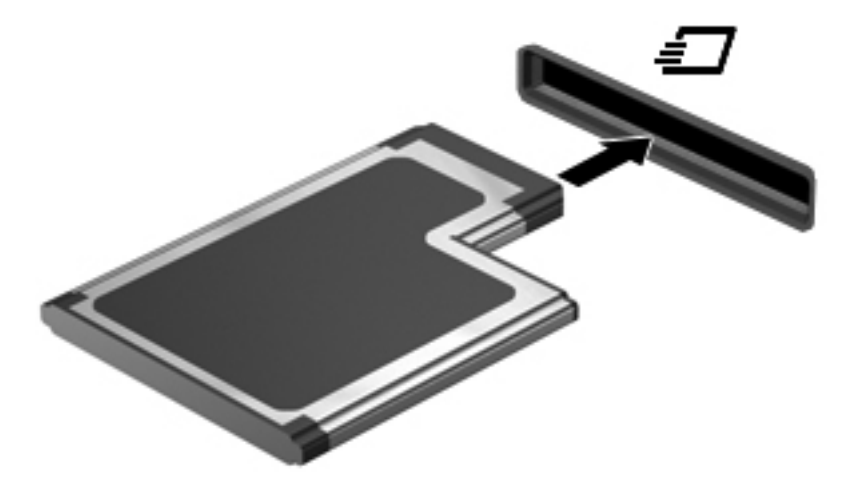

Ha a számítógép észleli a kártyát, egy hangjelzés hallható, és a képernyőn megjelenik egy menü, amely felsorolja a választási lehetőségeket.

**MEGJEGYZÉS:** ExpressCard kártya első csatlakoztatásakor egy üzenet jelenik meg az értesítési területen arról, hogy a számítógép felismerte a kártyát.

**MEGJEGYZÉS:** Kapcsolja ki vagy távolítsa el az ExpressCard kártyát, ha nincs használatban, így energiát takaríthat meg.

## **Az ExpressCard kártya eltávolítása**

**VIGYÁZAT!** Az adatvesztés és a rendszerlefagyás elkerülése érdekében a következő lépésekkel távolítsa el biztonságosan az ExpressCard kártyát.

- **1.** Mentse az adatait, és zárjon be minden olyan programot, amely az ExpressCard kártyához kapcsolódik.
- **2.** Kattintson a Windows asztalon a tálca jobb szélén található értesítési területen a hardver biztonságos eltávolítása ikonra, majd kövesse a képernyőn megjelenő utasításokat.
- **3.** Az ExpressCard kártya kioldása és eltávolítása:
	- **a.** A kioldásához óvatosan nyomja meg az ExpressCard kártyát **(1)**.
	- **b.** Húzza ki az ExpressCard kártyát a nyílásból **(2)**.

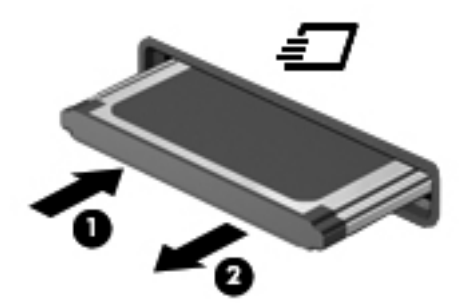

## **Intelligens kártyák használata (csak egyes típusokon)**

**MEGJEGYZÉS:** A fejezetben használt *intelligens kártya* fogalom mind az intelligens kártyákra, mind a Java™-kártyákra vonatkozik.

Az intelligens kártya egy hitelkártya méretű kiegészítő, amelyen egy memóriát és egy mikroprocesszort tartalmazó lapka található. A személyi számítógépekhez hasonlóan az intelligens kártyák is rendelkeznek operációs rendszerrel, amely a bemenetet és a kimenetet kezeli, és az adatok védelme érdekében biztonsági funkciókat is nyújtanak. A szabványos intelligens kártyák intelligenskártya-olvasóval használhatók (csak egyes típusokon).

A lapka tartalmának hozzáféréséhez személyes azonosítókód (PIN-kód) szükséges. Az intelligens kártyák biztonsági szolgáltatásaival kapcsolatos további információkért tekintse meg a Súgó és támogatás szolgáltatást. A Kezdőképernyőn gépelje be az s karaktert, majd válassza a **Súgó és támogatás** lehetőséget.

## **Az intelligens kártya behelyezése**

**1.** Az intelligens kártyát a címkével felfelé tartva óvatosan csúsztassa be az intelligenskártyaolvasóba, amíg a kártya a helyére nem kerül.

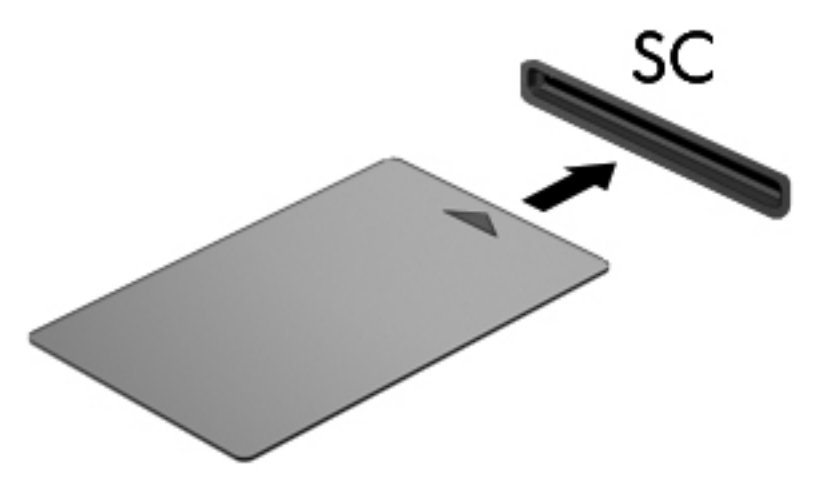

**2.** Kövesse a képernyőn megjelenő utasításokat, amelyek az intelligens kártya PIN-kódjával történő belépésre vonatkoznak.

### **Az intelligens kártya eltávolítása**

**▲** Fogja meg az intelligens kártya szélét, és húzza ki az intelligenskártya-olvasóból.

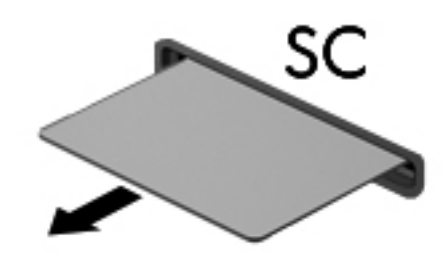

## **Az USB-eszközök használata**

Az Universal Serial Bus (univerzális soros busz, USB) olyan hardveres illesztőfelület, amelyen keresztül egy kiegészítő külső eszközt, például USB-billentyűzetet, egeret, meghajtót, nyomtatót, lapolvasót vagy hubot lehet csatlakoztatni a számítógéphez.

Egyes USB-eszközökhöz további támogatási szoftver szükséges, amelyet általában az eszközhöz mellékelnek. Az egyes eszközökhöz szükséges szoftverekről a gyártótól kapott útmutatóban olvashat bővebben. Ezek az útmutatók lehetnek a szoftver részei, illetve biztosíthatják őket lemezen vagy a gyártó webhelyén.

A számítógépen legalább 1 USB-port található, amelyhez USB 1.0, 1.1, 2.0 vagy 3.0 szabványú eszközök csatlakoztathatók. A számítógépe USB-töltőportot is tartalmazhat, amelyről külső eszközök áramellátása biztosítható. A külön beszerezhető dokkolóeszköz vagy USB-elosztó további USBportokat tesz elérhetővé, melyek kapcsolatban állnak a számítógéppel.
## **Az USB-eszköz csatlakoztatása**

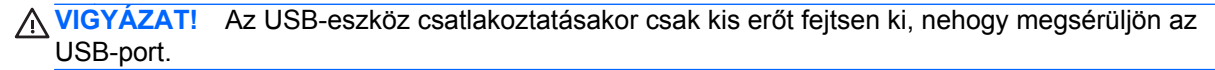

**▲** Csatlakoztassa az eszköz USB-kábelét az USB-porthoz.

**MEGJEGYZÉS:** A következő ábra kissé eltérhet számítógépétől.

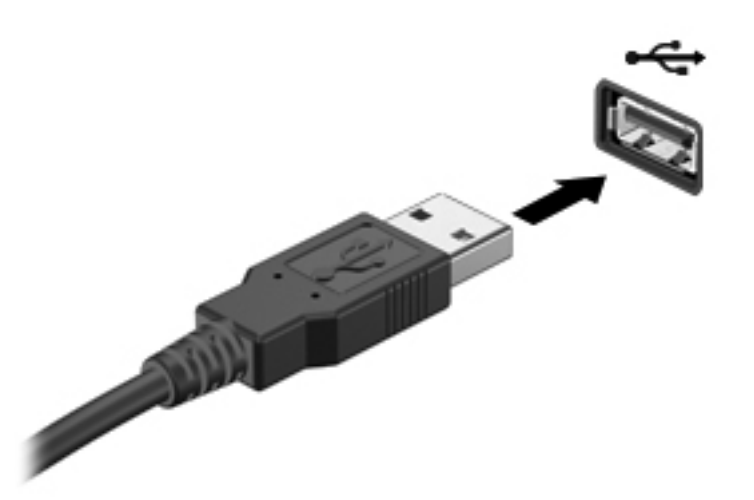

Az eszköz észlelésekor hangjelzést fog hallani.

**MEGJEGYZÉS:** USB-eszköz első csatlakoztatásakor egy üzenet jelenik meg az értesítési területen arról, hogy a számítógép felismerte az eszközt.

### **USB-eszközök eltávolítása**

**VIGYÁZAT!** Az USB-eszköz eltávolításakor ne a kábelt húzza, mert ezzel kárt tehet az USBcsatlakozóban.

**VIGYÁZAT!** Az adatvesztés és a rendszerlefagyás elkerülése érdekében az alábbi módszerrel távolítsa el biztonságosan az USB-eszközöket.

- **1.** Az USB-eszköz eltávolítása előtt mentse az adatokat, és zárjon be minden olyan programot, amely az eszközhöz kapcsolódik.
- **2.** Kattintson a Windows asztalon a tálca jobb szélén található értesítési területen a hardver biztonságos eltávolítása ikonra, majd kövesse a képernyőn megjelenő utasításokat.
- **3.** Távolítsa el az eszközt.

# **1394-eszközök használata (csak egyes típusokon)**

Az IEEE 1394 szabvány egy hardveres illesztőfelületet határoz meg, amelyen keresztül nagy sebességű multimédiás és adattároló eszközök csatlakoztathatók a számítógéphez. A lapolvasók, digitális fényképezőgépek és digitális kamerák gyakran igényelnek 1394-es kapcsolatot.

Egyes 1394-es szabványú eszközökhöz további támogatási szoftver szükséges, amelyet általában az eszközhöz mellékelnek. Az egyes eszközökhöz szükséges szoftverekről a gyártótól kapott útmutatóban olvashat bővebben.

Az 1394-es porthoz IEEE 1394a szabványú eszközök is csatlakoztathatók.

### **Az 1394-es szabványú eszköz csatlakoztatása**

**VIGYÁZAT!** Az 1394-eszköz csatlakoztatásakor csak kis erőt fejtsen ki, nehogy megsérüljön az 1394-port.

**▲** Az 1394-es eszköz számítógéphez történő csatlakoztatásakor dugja az eszközhöz kapott 1394 es szabványú kábel végét az 1394-es portba.

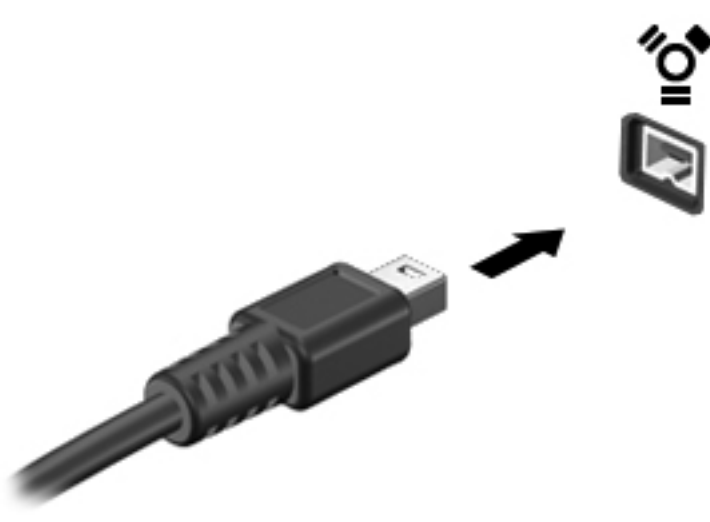

Az eszköz észlelésekor hangjelzést fog hallani.

#### **1394-es eszköz eltávolítása**

**VIGYÁZAT!** Az adatvesztés és a rendszerlefagyás elkerülése érdekében eltávolítás előtt állítsa le az 1394-eszközt.

**VIGYÁZAT!** Az 1394-eszköz eltávolításakor ne a kábelt húzza, mert ezzel kárt tehet az 1394 csatlakozóban.

- **1.** Az 1394-eszköz eltávolítása előtt mentse az adatokat, és zárjon be minden olyan programot, amely az eszközhöz kapcsolódik.
- **2.** Kattintson a Windows asztalon a tálca jobb szélén található értesítési területen a hardver biztonságos eltávolítása ikonra, majd kövesse a képernyőn megjelenő utasításokat.
- **3.** Távolítsa el az eszközt.

# **eSATA-eszköz használata (csak egyes típusokon)**

Az eSATA-port egy kiegészítő, nagy teljesítményű eSATA-eszközt, például eSATA külső merevlemezt csatlakoztat a géphez.

Bizonyos eSATA-eszközök további támogatószoftvert is igényelhetnek, amelyeket általában az eszközhöz mellékelnek. Az egyes eszközökhöz szükséges szoftverekről a gyártótól kapott útmutatóban olvashat bővebben.

**MEGJEGYZÉS:** Az eSATA-porthoz USB-eszköz is csatlakoztatható.

## **eSATA-eszköz csatlakoztatása**

- **VIGYÁZAT!** Az eSATA-eszköz csatlakoztatásakor csak kis erőt fejtsen ki, nehogy megsérüljön az eSATA-port.
	- **▲** Úgy csatlakoztathatja a számítógéphez az eSATA-eszközt, hogy annak eSATA kábelét csatlakoztatja az eSATA-porthoz.

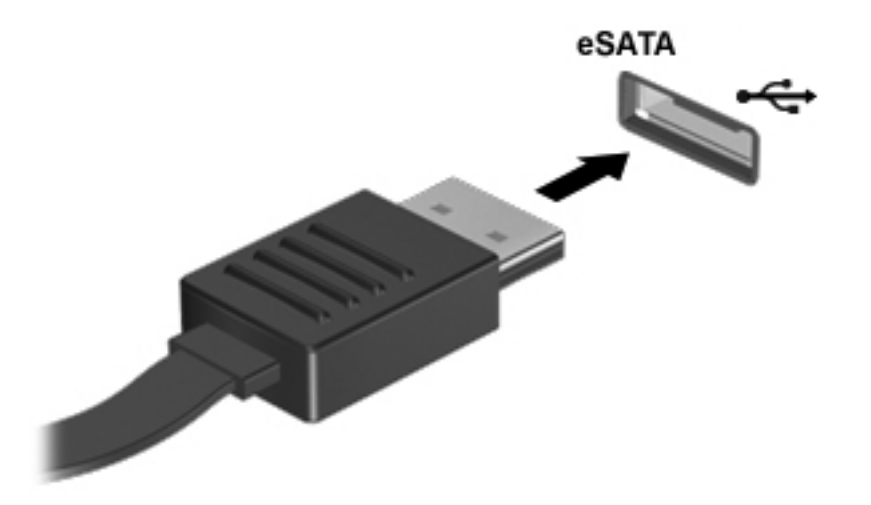

Az eszköz észlelésekor hangjelzést fog hallani.

### **eSATA-eszköz eltávolítása**

**VIGYÁZAT!** Az eSATA-eszköz eltávolításakor ne a kábelt húzza, mert ezzel kárt tehet az eSATAcsatlakozóban.

**VIGYÁZAT!** Az adatvesztés és a rendszerlefagyás elkerülése érdekében az alábbi módszerrel távolítsa el biztonságosan az eszközöket.

- **1.** Az eSATA-eszköz eltávolítása előtt mentse az adatokat, és zárjon be minden olyan programot, amely az eszközhöz kapcsolódik.
- **2.** Kattintson a Windows asztalon a tálca jobb szélén található értesítési területen a hardver biztonságos eltávolítása ikonra, majd kövesse a képernyőn megjelenő utasításokat.
- **3.** Távolítsa el az eszközt.

# **Soros eszköz használata (csak egyes típusokon)**

Egyes számítógéptípusokon található soros port, amelyhez különböző opcionális eszközök, például soros modem, egér vagy nyomtató csatlakoztatható.

Egyes soros eszközök további szoftver telepítését igénylik, amely általában az adott eszközhöz mellékelt szoftverek között található. Az egyes eszközökhöz szükséges szoftverekről a gyártótól kapott útmutatóban olvashat bővebben.

**▲** Soros eszköz csatlakoztatásához csatlakoztassa az eszköz kábelét a számítógép soros portjához.

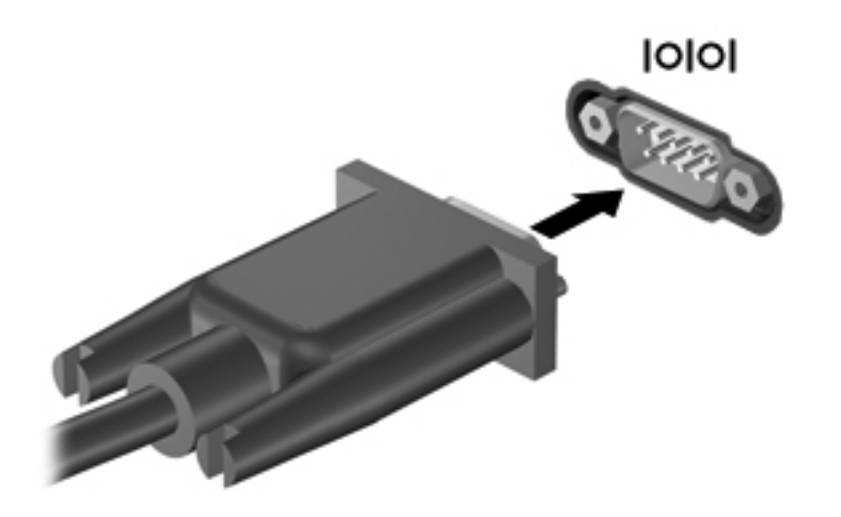

# **A külön megvásárolható külső eszközök használata**

**MEGJEGYZÉS:** A szükséges szoftverekkel és illesztőprogramokkal, valamint a használandó számítógépporttal kapcsolatban a gyártó által biztosított útmutatóban olvasható további tájékoztatás.

Külső eszköz csatlakoztatása a számítógéphez:

**VIGYÁZAT!** Saját tápellátással rendelkező meghajtó csatlakoztatásakor a károsodás megelőzése érdekében gondoskodjon róla, hogy az eszköz ki legyen kapcsolva, és a tápkábel ki legyen húzva.

- **1.** Csatlakoztassa az eszközt a számítógéphez.
- **2.** Saját áramellátással rendelkező eszköz csatlakoztatásakor az eszköz tápkábelét csatlakoztassa egy földelt konnektorhoz.
- **3.** Kapcsolja ki a készüléket.

Ha tápellátást nem igénylő külső eszközt kíván leválasztani, kapcsolja ki az eszközt, majd válassza le a számítógépről. Saját tápellátással rendelkező külső eszköz leválasztásához kapcsolja ki, majd válassza le az eszközt a számítógépről, végül húzza ki a tápkábelt.

### **Opcionális külső meghajtók használata**

A cserélhető külső meghajtókkal további lehetősége nyílik adatok tárolására és elérésére. A számítógéphez USB-meghajtót is lehet csatlakoztatni a számítógép USB-portján keresztül.

**MEGJEGYZÉS:** A HP külső optikai USB-meghajtóit a számítógépen található, saját tápellátással rendelkező USB-porthoz kell csatlakoztatni.

Az USB-meghajtók a következő típusúak lehetnek:

- 1,44 MB-os hajlékonylemez-meghajtó
- Merevlemez-meghajtó modul
- Külső optikai meghajtó (CD, DVD és Blu-ray)
- MultiBay-eszköz

### **A dokkolócsatlakozó használata (csak egyes típusokon)**

A dokkolócsatlakozóval a számítógép egy külön beszerezhető dokkolóegységhez csatlakoztatható. A külön beszerezhető dokkolóegység alkalmazásával a számítógéppel további portok és csatlakozók használata válik lehetővé.

**MEGJEGYZÉS:** Az Ön számítógépe vagy dokkolóeszköze kis mértékben eltérhet az alábbi ábrán látottaktól.

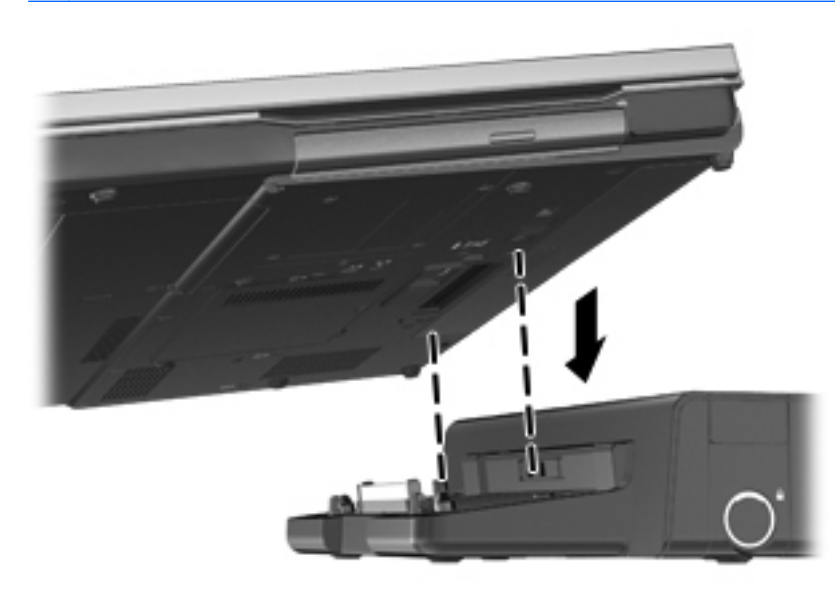

# **8 Meghajtók**

# **A meghajtók kezelése**

**VIGYÁZAT!** A meghajtók a számítógép törékeny részegységei, ezért elővigyázatosan kell velük bánni. A meghajtók kezelésénél tartsa be az alábbi óvintézkedéseket. Az egyes eljárásokkal kapcsolatos további figyelmeztetések az adott eljárás ismertetésénél találhatók.

Tartsa be az alábbi óvintézkedéseket:

- Egy külső merevlemezhez csatlakoztatott számítógép áthelyezése előtt helyezze alvó állapotba a rendszert, és várja meg, amíg a képernyő elsötétül, vagy a megfelelő módon húzza ki a külső merevlemezt.
- A meghajtó kezelése előtt süsse ki a sztatikus elektromosságot a meghajtó festetlen fémfelületének megérintésével.
- Ne érjen hozzá a cserélhető meghajtón és a számítógépen lévő csatlakozók tüskéihez.
- Vigyázzon a meghajtóra: ne ejtse le és ne helyezzen rá semmit.
- Meghajtó behelyezése vagy eltávolítása előtt állítsa le a számítógépet. Ha nem tudja biztosan, hogy a számítógép kikapcsolt állapotban van-e, kapcsolja be, majd állítsa le a gépet az operációs rendszeren keresztül.
- Ne erőltesse a meghajtót a merevlemezrekeszbe helyezéskor.
- Ne írjon semmit a billentyűzeten, és ne mozgassa a számítógépet, miközben az optikai meghajtó lemezre ír. Az írás érzékeny a rezgésekre.
- Ha az akkumulátor a számítógép egyedüli áramforrása, adathordozóra történő írás előtt győződjön meg arról, hogy az akkumulátor töltöttségi szintje megfelelő.
- Ne tegye ki a meghajtót szélsőséges hőhatásnak vagy túlzott páratartalomnak.
- A meghajtót ne érje nedvesség vagy folyadék. Ne permetezzen rá tisztítószert.
- Mielőtt eltávolítaná a meghajtót a meghajtórekeszből, illetve utazást, szállítást vagy a meghajtó tárolását megelőzően vegye ki az adathordozót a meghajtóból.
- Ha a meghajtót postai úton kell elküldenie, csomagolja buborékfóliás vagy egyéb megfelelő védőcsomagba, és írja rá a "Törékeny" (angolul Fragile) szót.
- A meghajtót ne tegye ki mágneses mező hatásának. A mágneseses mezővel működő biztonsági berendezések közé tartoznak például a reptéri biztonsági kapuk és botok. A repülőtéri futószalagok és a kézipoggyászt átvizsgáló más hasonló biztonsági berendezések általában röntgensugárral működnek, ami nem tesz kárt a meghajtókban.

# <span id="page-79-0"></span>**Merevlemez-meghajtók használata**

### **Intel Smart Response technológia (csak egyes típusokon)**

Az Intel® Smart Response technológia (SRT) egy olyan gyorsítótárazási funkció az Intel® Rapid Storage technológiához (RST), amely jelentősen növeli a számítógép teljesítményét. Az SRT lehetővé teszi az SSD mSATA modullal rendelkező számítógépek számára, hogy a modult gyorsítótárként használják a rendszermemória és a merevlemez-meghajtó között. Ez azzal az előnnyel jár, hogy a merevlemez-meghajtó (vagy RAID-kötet) egyszerre biztosíthatja a maximális tárolókapacitást és az SSD-kre jellemző nagy teljesítményt.

Ha a számítógépbe plusz merevlemezt helyez, vagy bővíti a meglévőt, és szeretne RAID-kötetet beállítani, ideiglenesen le kell tiltania az SRT funkciót, be kell állítania a RAID-kötetet, majd engedélyeznie kell az SRT funkciót. Az SRT-szolgáltatás ideiglenes tiltása:

- **1.** A Kezdőképernyőn gépelje be az Intel szót, majd válassza az **Intel Rapid Storage technológia** lehetőséget.
- **2.** Kattintson a **Gyorsítás** hivatkozásra, majd kattintson a **Gyorsítás tiltása** hivatkozásra.
- **3.** Várjon, hogy megtörténjen a gyorsítás letiltása.
- **4.** Kattintson a **Visszaállítás elérhetőként** hivatkozásra.
- **FONTOS:** A RAID-üzemmódváltáskor ideiglenesen le kell tiltania az SRT funkciót. Hajtsa végre a módosítást, majd engedélyezze újra az SRT funkciót. A funkció ideiglenes letiltása megakadályozza a RAID-kötetet létrehozását és módosítását.

**WEGJEGYZÉS:** A HP nem támogatja az SRT funkciót öntitkosító meghajtók esetében.

## **A karbantartó ajtó eltávolítása és visszahelyezése**

#### **A karbantartó ajtó eltávolítása**

A karbantartó ajtó eltávolítása után hozzáférhet a memóriahelyhez, a merevlemez-meghajtóhoz és egyéb fontos elemekhez.

- **1.** Vegye ki az akkumulátort (lásd: [Az akkumulátor behelyezése és cseréje,](#page-63-0) 52. oldal).
- **2.** Miközben az akkumulátorrekesz Ön felé néz, csúsztassa balra a karbantartó fedél kioldóreteszét **(1)**, távolítsa el a csavart (az opcionális csavar használata esetén) **(2)**, és csúsztassa el a kioldóreteszt újra **(3)** a karbantartó fedél kioldásához.

**MEGJEGYZÉS:** Ha nem kívánja használni az opcionális csavart, azt a karbantartó ajtó alatt tárolhatia.

**3.** Csúsztassa a karbantartó fedelet a számítógép eleje felé **(4)**, majd emelje meg **(5)**, és távolítsa el.

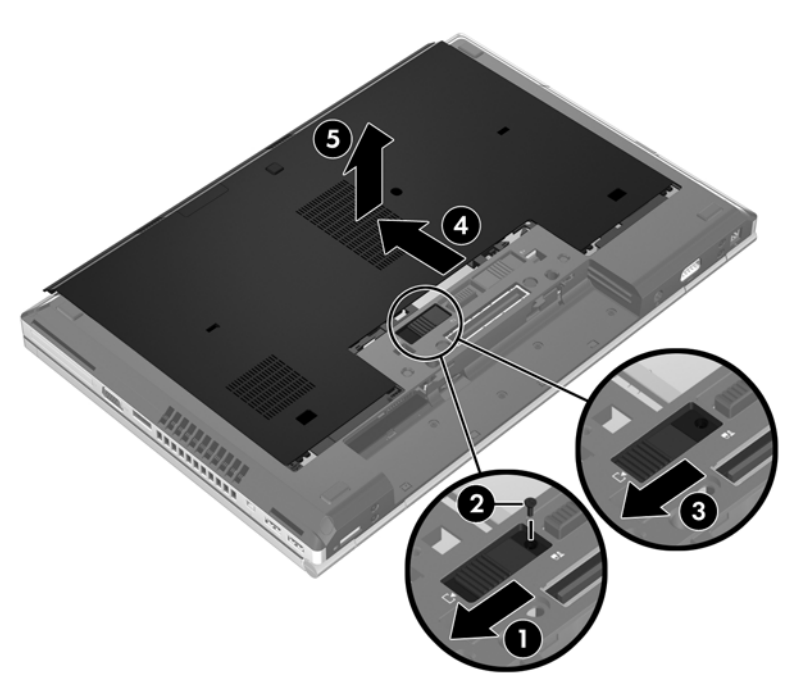

#### **A karbantartó ajtó visszahelyezése**

Miután hozzáfért a memóriamodul-foglalatokhoz, a merevlemezhez, a hatósági címkéhez és egyéb összetevőkhöz, helyezze vissza a karbantartó ajtót.

- **1.** Hajtsa le a karbantartó fedelet, hogy az eleje a számítógép elülső éle közelében legyen **(1)**.
- **2.** Helyezze a karbantartó fedél hátsó élén található beállítófüleket **(2)** a számítógépen lévő bemélyedésekhez.
- **3.** Csúsztassa a karbantartó ajtót az akkumulátorrekesz felé, amíg a helyére nem pattan.

**4.** Miközben az akkumulátorrekesz Ön felé néz, csúsztassa a karbantartó fedél kioldóreteszét balra **(3)**, és ha kívánja, helyezze be és szorítsa meg az opcionális csavart **(4)** a karbantartó fedél rögzítéséhez. Csúsztassa jobbra a kioldóreteszt a karbantartó fedél lezárásához **(5)**.

**MEGJEGYZÉS:** Ha az opcionális csavart használni kívánja, azt a karbantartó ajtó alatt találja meg.

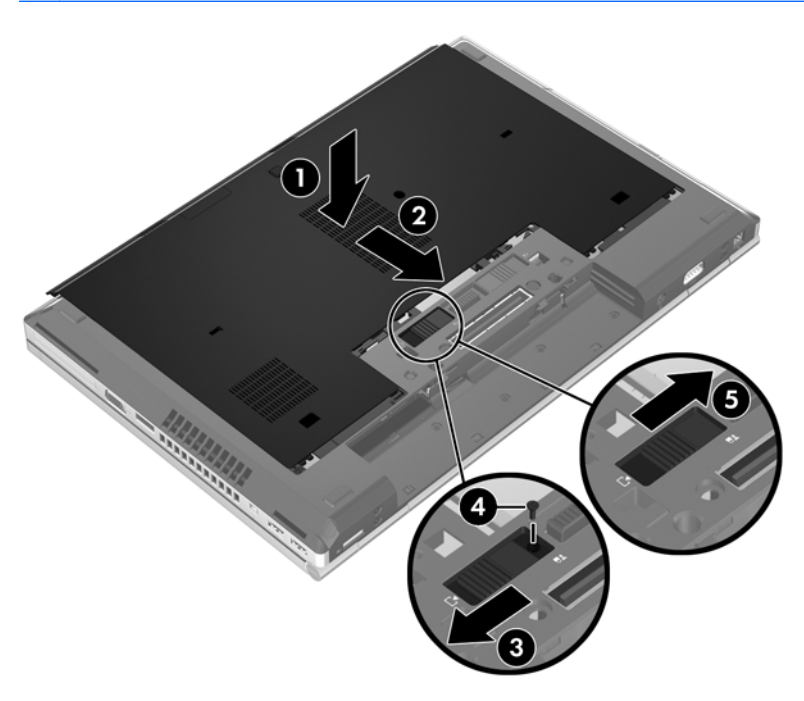

**5.** Helyezze be az akkumulátort (lásd: [Az akkumulátor behelyezése és cseréje,](#page-63-0) 52. oldal).

### **A merevlemez cseréje**

**VIGYÁZAT!** Az adatvesztés és a rendszerlefagyás megelőzése érdekében tartsa be az alábbiakat:

A merevlemeznek a merevlemezrekeszből való eltávolítása előtt kapcsolja ki a számítógépet. Ne távolítsa el a merevlemezt, ha a számítógép alvó vagy hibernált állapotban van.

Ha nem tudja biztosan, hogy a számítógép ki van-e kapcsolva vagy hibernált állapotban van, kapcsolja be a tápkapcsoló gomb megnyomásával. Ezután állítsa le a számítógépet az operációs rendszerből.

#### **A merevlemez eltávolítása**

Merevlemez eltávolítása:

- **1.** Mentse a munkáját, és állítsa le a számítógépet.
- **2.** Válassza le a külső áramforrást és a számítógéphez csatlakozó külső eszközöket.
- **3.** Fordítsa meg a számítógépet, és helyezze vízszintes felületre.
- **4.** Vegye ki az akkumulátort (lásd: [Az akkumulátor behelyezése és cseréje,](#page-63-0) 52. oldal).
- 5. Távolítsa el a karbantartó fedelet (lásd: [A karbantartó ajtó eltávolítása és](#page-79-0) [visszahelyezése,](#page-79-0) 68. oldal).
- **6.** A meghajtó leválasztásához lazítsa ki a merevlemez 2 csavarját **(1)**, majd húzza jobbra a merevlemezen lévő fogantyút **(2)**.
- **7.** Emelje meg a merevlemezt **(3)**, majd húzza ki azt **(4)** a merevlemezrekeszből.

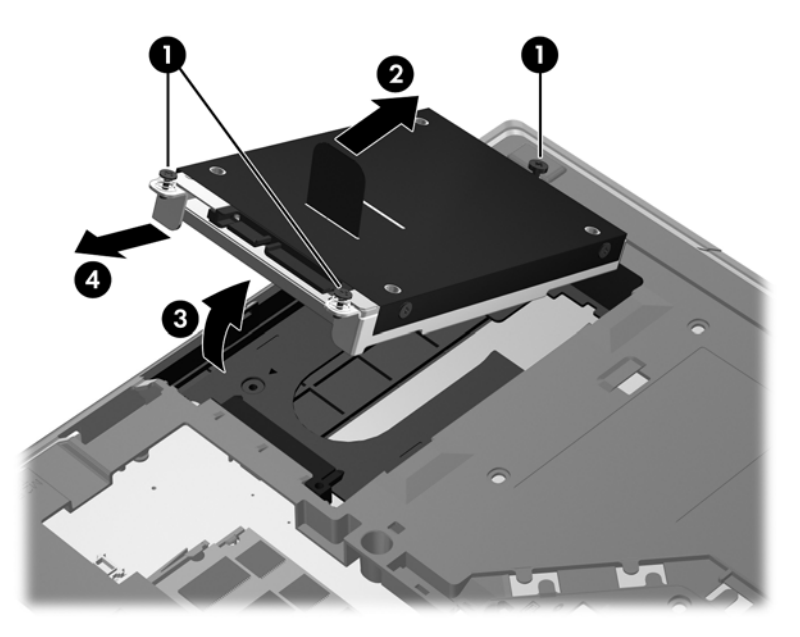

#### **Merevlemez beszerelése**

A merevlemez-meghajtó beszerelése:

- **1.** Fordítsa el a merevlemezt **(1)**, majd engedje le azt **(2)** a merevlemezrekeszbe.
- **2.** Húzza jobbra a merevlemezen lévő fogantyút **(3)**, amíg a merevlemez a helyére nem kerül. A merevlemez rögzítéséhez húzza meg a merevlemez 2 csavarját **(4)**.

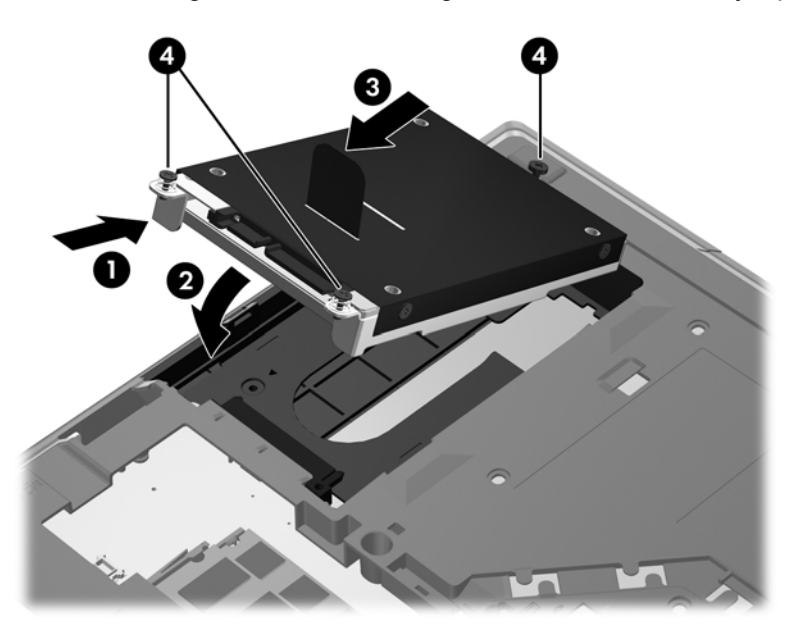

**3.** Igazítsa a merevlemez borításán lévő füleket **(1)** a számítógépen lévő mélyedésekhez.

- **4.** Helyezze vissza a karbantartó ajtót (lásd: [A karbantartó ajtó eltávolítása és](#page-79-0) [visszahelyezése,](#page-79-0) 68. oldal).
- **5.** Helyezze vissza az akkumulátort (lásd: [Az akkumulátor behelyezése és cseréje,](#page-63-0) 52. oldal).
- **6.** Fordítsa a számítógépet a jobb oldalával felfelé, majd csatlakoztassa újra a számítógéphez a hálózati áramforrást és a külső eszközöket.
- **7.** Kapcsolja be a számítógépet.

### **A bővítőrekeszben lévő meghajtó cseréje**

A bővítőrekesz egy merevlemezt vagy optikai meghajtót tartalmazhat.

#### **Merevlemez cseréje**

**VIGYÁZAT!** Az adatvesztés és a rendszerlefagyás megelőzése érdekében tartsa be az alábbiakat:

A merevlemez-meghajtó bővítőrekeszből való eltávolítása előtt kapcsolja ki a számítógépet. Ne távolítsa el a merevlemezt, ha a számítógép bekapcsolva, alvó állapotban van.

Ha nem tudja biztosan, hogy a számítógép ki van-e kapcsolva, indítsa el a bekapcsoló gomb megnyomásával. Ezután állítsa le a számítógépet az operációs rendszerből.

Merevlemez-meghajtó eltávolítása a bővítőrekeszből:

- **1.** Mentse eddigi munkáját.
- **2.** Kapcsolja ki a számítógépet, és csukja le a képernyőt.
- **3.** Válassza le a számítógéphez csatlakozó külső eszközöket.
- **4.** Húzza ki a tápkábelt a hálózati aljzatból.
- **5.** Fordítsa meg a számítógépet, és helyezze vízszintes felületre úgy, hogy a bővítőrekesz Ön felé essen.
- **6.** Vegye ki az akkumulátort (lásd: [Az akkumulátor behelyezése és cseréje,](#page-63-0) 52. oldal).
- **7.** Távolítsa el a karbantartó fedelet (lásd: [A karbantartó ajtó eltávolítása és](#page-79-0) [visszahelyezése,](#page-79-0) 68. oldal).

**8.** Távolítsa el a merevlemezt rögzítő csavarokat a bővítőrekeszből.

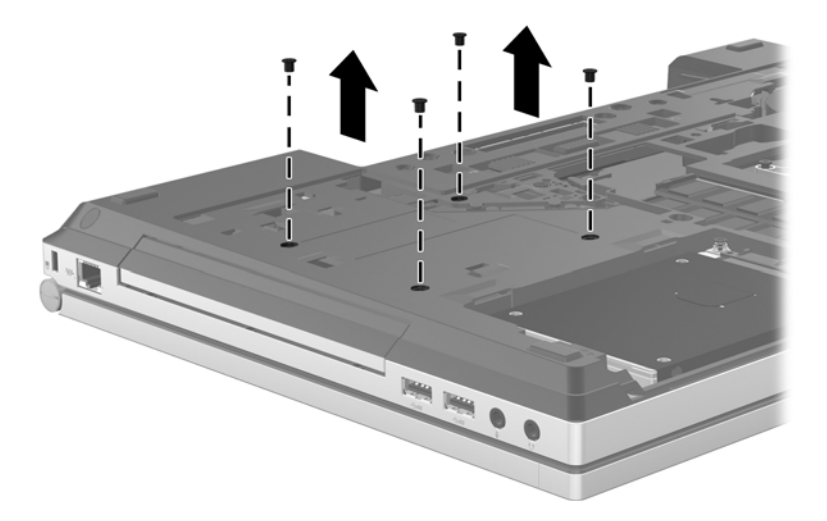

- **9.** Lazítsa meg a bővítőrekeszt rögzítő csavart **(1)**.
- **10.** Egy laposfejű csavarhúzó segítségével óvatosan nyomja meg a fület a merevlemez kioldásához **(2)**.

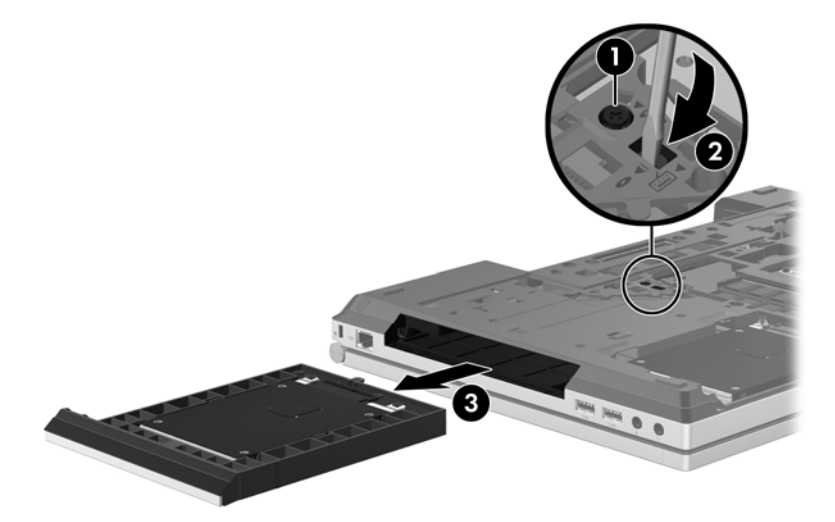

Merevlemez beszerelése a bővítőrekeszbe:

**1.** Fordítsa meg a számítógépet, és helyezze vízszintes felületre úgy, hogy a bővítőrekesz Ön felé essen.

**2.** Helyezze be a merevlemezt (1) a bővítőrekeszbe, és szorítsa meg a bővítőrekesz csavarját **(2)**.

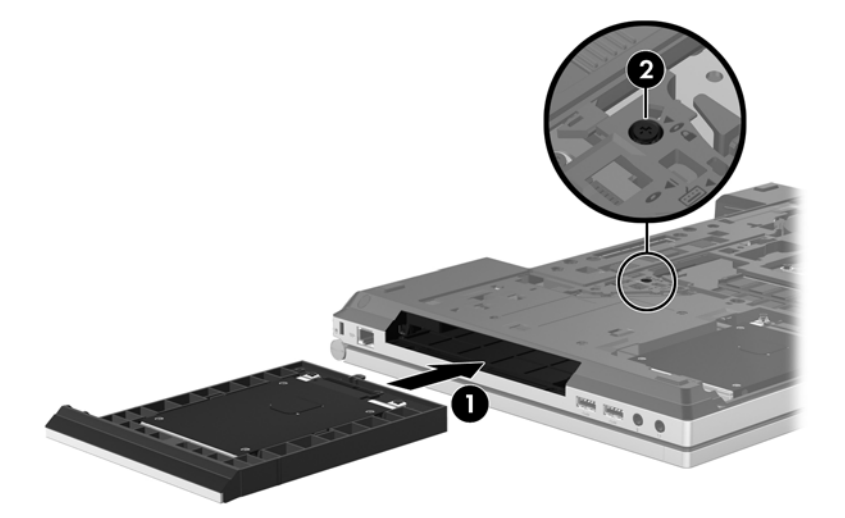

**3.** Helyezze vissza a merevlemezt rögzítő csavarokat.

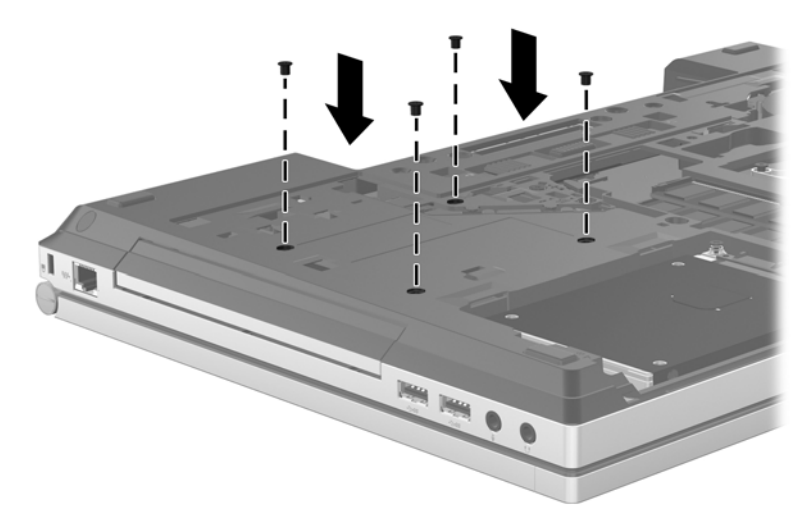

- **4.** Helyezze vissza a karbantartó fedelet (lásd: [A karbantartó ajtó eltávolítása és](#page-79-0) [visszahelyezése,](#page-79-0) 68. oldal).
- **5.** Helyezze be az akkumulátort (lásd: [Az akkumulátor behelyezése és cseréje,](#page-63-0) 52. oldal).
- **6.** Fordítsa a számítógépet a jobb oldalával felfelé, majd csatlakoztassa újra a számítógéphez a hálózati áramforrást és a külső eszközöket.
- **7.** Kapcsolja be a számítógépet.

#### **Az optikai meghajtó cseréje**

**VIGYÁZAT!** Az adatvesztés és a rendszerlefagyás megelőzése érdekében tartsa be az alábbiakat:

Az optikai meghajtónak a bővítőrekeszből való eltávolítása előtt kapcsolja ki a számítógépet. Ne vegye ki az optikai meghajtót addig, amíg a számítógép bekapcsolt, alvó állapotban van.

Ha nem tudja biztosan, hogy a számítógép ki van-e kapcsolva, indítsa el a bekapcsoló gomb megnyomásával. Ezután állítsa le a számítógépet az operációs rendszerből.

Merevlemez-meghajtó eltávolítása a bővítőrekeszből:

- **1.** Mentse eddigi munkáját.
- **2.** Kapcsolja ki a számítógépet, és csukja le a képernyőt.
- **3.** Válassza le a számítógéphez csatlakozó külső eszközöket.
- **4.** Húzza ki a tápkábelt a hálózati aljzatból.
- **5.** Fordítsa meg a számítógépet, és helyezze vízszintes felületre úgy, hogy a bővítőrekesz Ön felé essen.
- **6.** Vegye ki az akkumulátort (lásd: [Az akkumulátor behelyezése és cseréje,](#page-63-0) 52. oldal).
- **7.** Távolítsa el a karbantartó fedelet (lásd: [A karbantartó ajtó eltávolítása és](#page-79-0) [visszahelyezése,](#page-79-0) 68. oldal).
- **8.** Lazítsa meg a bővítőrekeszt rögzítő csavart **(1)**.
- **9.** Egy laposfejű csavarhúzó segítségével óvatosan nyomja meg a fület az optikai meghajtó kioldásához **(2)**.
- **10.** Távolítsa el az optikai meghajtót a bővítőrekeszből **(3)**.

Optikai meghajtó beszerelése a bővítőrekeszbe:

- **1.** Fordítsa meg a számítógépet, és helyezze vízszintes felületre úgy, hogy a bővítőrekesz Ön felé essen.
- **2.** Helyezze be az optikai meghajtót a bővítőrekeszbe **(1)**.
- **3.** Szorítsa meg a bővítőrekeszt rögzítő csavart **(2)**.
- **4.** Helyezze vissza a karbantartó fedelet (lásd: [A karbantartó ajtó eltávolítása és](#page-79-0) [visszahelyezése,](#page-79-0) 68. oldal).
- **5.** Helyezze be az akkumulátort (lásd: [Az akkumulátor behelyezése és cseréje,](#page-63-0) 52. oldal).
- **6.** Fordítsa a számítógépet a jobb oldalával felfelé, majd csatlakoztassa újra a számítógéphez a hálózati áramforrást és a külső eszközöket.
- **7.** Kapcsolja be a számítógépet.

### **A merevlemez-meghajtók teljesítményének javítása**

#### **A Lemeztöredezettség-mentesítő használata**

A számítógép használata során a merevlemezen található fájlok töredezetté válnak. A Lemeztöredezettség-mentesítő szoftver összevonja a fájl- és mappatöredékeket a merevlemezmeghajtón, így a rendszer hatékonyabban tud működni.

#### **MEGJEGYZÉS:** Félvezető-alapú meghajtókon nem szükséges futtatni a Lemeztöredezettségmentesítőt.

A lemeztöredezettség-mentesítő elindítása után felügyelet nélkül működik. A merevlemez méretétől és a töredezett fájlok számától függően a lemeztöredezettség-mentesítő több mint egy órát is igényelhet a befejezéshez. Célszerű úgy beállítani, hogy éjszaka vagy olyankor fusson, amikor nincs szüksége a számítógépre.

A HP azt javasolja, hogy legalább havonta egyszer végezze el a töredezettségmentesítést. A Lemeztöredezettség-mentesítőt ütemezheti úgy, hogy havonta egyszer fusson, de a merevlemezt manuálisan is bármikor töredezettségmentesítheti.

A Lemeztöredezettség-mentesítő futtatása:

- **1.** Csatlakoztassa a számítógépet külső váltóáramú áramforráshoz.
- **2.** A Kezdőképernyőn írja be a lemez szót, kattintson a **Beállítások** lehetőségre, majd válassza a **Meghajtók töredezettségmentesítése és optimalizálása** lehetőséget.
- **3.** Kattintson az **Optimalizálás** gombra.

**MEGJEGYZÉS:** A Windows rendszer Felhasználói fiókok beállításai szolgáltatásával tovább javíthatja a számítógép biztonságát. A rendszer bizonyos feladatok végrehajtásához, például szoftverek telepítéséhez, segédprogramok futtatásához vagy a Windows beállításainak módosításához kérheti az engedélyét vagy jelszavát is. További információkat a Súgó és támogatás szolgáltatásban találhat. A Kezdőképernyőn gépelje be az s karaktert, majd válassza a **Súgó és támogatás** lehetőséget.

További tudnivalókat a Lemeztöredezettség-mentesítő segédprogram súgója tartalmaz.

#### **A Lemezkarbantartó szoftver használata**

A Lemezkarbantartó szoftver megkeresi a merevlemez-meghajtón a fölösleges fájlokat, amelyek a lemezterület felszabadítása és a számítógép hatékonyabb működése érdekében nyugodtan törölhetők.

A Lemezkarbantartó segédprogram futtatása:

- **1.** A Kezdőképernyőn írja be a lemez, szót, kattintson a **Beállítások**, lehetőségre, majd válassza a **Lemezterület felszabadítása a felesleges fájlok törlésével** lehetőséget.
- **2.** Kövesse a képernyőn megjelenő utasításokat.

### **A HP 3D DriveGuard használata (csak egyes típusokon)**

Az alábbi felsorolt esetekben a HP 3D DriveGuard a meghajtó parkolásával és az adatkérések leállításával védi a merevlemez-meghajtót:

- Ha elejti a számítógépet.
- Ha megmozdítja a számítógépet, miközben akkumulátorról üzemel, és a képernyője le van hajtva.

Röviddel az események bekövetkezte után a HP 3D DriveGuard visszaállítja a merevlemez-meghajtó rendes működését.

**MEGJEGYZÉS:** Mivel a félvezetős (SSD-) meghajtókban nincsenek forgó részek, a HP 3D DriveGuard használatára nincs szükség.

**MEGJEGYZÉS:** Az elsődleges, illetve a másodlagos merevlemezrekeszben tárolt merevlemezeket a HP 3D DriveGuard alkalmazás védi. A HP 3D DriveGuard nem védi az opcionális dokkolóeszközökben lévő, illetve az USB-portokra csatlakozó merevlemezeket.

További tudnivalókat a HP 3D DriveGuard szoftver súgójában talál.

#### **A HP 3D DriveGuard állapotának meghatározása**

Az elsődleges, illetve a (csak egyes típusokon megtalálható) másodlagos merevlemezrekeszben tárolt merevlemezek parkolásakor a számítógépen található merevlemez-jelzőfény színe megváltozik. A meghajtó védettségét és a parkolt állapotot a Windows asztal értesítési területén – a tálca jobb szélén – megjelenő ikon jelzi:

- Ha a szoftver engedélyezve van, egy zöld pipa látható a merevlemez-meghajtó ikonja felett.
- Ha a szoftver le van tiltva, egy piros X látható a merevlemez-meghajtó ikonja felett.
- Ha egy meghajtó parkolva van, egy sárga hold látható a merevlemez-meghajtó ikonja felett.

Ha nem jelenik meg az ikon az értesítési területen, a következő lépésekkel engedélyezheti:

- **1.** A Kezdőképernyőn gépelje be a v karaktert, majd válassza a **Vezérlőpult** lehetőséget.
- **2.** Válassza a **Hardver és hang > HP 3D DriveGuard** lehetőséget.

**MEGJEGYZÉS:** A Felhasználói fiókok beállításaiban a kérdés megjelenésekor kattintson az **Igen** gombra.

- **3.** Az **Ikon a rendszertálcán** sorban kattintson a **Megjelenítés** lehetőségre.
- **4.** Kattintson az **OK** gombra.

#### **Tápellátás parkolt merevlemez esetén**

Ha a HP 3D DriveGuard parkolta a meghajtót, a számítógép a következő módon viselkedik:

- A számítógép nem áll le.
- A számítógép nem kezdeményez alvó állapotot, kivéve az alább leírt esetekben.
- A számítógép nem aktivál töltöttségjelző riasztásokat az Energiagazdálkodási lehetőségek Riasztások lapján beállított módon.

A HP javasolja, hogy a számítógépet áthelyezés előtt vagy állítsa le, vagy kezdeményezzen rajta alvó állapotot.

#### **A HP 3D DriveGuard szoftver használata**

A HP 3D DriveGuard szoftvere a következő feladatok végrehajtására nyújt lehetőséget:

A HP 3D DriveGuard engedélyezése és letiltása.

**MEGJEGYZÉS:** A felhasználói engedélyektől függően előfordulhat, hogy nem engedélyezheti és nem tilthatja le a HP 3D DriveGuard szolgáltatást. A nem rendszergazda felhasználók engedélyeit a rendszergazdák csoportjának tagjai módosíthatják.

A meghajtó rendszerbeli támogatottságának megállapítása.

Az alábbi lépésekkel elindíthatja a programot, és módosíthatja a beállításokat:

**1.** Kattintson duplán a tálca jobb oldalán lévő értesítési területen található ikonra.

– vagy –

Kattintson a jobb gombbal az értesítési területen lévő ikonra, majd válassza a **Beállítások** parancsot.

- **2.** A beállítások módosításához kattintson a megfelelő gombra.
- **3.** Kattintson az **OK** gombra.

# **Optikai meghajtó használata (csak egyes típusokon)**

Az alábbi optikai meghajtók léteznek:

- CD
- DVD
- Blu-ray (BD)

### **Az optikai meghajtó azonosítása**

**▲** A Kezdőképernyőn írja be az i betűt, ezután kattintson az **Intéző** lehetőségre, majd válassza a **Számítógép** elemet.

Megjelenik a számítógépben lévő összes telepített eszközt tartalmazó lista, beleértve az optikai meghajtókat is.

### **Optikai lemez behelyezése**

#### **Tálcás**

- **1.** Kapcsolja be a számítógépet.
- **2.** A lemeztálca kinyitásához nyomja meg a meghajtó előlapján lévő tálcanyitó gombot **(1)**.
- **3.** Húzza ki teljesen a tálcát **(2)**.
- **4.** Ügyelve, hogy a sík részekhez ne érjen, fogja meg a lemezt a széleinél, és címkével felfelé helyezze a tálca orsójára.

**MEGJEGYZÉS:** Ha a tálca nem érhető el teljesen, a lemezt óvatosan megdöntve emelje az orsó fölé.

**5.** Óvatosan nyomja a lemezt **(3)** a tálca orsójára, míg a lemez a helyére nem kattan.

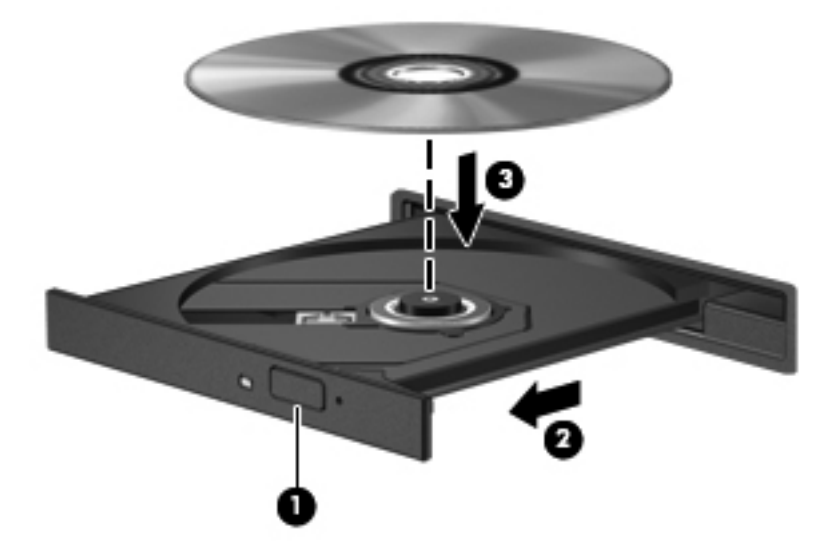

**6.** Zárja be a lemeztálcát.

### **Optikai lemez eltávolítása**

#### **Tálcás**

A lemezeket kétféleképpen is eltávolíthatja. Az eltávolítás módja attól függ, hogy a lemeztartó tálca normál módon kinyitható-e, vagy sem.

**MEGJEGYZÉS:** A lemez behelyezése után nem rendellenes, ha rövid szünetet tapasztal. Ha nem választotta ki a médialejátszót, megjelenik az Automatikus lejátszás párbeszédpanel. Ha még nem konfigurálta a következő fejezetben leírtak alapján az automatikus lejátszást, megnyílik egy automatikus lejátszás párbeszédpanel.

#### **Ha a lemeztálca rendben kinyílik**

- **1.** A lemeztálca kinyitásához nyomja meg a meghajtó előlapján lévő tálcanyitó gombot **(1)**, majd finoman húzza ki a tálcát **(2)** ütközésig.
- **2.** Távolítsa el a lemezt **(3)** a tálcáról úgy, hogy az orsó enyhe megnyomása közben emelje fel a lemezt a szélénél fogva. A lemezt mindig a széleken fogja, és ne érintse meg a lapos felületet.

**MEGJEGYZÉS:** Ha a tálca nem férhető hozzá teljesen, óvatosan döntse meg a lemezt, és úgy vegye ki.

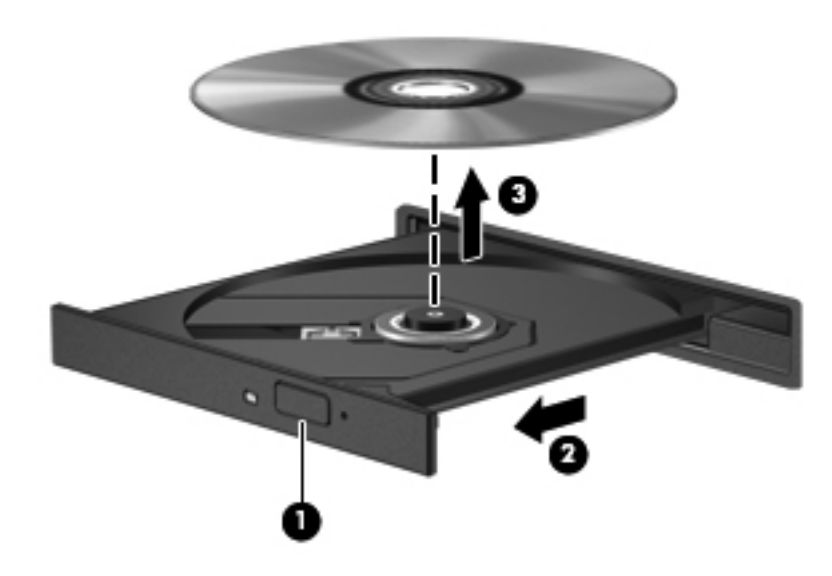

**3.** Zárja vissza a lemeztartó tálcát, és tegye a lemezt egy védőtokba.

#### **Ha a lemeztálca nem nyílik ki megfelelően**

- **1.** Dugja egy iratkapocs **(1)** végét a meghajtó előlapján lévő kioldónyílásba.
- **2.** Óvatosan nyomja be, amíg ki nem oldódik a tálca, majd ütközésig húzza ki a tálcát **(2)**.
- **3.** Távolítsa el a lemezt **(3)** a tálcáról úgy, hogy az orsó enyhe megnyomása közben emelje fel a lemezt a szélénél fogva. A lemezt mindig a széleken fogja, és ne érintse meg a lapos felületet.

**MEGJEGYZÉS:** Ha a tálca nem férhető hozzá teljesen, óvatosan döntse meg a lemezt, és úgy vegye ki.

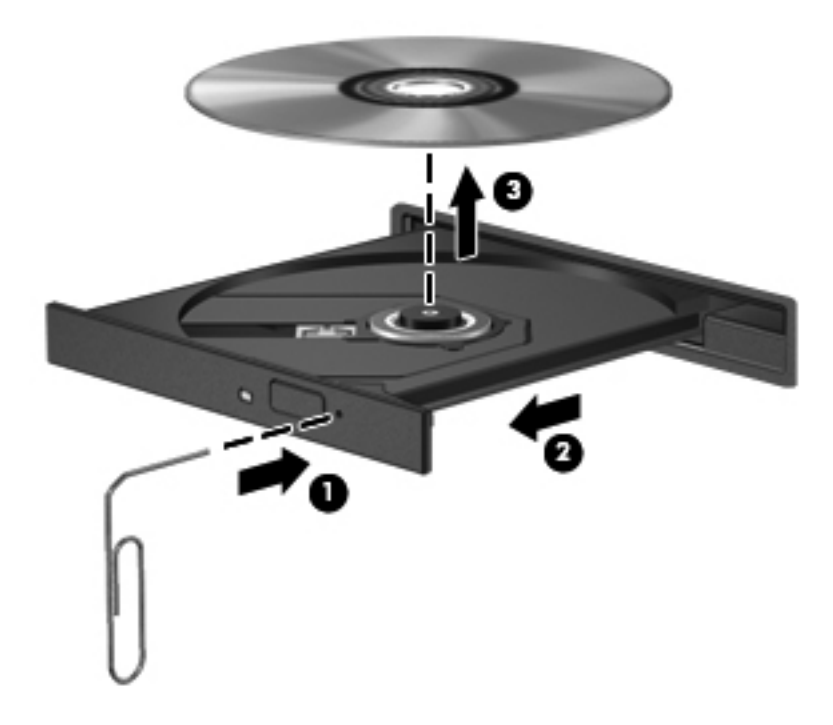

**4.** Zárja vissza a lemeztartó tálcát, és tegye a lemezt egy védőtokba.

## **Optikai meghajtók megosztása**

Ha a számítógépben nincs optikai meghajtó, a hálózaton egy másik számítógép optikai meghajtójának megosztásával férhet hozzá a lemezen lévő szoftverekhez és adatokhoz, illetve telepíthet alkalmazásokat. A meghajtómegosztás a Windows operációs rendszer egy olyan funkciója, amely lehetővé teszi, hogy egy számítógép optikai meghajtójához a hálózaton lévő többi számítógép hozzáférjen.

**MEGJEGYZÉS:** Az optikai meghajtók megosztásához beállított hálózat szükséges. A hálózatbeállítással kapcsolatos további információk: [A WLAN hálózat beállítása,](#page-34-0) 23. oldal.

**MEGJEGYZÉS:** Egyes lemezek, például DVD-filmek és játéklemezek másolásvédelmet tartalmazhatnak, és ezért nem lehet őket DVD- vagy CD-meghajtó megosztással használni.

Optikai meghajtó megosztása a megosztott optikai meghajtót tartalmazó számítógépről:

- **1.** A Kezdőképernyőn írja be az i betűt, ezután kattintson az **Intéző** lehetőségre, majd válassza a **Számítógép** elemet.
- **2.** Kattintson a jobb gombbal a megosztani kívánt optikai meghajtóra, majd kattintson a **Tulajdonságok** pontra.
- **3.** Kattintson a **Megosztás** fülre, majd a **Speciális megosztás** lehetőségre.
- **4.** Jelölje be **A mappa megosztása** jelölőnégyzetet.
- **5.** Írjon be egy nevet az optikai meghajtó számára a **Megosztás neve** mezőbe.
- **6.** Kattintson az **Alkalmaz** gombra, majd az **OK** gombra.
- **7.** A megosztott optikai meghajtó megtekintéséhez a Kezdőképernyőn írja be, hogy hálózat, kattintson a **Beállítások** lehetőségre, majd válasszon egyet a megjelenő lehetőségek közül.

# **A RAID technológia használata (csak egyes típusokon)**

A RAID (Redundant Arrays of Independent Disks) technológia lehetővé teszi, hogy a számítógép egyszerre kettő vagy több merevlemezt használjon. A RAID a meghajtókat egyetlen egybefüggő meghajtóként kezeli, hardveres vagy szoftveres beállítások útján. Több, ilyen módon való működésre beállított lemez RAID-tömböt alkot.

# **9 Biztonság**

# **A számítógép védelme**

A Windows operációs rendszer beépített biztonsági szolgáltatásai, valamint a nem a Windows rendszerhez tartozó Computer Setup segédprogram (BIOS) számos veszélyforrás ellen képes megvédeni személyes beállításait és adatait.

**MEGJEGYZÉS:** A biztonsági megoldások célja a tolvajok elrettentése. Ezek a megoldások nem akadályozzák meg a számítógép helytelen használatát vagy ellopását.

**MEGJEGYZÉS:** Mielőtt a számítógépet szervizbe viszi, készítsen róla biztonsági másolatot, törölje a bizalmas fájlokat, és kapcsolja ki az összes jelszavas beállítást.

**MEGJEGYZÉS:** Előfordulhat, hogy a fejezetben felsoroltak közül egyes funkciók az Ön számítógépén nem érhetők el.

**MEGJEGYZÉS:** A számítógép támogatja az egyes országokban és térségekben elérhető Computrace online biztonsági nyomon követési és helyreállítási szolgáltatás használatát. A számítógép ellopása esetén a Computrace képes nyomon követni a számítógépet, amennyiben az illetéktelen felhasználó az internetre csatlakozik. A Computrace szolgáltatás használatához meg kell vásárolnia a szoftvert, és elő kell fizetnie a szolgáltatásra. A Computrace szoftver megrendelésével kapcsolatos információkért keresse fel a HP webhelyét a<http://www.hpshopping.com> címen.

**MEGJEGYZÉS:** Ha a számítógép rendelkezik webkamerával, vagy webkamera van hozzá csatlakoztatva, és az arcfelismerő alkalmazás telepítve van, az arcfelismerés biztonsági szintjének beállításával megfelelő egyensúlyt teremthet a gép egyszerű használata és az illetéktelen hozzáférés megakadályozása között. Tekintse meg az arcfelismerő szoftver súgóját.

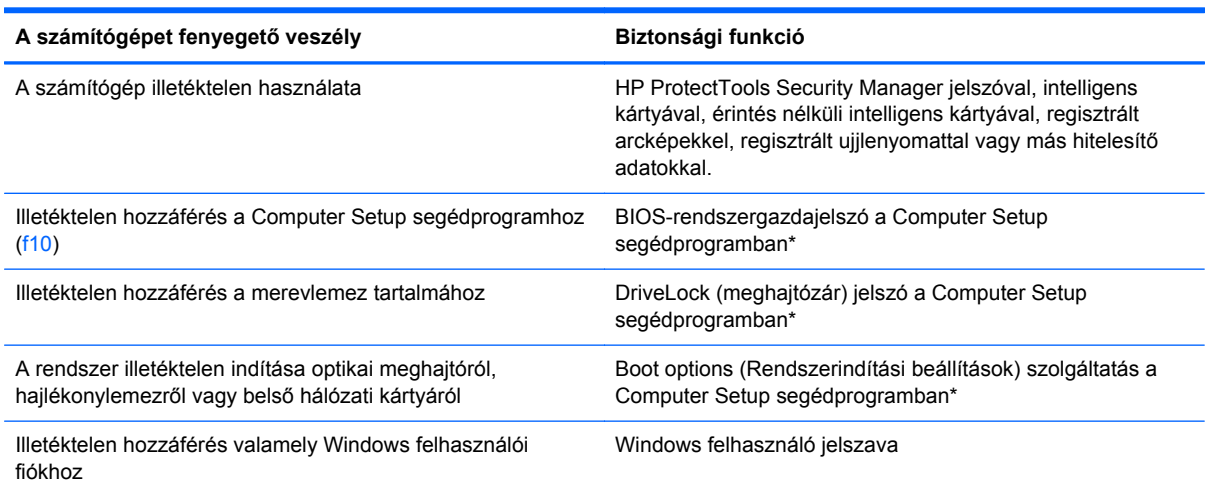

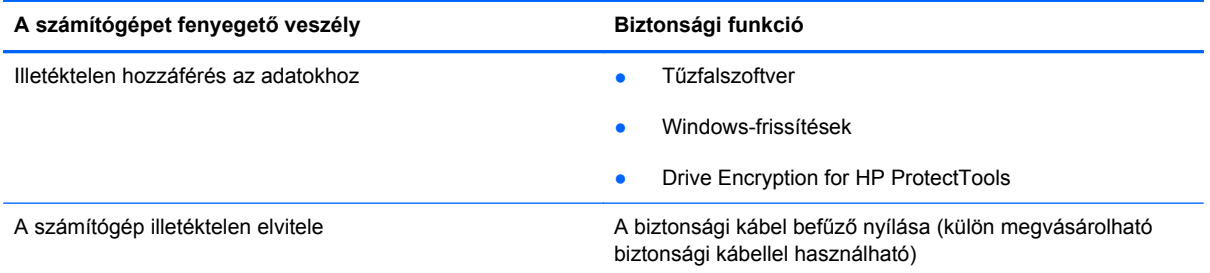

\*A Computer Setup program egy olyan előtelepített, ROM alapú segédprogram, amely olyankor is használható, amikor az operációs rendszer nem működik vagy nem tölthető be. Használhat mutatóeszközt (érintőtábla, pöcökegér vagy USB-s egér) vagy billentyűt a Computer Setup programban történő navigáláshoz és kiválasztásokhoz.

# **Jelszavak használata**

A jelszó egy karaktersorozat, amellyel védhetők a számítógépen tárolt információk. Többféle jelszót állíthat be attól függően, hogy milyen módokon kívánja szabályozni az adatokhoz való hozzáférést. Jelszavakat a Windows operációs rendszerben, illetve a nem az operációs rendszerhez tartozó, a számítógépre előre telepített Computer Setup segédprogramban állíthat be.

- A beállítási és meghajtózárolási jelszavakat a Computer Setup segédprogramban lehet beállítani, azokat a rendszer BIOS kezeli.
- A beépített biztonsági jelszót, amely a ProtectTools Security Manager program jelszava, a Computer Setup segédprogramban lehet engedélyezni, így az általános HP ProtectTools funkciók mellett további jelszavas BIOS-védelem biztosítható. A beépített biztonsági jelszó az opcionális beépített biztonsági áramkörrel együtt használható.
- A Windows jelszavait csak a Windows operációs rendszerben lehet beállítani.
- Ha elfelejti a Computer Setup segédprogramban megadott BIOS-rendszergazdajelszót, a HP SpareKey alkalmazással tudja elérni a segédprogramot.
- Ha elfelejti a Computer Setup segédprogramban beállított meghajtózárolási felhasználói és fő meghajtózárolási jelszót is, a jelszóval védett merevlemez véglegesen zárolva marad, és a továbbiakban nem használható.

A Computer Setup segédprogram funkcióihoz és a Windows biztonsági szolgáltatásaihoz ugyanazt a jelszót használhatja. Ugyanaz a jelszó használható a Computer Setup segédprogram több funkciójához is.

Tippek a jelszavak létrehozásához és mentéséhez:

- A jelszavak létrehozásakor tartsa be a program által támasztott követelményeket.
- A jelszavakat írja le és tárolja biztonságos, a számítógéptől távol eső helyen.
- Ne tároljon jelszavakat a számítógépen lévő fájlban.

Az alábbi táblázatok a Windows rendszerben a BIOS-ban használt leggyakoribb rendszergazdai jelszavakat és azok funkcióit foglalják össze.

## **Jelszavak beállítása a Windows rendszerben**

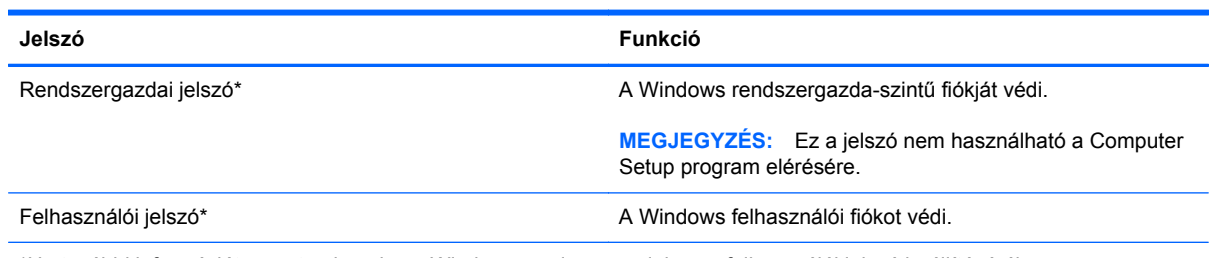

\*Ha további információt szeretne kapni egy Windows rendszergazdai vagy felhasználói jelszó beállításáról, a Kezdőképernyőn írja be az s betűt, majd válassza a **Súgó és támogatás** parancsot.

# **Jelszavak beállítása a Computer Setup programban**

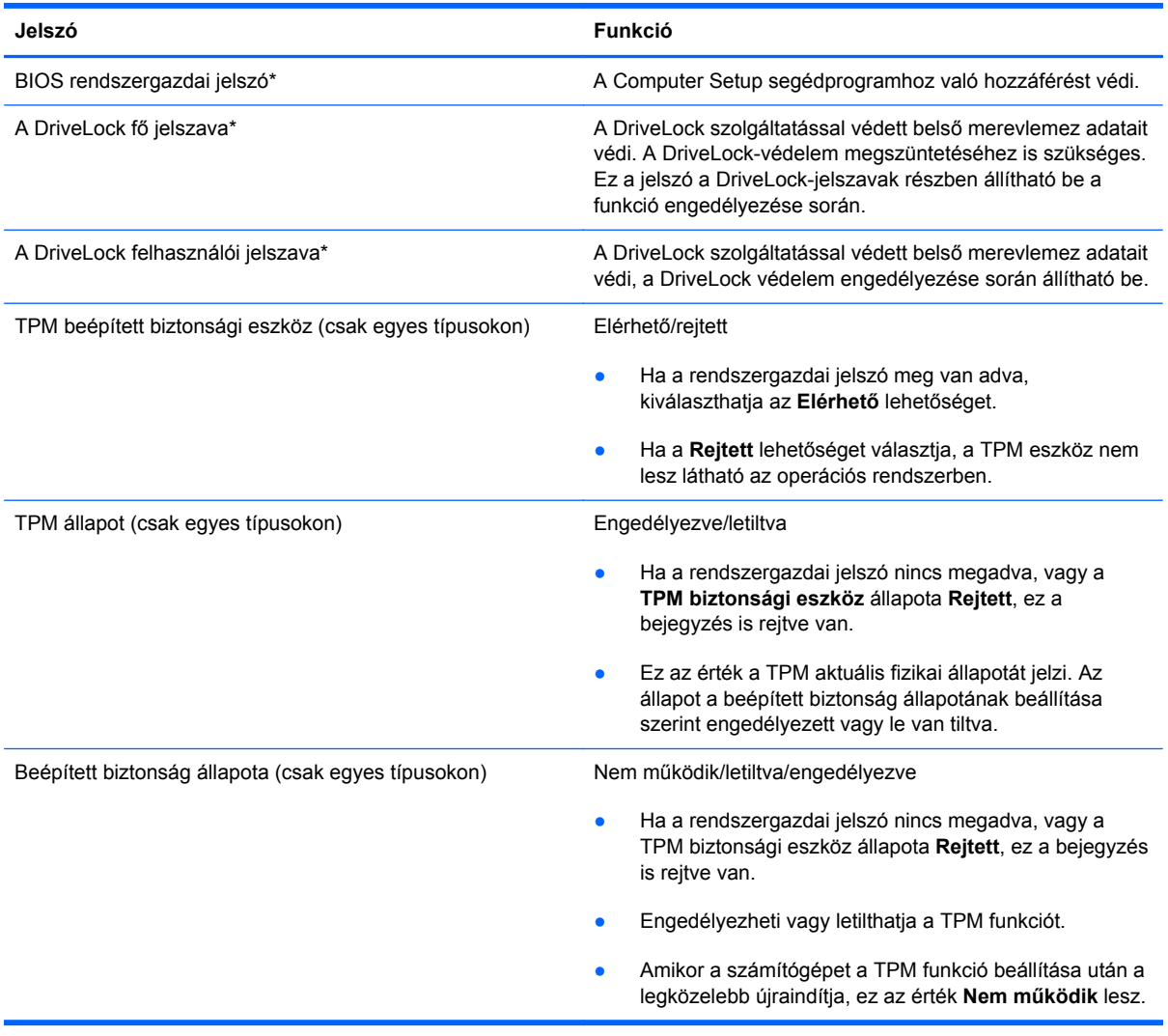

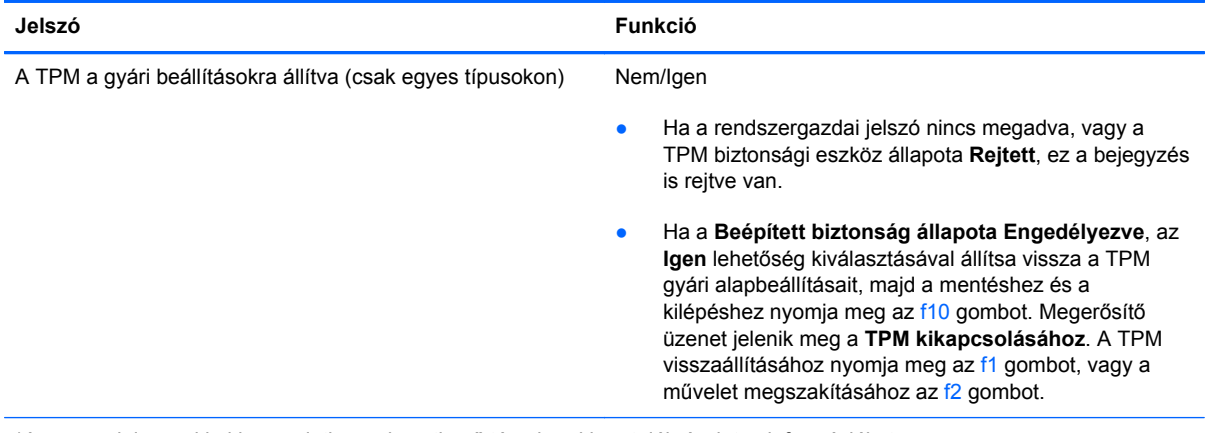

\*Az egyes jelszavakkal kapcsolatban a következő témakörökben talál részletes információkat.

# **A BIOS rendszergazdai jelszó kezelése**

A jelszót az alábbi lépésekkel lehet beállítani, módosítani vagy törölni:

#### **Új BIOS rendszergazdai jelszó beállítása**

- **1.** Kapcsolja be vagy indítsa újra a számítógépet, és nyomja meg az esc billentyűt, miközben a "Press the ESC key for Startup Menu" (Nyomja meg az ESC billentyűt az indítómenühöz) üzenet látható a képernyő alján.
- **2.** Lépjen be a Computer Setup programba az f10 billentyű megnyomásával.
- **3.** A mutatóeszköz vagy a nyílbillentyűk használatával válassza a **Security** (Biztonság) **> Setup BIOS Administrator Password** (A BIOS-rendszergazdajelszó beállítása) parancsot, majd nyomja meg az enter billentyűt.
- **4.** Amikor a rendszer kéri, írjon be egy jelszót.
- **5.** Amikor a rendszer kéri, a megerősítéshez írja be újra az új jelszót.
- **6.** A módosítások mentéséhez és a Computer Setup segédprogramból való kilépéshez kattintson a **Save** (Mentés) ikonra, majd kövesse a képernyőn megjelenő utasításokat.

– vagy –

A nyílbillentyűk használatával válassza a **File** (Fájl) **> Save Changes and Exit** (Módosítások mentése és kilépés) elemet, majd nyomja meg az enter billentyűt.

A változtatások a számítógép újraindításakor lépnek életbe.

#### **A BIOS rendszergazdai jelszó módosítása**

- **1.** Kapcsolja be vagy indítsa újra a számítógépet, és nyomja meg az esc billentyűt, miközben a "Press the ESC key for Startup Menu" (Nyomja meg az ESC billentyűt az indítómenühöz) üzenet látható a képernyő alján.
- **2.** Lépjen be a Computer Setup programba az f10 billentyű megnyomásával.
- **3.** A mutatóeszköz vagy a nyílbillentyűk használatával válassza a **Security** (Biztonság) **> Change Password** (Jelszó módosítása) parancsot, majd nyomja meg az enter billentyűt.
- **4.** Amikor a rendszer kéri, írja be az aktuális jelszót.
- **5.** Amikor a rendszer kéri, a megerősítéshez írja be újra a jelszót.
- **6.** A módosítások mentéséhez és a Computer Setup programból való kilépéshez kattintson a képernyő bal alsó sarkában található **Save** (Mentés) ikonra, majd kövesse a képernyőn megjelenő utasításokat.
	- vagy –

A nyílbillentyűk használatával válassza a **File** (Fájl) **> Save Changes and Exit** (Módosítások mentése és kilépés) elemet, majd nyomja meg az enter billentyűt.

A változtatások a számítógép újraindításakor lépnek életbe.

#### **A BIOS rendszergazdai jelszó törlése**

- **1.** Kapcsolja be vagy indítsa újra a számítógépet, és nyomja meg az esc billentyűt, miközben a "Press the ESC key for Startup Menu" (Nyomja meg az ESC billentyűt az indítómenühöz) üzenet látható a képernyő alján.
- **2.** Lépjen be a Computer Setup programba az f10 billentyű megnyomásával.
- **3.** A mutatóeszköz vagy a nyílbillentyűk használatával válassza a **Security** (Biztonság) **> Change Password** (Jelszó módosítása) parancsot, majd nyomja meg az enter billentyűt.
- **4.** Amikor a rendszer kéri, írja be az aktuális jelszót.
- **5.** Amikor a rendszer kéri az új jelszót, hagyja üresen a mezőt, és nyomja meg az enter billentyűt.
- **6.** Olvassa el a figyelmeztetést. A folytatáshoz válassza a **YES** (IGEN) lehetőséget.
- **7.** Amikor a rendszer újból kéri az új jelszó megadását, hagyja üresen a mezőt, és nyomja meg az enter billentyűt.
- **8.** A módosítások mentéséhez és a Computer Setup programból való kilépéshez kattintson a képernyő bal alsó sarkában található **Save** (Mentés) ikonra, majd kövesse a képernyőn megjelenő utasításokat.

– vagy –

A nyílbillentyűk használatával válassza a **File** (Fájl) **> Save Changes and Exit** (Módosítások mentése és kilépés) elemet, majd nyomja meg az enter billentyűt.

A változtatások a számítógép újraindításakor lépnek életbe.

#### **BIOS rendszergazdai jelszó beírása**

A **BIOS administrator password** (BIOS rendszergazdai jelszó) kérdésnél írja be a jelszót (ugyanazokat a billentyűket használva, mint a jelszó beállításánál), és nyomja meg az enter billentyűt. Ha a BIOS rendszergazdai jelszót háromszor nem sikerül helyesen megadni, újra kell indítania a számítógépet, és újból kell próbálkoznia.

### **A Computer Setup DriveLock jelszavának kezelése**

**VIGYÁZAT!** A DriveLock funkcióval védett merevlemez véglegesen használhatatlanná válásának megelőzése érdekében jegyezze fel, és tartsa biztonságos helyen, de ne a számítógépnél a DriveLock funkció felhasználói és fő jelszavát. Ha a DriveLock funkció mindkét jelszavát elfelejti, a merevlemez véglegesen zárolva lesz, és nem tudja többé használni.

A DriveLock védelem megakadályozza az illetéktelen hozzáférést a merevlemez tartalmához. A DriveLock védelem csak a számítógép belső merevlemezein használható. Ha a merevlemez a DriveLock védelme alatt áll, a meghajtó eléréséhez meg kell adni a jelszót. Ahhoz, hogy a meghajtó elérhető legyen a DriveLock jelszó segítségével, a számítógépbe vagy egy porttöbbszörözőbe kell behelyezni.

Ahhoz, hogy a belső merevlemezen alkalmazható legyen a DriveLock-védelem, a Computer Setup programban felhasználói és fő jelszót kell beállítani. A DriveLock-védelem használatára vonatkozóan tartsa szem előtt a következőket:

- Ha a merevlemezen be van állítva a DriveLock védelem, a merevlemezt csak a felhasználói jelszóval vagy a főjelszóval lehet elérni.
- Célszerű, ha a felhasználói jelszó tulajdonosa az a személy, aki nap mint nap használja a védett merevlemez-meghajtót. A főjelszó tulajdonosa lehet a rendszergazda vagy a napi felhasználó is.
- A felhasználói és a főjelszó megegyezhet.
- Csak úgy törölheti a felhasználói vagy a főjelszót, ha eltávolítja a meghajtóról a DriveLockvédelmet. A DriveLock védelmet csak a főjelszó használatával lehet eltávolítani a merevlemezről.

#### **A DriveLock jelszavak beállítása**

A DriveLock (meghajtózár) jelszó Computer Setup segédprogramban történő beállításához tegye a következőket:

- **1.** Kapcsolja be a számítógépet, majd nyomja meg az esc billentyűt, miközben a "Press the ESC key for Startup Menu" ("Nyomja meg az ESC billentyűt az indítómenühöz") üzenet látható a képernyő alján.
- **2.** Lépjen be a Computer Setup programba az f10 billentyű megnyomásával.
- **3.** A mutatóeszköz vagy a nyílbillentyűk használatával válassza a **Security** (Biztonság) **> DriveLock** parancsot, majd nyomja meg az enter billentyűt.
- **4.** Kattintson a **Set DriveLock Password** (DriveLock jelszó beállítása) lehetőségre.
- **5.** A mutatóeszköz vagy a nyílbillentyűk használatával válassza ki a védeni kívánt merevlemezmeghajtót, majd nyomja meg az enter billentyűt.
- **6.** Olvassa el a figyelmeztetést. A folytatáshoz válassza a **YES** (IGEN) elemet.
- **7.** Ha a rendszer kéri, írja be a mesterjelszót, majd nyomja meg az enter billentyűt.
- **8.** Ha a rendszer kéri, a megerősítéshez írja be újra a mesterjelszót, majd nyomja meg az enter billentyűt.
- **9.** Ha a rendszer kéri, írja be a felhasználói jelszót, majd nyomja meg az enter billentyűt.
- **10.** Ha a rendszer kéri, a megerősítéshez írja be újra a felhasználói jelszót, majd nyomja meg az enter billentyűt.

**11.** A kiválasztott meghajtón a DriveLock védelem jóváhagyásához írja be a DriveLock szót a jóváhagyási mezőbe, majd nyomja le az enter billentyűt.

**MEGJEGYZÉS:** A DriveLock megerősítése megkülönbözteti a kis- és nagybetűket.

**12.** A módosítások mentéséhez és a Computer Setup programból való kilépéshez kattintson a képernyő bal alsó sarkában található **Save** (Mentés) ikonra, majd kövesse a képernyőn megjelenő utasításokat.

– vagy –

A nyílgombokkal válassza a **File** (Fájl) **> Save Changes and Exit** (Változtatások mentése és kilépés) elemet, majd nyomja meg az enter billentyűt.

A változtatások a számítógép újraindításakor lépnek életbe.

#### **A DriveLock jelszó beírása**

Ellenőrizze, hogy a merevlemez-meghajtó a számítógépbe (nem külön megvásárolható dokkolóegységbe vagy külső MultiBay rekeszbe) van-e helyezve.

A **DriveLock Password** (DriveLock-jelszó) kérdésre írja be felhasználói vagy fő jelszavát (a jelszóbeállításkor használt billentyűkkel), majd nyomja meg az enter billentyűt.

Ha a jelszót két próbálkozásra sem sikerült megfelelően beírni, újra kell indítania a számítógépet, hogy újra próbálkozhasson.

#### **DriveLock jelszó megváltoztatása**

A DriveLock (meghajtózár) jelszó Computer Setup segédprogramban történő módosításához tegye a következőket:

- **1.** Kapcsolja be a számítógépet, majd nyomja meg az esc billentyűt, miközben a "Press the ESC key for Startup Menu" ("Nyomja meg az ESC billentyűt az indítómenühöz") üzenet látható a képernyő alján.
- **2.** Lépjen be a Computer Setup programba az f10 billentyű megnyomásával.
- **3.** A mutatóeszköz vagy a nyílbillentyűk használatával válassza a **Security** (Biztonság) **> DriveLock** parancsot, majd nyomja meg az enter billentyűt.
- **4.** A mutatóeszköz vagy a nyílbillentyűk használatával válassza a **Set DriveLock Password** (DriveLock-jelszó megadása) parancsot, majd nyomja meg az enter billentyűt.

A nyílbillentyűkkel válasszon ki egy belső meghajtót, majd nyomja le az enter billentyűt.

- **5.** Egy mutatóeszköz vagy a nyílbillentyűk használatával válassza a **Change password** (Jelszó módosítása) lehetőséget.
- **6.** Ha a rendszer kéri, írja be az aktuális jelszavát, majd nyomja meg az enter billentyűt.
- **7.** Ha a rendszer kéri, írja be az új jelszót, majd nyomja meg az enter billentyűt.
- **8.** Ha a rendszer kéri, a megerősítéshez írja be újra az új jelszót, majd nyomja meg az enter billentyűt.
- **9.** A módosítások mentéséhez és a Computer Setup programból való kilépéshez kattintson a képernyő bal alsó sarkában található **Save** (Mentés) ikonra, majd kövesse a képernyőn megjelenő utasításokat.

– vagy –

A nyílgombokkal válassza a **File** (Fájl) **> Save Changes and Exit** (Változtatások mentése és kilépés) elemet, majd nyomja meg az enter billentvűt.

A változtatások a számítógép újraindításakor lépnek életbe.

#### **A DriveLock védelem eltávolítása**

A DriveLock (meghajtózár) védelem Computer Setup segédprogramban történő törléséhez tegye a következőket:

- **1.** Kapcsolja be a számítógépet, majd nyomja meg az esc billentyűt, miközben a "Press the ESC key for Startup Menu" ("Nyomja meg az ESC billentyűt az indítómenühöz") üzenet látható a képernyő alján.
- **2.** Lépjen be a Computer Setup programba az f10 billentyű megnyomásával.
- **3.** A mutatóeszköz vagy a nyílbillentyűk használatával válassza a **Security** (Biztonság) **> DriveLock** parancsot, majd nyomja meg az enter billentyűt.
- **4.** A mutatóeszköz vagy a nyílbillentyűk használatával válassza a **Set DriveLock Password** (DriveLock-jelszó megadása) parancsot, majd nyomja meg az enter billentyűt.
- **5.** Használjon mutatóeszközt vagy a nyílbillentyűket egy belső merevlemez kiválasztásához, majd nyomja meg az enter billentyűt.
- **6.** Egy mutatóeszközzel vagy a nyílbillentyűkkel válassza a **Disable protection** (Védelem letiltása) lehetőséget.
- **7.** Adja meg a főjelszavát, majd nyomja meg az enter billentyűt.
- **8.** A módosítások mentéséhez és a Computer Setup segédprogramból való kilépéshez kattintson a **Save** (Mentés) ikonra, majd kövesse a képernyőn megjelenő utasításokat.
	- vagy –

A nyílbillentyűk használatával válassza a **File** (Fájl) **> Save Changes and Exit** (Módosítások mentése és kilépés) elemet, majd nyomja meg az enter billentyűt.

A változtatások a számítógép újraindításakor lépnek életbe.

### **A Computer Setup segédprogram automatikus DriveLock szolgáltatásának használata**

Többfelhasználós környezetben megadhat egy automatikus DriveLock (meghajtózár) jelszót. Amikor az automatikus DriveLock (meghajtózár) jelszó engedélyezve van, a rendszer létrehoz egy véletlenszerű felhasználói és egy DriveLock (meghajtózár) főjelszót. Amikor egy felhasználó megfelel a hitelesítő adatok megadásakor, a rendszer ugyanazt a véletlenszerű felhasználói és DriveLock (meghajtózár) jelszót használja a meghajtó zárolásának feloldásához.

**MEGJEGYZÉS:** Az automatikus DriveLock (meghajtózár) jelszó funkciók használatához BIOSrendszergazdajelszóval kell rendelkeznie.

#### **Automatikus DriveLock jelszó beírása**

Automatikus DriveLock (meghajtózár) jelszó Computer Setup segédprogramban történő engedélyezéséhez tegye a következőket:

- **1.** Kapcsolja be vagy indítsa újra a számítógépet, és nyomja meg az esc billentyűt, miközben a "Press the ESC key for Startup Menu" (Nyomja meg az ESC billentyűt az indítómenühöz) üzenet látható a képernyő alján.
- **2.** Lépjen be a Computer Setup programba az f10 billentyű megnyomásával.
- **3.** Használjon mutatóeszközt vagy a nyílbillentyűket a **Security** (Biztonság) **> Automatic DriveLock** (Automatikus meghajtózár) elem kiválasztásához, majd nyomja meg az enter billentyűt.
- **4.** Használjon mutatóeszközt vagy a nyílbillentyűket egy belső merevlemez kiválasztásához, majd nyomja meg az enter billentyűt.
- **5.** Olvassa el a figyelmeztetést. A folytatáshoz válassza a **YES** (IGEN) elemet.
- **6.** A módosítások mentéséhez és a Computer Setup segédprogramból való kilépéshez kattintson a **Save** (Mentés) ikonra, majd kövesse a képernyőn megjelenő utasításokat.

– vagy –

A nyílbillentyűk használatával válassza a **File** (Fájl) **> Save Changes and Exit** (Módosítások mentése és kilépés) elemet, majd nyomja meg az enter billentyűt.

#### **Az automatikus DriveLock védelem eltávolítása**

A DriveLock (meghajtózár) védelem Computer Setup segédprogramban történő törléséhez tegye a következőket:

- **1.** Kapcsolja be vagy indítsa újra a számítógépet, és nyomja meg az esc billentyűt, miközben a "Press the ESC key for Startup Menu" (Nyomja meg az ESC billentyűt az indítómenühöz) üzenet látható a képernyő alján.
- **2.** Lépjen be a Computer Setup programba az f10 billentyű megnyomásával.
- **3.** Használjon mutatóeszközt vagy a nyílbillentyűket a **Security** (Biztonság) **> Automatic DriveLock** (Automatikus meghajtózár) elem kiválasztásához, majd nyomja meg az enter billentyűt.
- **4.** Használjon mutatóeszközt vagy a nyílbillentyűket egy belső merevlemez kiválasztásához, majd nyomja meg az enter billentyűt.
- **5.** Egy mutatóeszközzel vagy a nyílbillentyűkkel válassza a **Disable protection** (Védelem letiltása) lehetőséget.
- **6.** A módosítások mentéséhez és a Computer Setup programból való kilépéshez kattintson a képernyő bal alsó sarkában található **Save** (Mentés) ikonra, majd kövesse a képernyőn megjelenő utasításokat.

– vagy –

A nyílbillentyűk használatával válassza a **File** (Fájl) **> Save Changes and Exit** (Módosítások mentése és kilépés) elemet, majd nyomja meg az enter billentyűt.

# **Vírusirtó szoftver használata**

Ha a számítógépet e-mailezésre, illetve hálózati vagy internetes hozzáféréshez használja, ezzel vírusveszélynek teszi ki azt. A számítógépvírusok kiiktathatják az operációs rendszert, a programokat és a segédprogramokat, illetve abnormális működést okozhatnak.

A víruskereső szoftverek észlelik a vírusok többségét, megsemmisítik őket, és a legtöbb esetben helyreállítják az okozott károkat. A felbukkant új vírusokkal szembeni folyamatos védelem érdekében a vírusirtó szoftvernek naprakésznek kell lennie.

Lehetséges, hogy a számítógépén előre telepítve van egy víruskereső program. A számítógép teljes védelme érdekében erősen ajánlott egy szabadon választott víruskereső program használata.

A Súgó és támogatás eléréséhez írja be a vírusok szót a Súgó és támogatás szolgáltatás keresőmezőjébe. A Kezdőképernyőn gépelje be az s karaktert, majd válassza a **Súgó és támogatás** lehetőséget.

# **Tűzfalszoftver használata**

A tűzfalak megvédik a rendszert és a hálózatot az illetéktelen hozzáféréstől. A tűzfal lehet a számítógépre és/vagy a hálózatra telepített szoftver, illetve lehet hibrid hardveres-szoftveres megoldás is.

Kétféle típusú tűzfal létezik:

- Állomásalapú tűzfal olyan szoftver, amely csak azt a számítógépet védi, amelyre telepítették.
- Hálózati tűzfalak ezek a DSL- vagy kábelmodem és az otthoni hálózat közé telepítve a hálózat összes számítógépét védik.

Ha tűzfal van telepítve a rendszeren, a tűzfal az összes, a rendszerre és a rendszerről küldött adatot figyeli, és összehasonlítja a felhasználó által beállított biztonsági feltételekkel. A tűzfal blokkol minden olyan adatot, amely nem felel meg ezeknek a feltételeknek.

Előfordulhat, hogy a számítógépen vagy a hálózati berendezésen már van tűzfal telepítve. Ha nincs, számos szoftveres tűzfalmegoldás elérhető.

**MEGJEGYZÉS:** A tűzfal bizonyos körülmények között megakadályozhatja az internetes játékok elérését, problémákat okozhat a hálózati nyomtatási és a fájlmegosztási szolgáltatások működésében, vagy blokkolhatja az e-mailek legitim mellékleteit. Átmeneti megoldásként kapcsolja ki a tűzfalat, hajtsa végre a kívánt feladatot, majd kapcsolja be újra a tűzfalat. Végleges megoldásként módosítsa a tűzfal beállításait.

# **A fontos biztonsági frissítések telepítése**

**VIGYÁZAT!** A Microsoft® értesítéseket küld a fontos biztonsági frissítésekről. A biztonsági résekkel és a számítógépvírusokkal szembeni védelem érdekében azonnal telepítsen minden kritikus Microsoft-frissítést, amint értesítést kap azokról.

A számítógép gyártása óta frissítések jelenhettek meg az operációs rendszerhez és egyéb szoftverekhez. Annak érdekében, hogy az elérhető frissítések mindig telepítve legyenek a számítógépen, tartsa be az alábbi tanácsokat:

- A számítógép üzembe helyezése után a lehető legrövidebb időn belül futtassa a Windows Update szolgáltatást.
- Ezt követően havonta egyszer futtassa a Windows Update szolgáltatást.
- Szerezze be megjelenésükkor a Windows és a Microsoft egyéb programjainak frissítéseit a Microsoft webhelyéről, illetve a Súgó és támogatás szolgáltatásban található hivatkozásokon keresztül. A Súgó és támogatás eléréséhez a Kezdőképernyőn gépelje be a s betűt, majd válassza a **Súgó és támogatás** lehetőséget.

# **A HP ProtectTools Security Manager használata (csak egyes típusokon)**

Egyes számítógéptípusokon a HP ProtectTools Security Manager előre telepítve van. Ez a szoftver a Windows Vezérlőpulton keresztül érhető el. A program biztonsági szolgáltatásai védelmet nyújtanak a számítógép, a hálózatok és a fontos adatok illetéktelen elérésével szemben. További információt a HP ProtectTools szoftver súgójában talál.

# **Az opcionális biztonsági kábel üzembe helyezése**

**MEGJEGYZÉS:** A biztonsági kábel funkciója az elriasztás, de nem feltétlenül képes megakadályozni a számítógép eltulajdonítását.

**MEGJEGYZÉS:** A biztonsági kábel a számítógépén található befűzőnyílása kismértékben eltérhet az e szakasz illusztrációiban bemutatottaktól. További információ a biztonsági kábel befűzőnyílásának helyéről: [Ismerkedés a számítógéppel,](#page-15-0) 4. oldal.

- **1.** Hurkolja a biztonsági kábelt egy rögzített tárgy köré.
- **2.** Helyezze be a kulcsot **(1)** a kábelzárba **(2)**.
- **3.** Helyezze a kábelzárat a biztonsági kábel számítógépen található befűzőnyílásába **(3)**, majd zárja le a kábelt a kulcs segítségével.

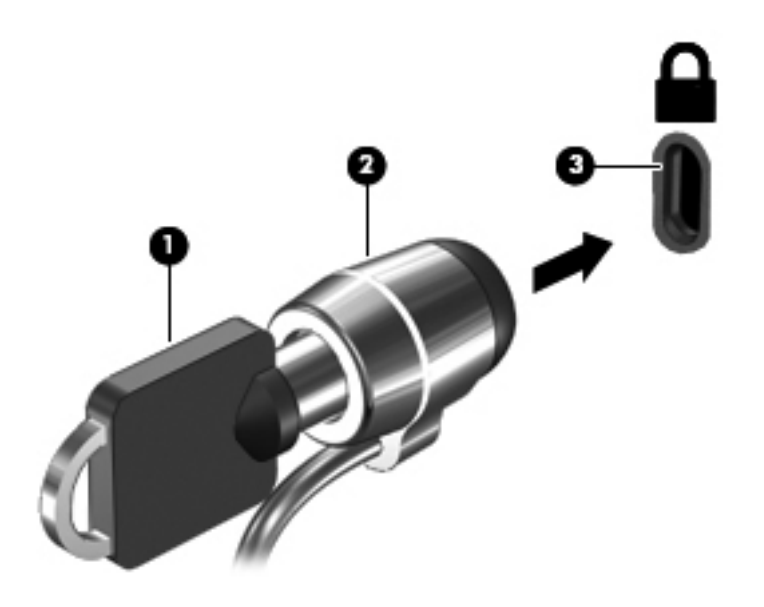

# **Az ujjlenyomat-olvasó használata (csak egyes típusokon)**

Egyes számítógépmodelleken integrált ujjlenyomat-olvasó érhető el. Az ujjlenyomat-olvasó használatához létre kell hozni egy jelszóval védett felhasználói fiókot a számítógépen. Ennek a fióknak köszönhetően elég egy ujjmozdulat a bejelentkezéshez. Az ujjlenyomat-olvasó használatával kitöltheti a jelszómezőket a weboldalakon és olyan programokban, amelyek használatához be kell jelentkezni. Útmutatást az ujjlenyomat-olvasó szoftverének súgójában talál.

Az ujjlenyomat-azonosság létrehozása után beállíthat egy egyszeri bejelentkezéses szolgáltatást, amely lehetővé teszi, hogy az ujjlenyomat-olvasóval bármilyen, felhasználónevet és jelszavat igénylő alkalmazáshoz létrehozza a hitelesítő adatokat.

### **Az ujjlenyomat-olvasó megkeresése**

Az ujjlenyomat-olvasó egy apró, fémfelületű érzékelő, amely a billentyűzet jobb oldalán található.

A számítógép típusától függően az olvasó elhelyezkedhet álló vagy fekvő helyzetben. Mindkét elhelyezés esetén a fémérzékelőre merőlegesen kell végighúznia az ujját. További információ az olvasó helyéről: [Ismerkedés a számítógéppel,](#page-15-0) 4. oldal.

# **10 Karbantartás**

# **Memóriamodulok hozzáadása vagy cseréje**

A számítógép két memóriamodul-bővítőhelyet tartalmaz. A számítógép memóriakapacitásának bővítéséhez telepíthet egy memóriamodult az üres foglalatba, vagy nagyobbra cserélheti az elsődleges memóriafoglalatban lévő memóriamodult.

**FIGYELEM!** Az áramütés és az eszközök károsodásának elkerülése érdekében a memóriamodul behelyezése előtt mindig húzza ki a tápkábelt, és távolítsa el az akkumulátorokat.

**VIGYÁZAT!** Az elektrosztatikus kisülés kárt tehet az elektronikus alkatrészekben. Bármilyen művelet végrehajtása előtt fogjon meg egy földelt fémtárgyat, hogy a testében lévő sztatikus elektromos töltés kisüljön.

**MEGJEGYZÉS:** Ha egy második memóriamodullal bővíti a rendszert, és kétcsatornás működést szeretne, gondoskodjon róla, hogy a két memóriamodul ugyanolyan legyen.

Memóriamodul hozzáadása vagy cseréje:

**VIGYÁZAT!** Az adatvesztés és a rendszerlefagyás megelőzése érdekében tartsa be az alábbiakat:

Memóriamodulok hozzáadása vagy cseréje előtt kapcsolja ki a számítógépet. Ne távolítson el memóriamodult, ha a számítógép alvó állapotban van.

Ha nem tudja biztosan, hogy a számítógép ki van-e kapcsolva vagy hibernált állapotban van, kapcsolja be a tápkapcsoló gombbal. Ezután állítsa le a számítógépet az operációs rendszerből.

- **1.** Mentse a munkáját, és állítsa le a számítógépet.
- **2.** Válassza le a külső áramforrást és a számítógéphez csatlakozó külső eszközöket.
- **3.** Fordítsa meg a számítógépet, és helyezze vízszintes felületre.
- **4.** Vegye ki az akkumulátort (lásd: [Az akkumulátor behelyezése és cseréje,](#page-63-0) 52. oldal).
- **5.** Távolítsa el a karbantartó fedelet (lásd: [A karbantartó ajtó eltávolítása és](#page-79-0) [visszahelyezése,](#page-79-0) 68. oldal).
- **6.** Memóriamodul cseréje esetén távolítsa el a meglévő memóriamodult:
	- **a.** Húzza el a memóriamodul oldalain található rögzítőkapcsokat **(1)**.

A memóriamodul ekkor felfelé mozdul.

- **b.** Fogja meg a memóriamodul szélét **(2)**, és finoman húzza ki a memóriamodult a bővítőhelyről.
- **VIGYÁZAT!** A memóriamodult a sérülések elkerülése érdekében csak a szélénél fogja meg. Ne érjen a memóriamodulon található alkatrészekhez.

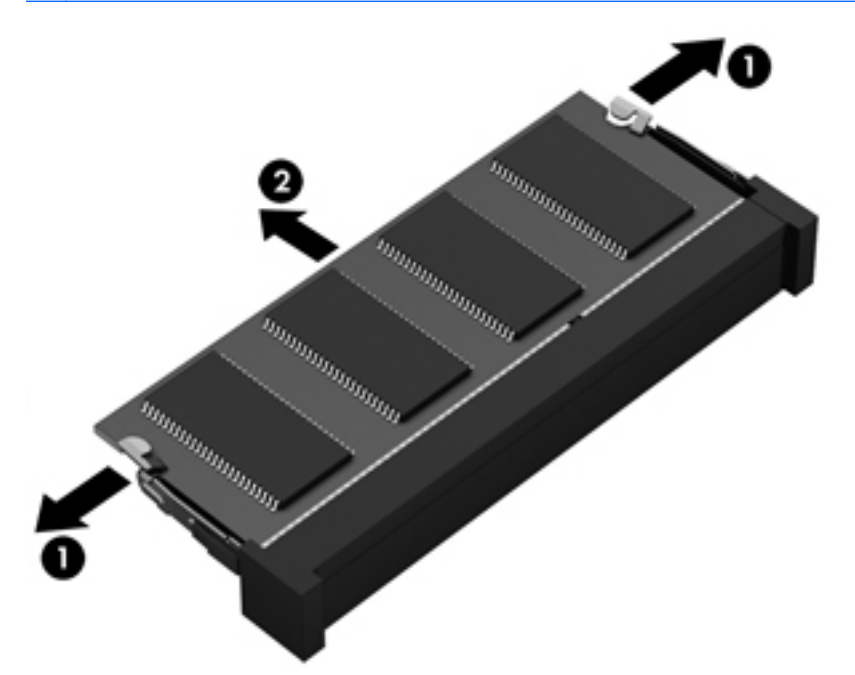

A memóriamodul védelme érdekében eltávolítás után helyezze antisztatikus tokba.

**7.** Helyezze be az új memóriamodult:

**VIGYÁZAT!** A memóriamodult a sérülések elkerülése érdekében csak a szélénél fogja meg. Ne érjen a memóriamodulon található alkatrészekhez.

- **a.** A memóriamodul bemélyedéssel ellátott szélét **(1)** igazítsa hozzá a memóriamodul rekeszének kiemelkedéséhez.
- **b.** Miközben a memóriamodul 45 fokos szöget zár be a memóriamodul rekeszének síkjával, nyomja be a modult **(2)** a rekeszbe úgy, hogy az a helyére kerüljön.
<span id="page-108-0"></span>**c.** Óvatosan nyomja le a memóriamodult **(3)** a jobb és bal oldalán egyaránt, hogy a rögzítőkapcsok a helyükre pattanjanak.

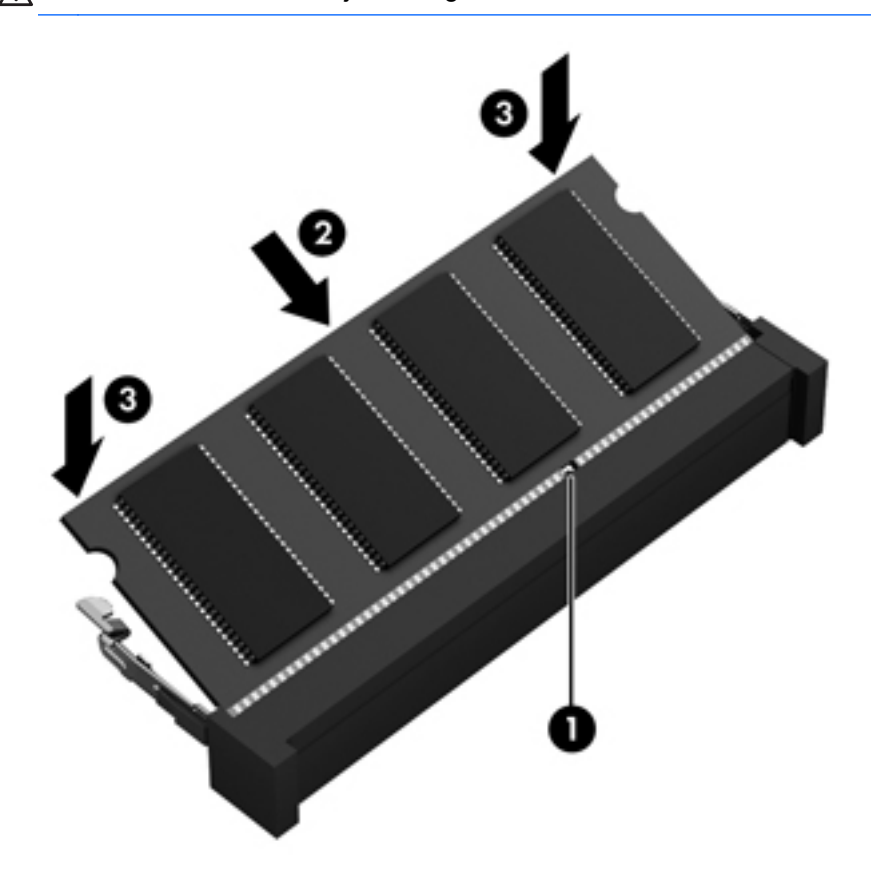

**VIGYÁZAT!** Soha ne hajlítsa meg a memóriamodult, mert kárt tehet benne.

- **8.** Helyezze vissza a karbantartó fedelet (lásd: [A karbantartó ajtó eltávolítása és](#page-79-0) [visszahelyezése,](#page-79-0) 68. oldal).
- 9. Helyezze be az akkumulátort (lásd: [Az akkumulátor behelyezése és cseréje,](#page-63-0) 52. oldal).
- **10.** Fordítsa a számítógépet a jobb oldalával felfelé, majd csatlakoztassa újra a számítógéphez a hálózati áramforrást és a külső eszközöket.
- **11.** Kapcsolja be a számítógépet.

# **A számítógép megtisztítása**

## **Tisztítószerek**

A számítógépet az alábbi termékek segítségével tudja biztonságosan megtisztítani és fertőtleníteni:

- Legfeljebb 0,3%-os töménységű dimetil-benzil-ammónium-klorid (például eldobható fertőtlenítő törlőkendőkön. A törlőkendők különböző márkanévvel kerülnek forgalomba.)
- Alkoholmentes üvegtisztító folyadék
- Enyhén szappanos víz
- Száraz mikroszálas törlőkendő vagy düftin kendő (zsírmentes antisztatikus kendő)
- Antisztatikus törlőkendők

**VIGYÁZAT!** Kerülje az alábbi tisztítószerek használatát:

Olyan erős oldószerek, mint az alkohol, az aceton, az ammónium-klorid, a diklórmetán vagy a szénhidrogének, amelyek a számítógép felületének maradandó károsodását okozhatják.

Rostos anyagok, például papír törlőkendő. Ezek megkarcolhatják a számítógép felületét. A karcolásokban idővel szennyeződések és tisztítószer-maradványok telepedhetnek meg.

## **Tisztítási módszerek**

A számítógép biztonságos megtisztításához kövesse az ebben a szakaszban leírtakat.

**FIGYELEM!** Az áramütés és az alkatrészek károsodásának elkerülése érdekében ne kísérelje meg a számítógép tisztítását bekapcsolt állapotban:

Kapcsolja ki a számítógépet.

Áramtalanítsa a készüléket.

Válasszon le minden saját tápellátással rendelkező külső eszközt.

**VIGYÁZAT!** Ne vigyen fel közvetlenül tisztítószert és folyadékot a számítógép felületére. A felületre spriccelő folyadékok véglegesen károsíthatják a belső alkatrészeket.

#### **A képernyő tisztítása**

Finoman törölje le a képernyőt egy *alkoholmentes* üvegtisztító szerrel megnedvesített, puha, nem bolyhosodó ruhával. Ellenőrizze, hogy a képernyő száraz-e, mielőtt a számítógépet összecsukná.

#### **Az oldalsó részek és a fedél megtisztítása**

A számítógép oldalainak és fedelének tisztításához olyan puha mikroszálas vagy düftin kendőt használjon, amely a felsorolt tisztítószerek egyikével van megnedvesítve, vagy használjon megfelelő eldobható fertőtlenítőkendőt.

**MEGJEGYZÉS:** A számítógép fedelét körkörös mozdulatokkal tisztítsa meg, hogy eltávolítsa róla a szennyeződéseket és a lerakódásokat.

#### **A billentyűzet és az érintőtábla tisztítása**

**FIGYELEM!** Az elektromos áramütés és a belső alkatrészek károsodásának elkerülése érdekében ne használjon porszívót a billentyűzet tisztításához. A porszívóból szennyeződés rakódhat le a billentyűzet felületére.

**VIGYÁZAT!** Az érintőtábla és a billentyűzet megtisztítása során ne hagyja, hogy folyadék kerüljön a billentyűzetre. Ez véglegesen károsíthatja a belső alkatrészeket.

- Az érintőtábla és a billentyűzet megtisztításához és fertőtlenítéséhez a feljebb felsorolt tisztítószerekbe mártott, puha, mikroszálas tisztítókendőt vagy szarvasbőrt, vagy egy megfelelő eldobható fertőtlenítő törlőkendőt használjon.
- Egy fúvócsővel felszerelt sűrített levegős flakon segítségével megelőzheti a billentyűk beragadását, valamint eltávolíthatja a billentyűk alá került port, rostszálakat és szennyeződéseket.

# <span id="page-110-0"></span>**Alkalmazások és illesztőprogramok frissítése**

A HP javasolja, hogy rendszeresen frissítse az alkalmazásokat és az illesztőprogramokat a legfrissebb verzióra. A programok legfrissebb verziója a <http://www.hp.com/support> webhelyről tölthető le. Regisztrálhat arra is, hogy a frissítések megjelenésekor automatikus értesítést kapjon róluk.

# **A SoftPaq letöltéskezelő használata**

A HP SoftPaq Download Manager (SDM) eszköz a SoftPaq csomag száma nélkül is gyors hozzáférést biztosít a HP üzleti számítógépek SoftPaq adataihoz. Az eszköz használatával egyszerűen megkeresheti a SoftPaq csomagokat, majd letöltheti és kicsomagolhatja őket.

A SoftPaq letöltéskezelő működésének alapja a HP FTP-jén közzétett, a számítógép modellszámát és SoftPaq adatait tartalmazó adatbázisfájl beolvasása és letöltése. A SoftPaq letöltéskezelő segítségével egy vagy több modellszámot is megadhat, hogy megtudja, aktuálisan mely SoftPaq programok tölthetők le.

A SoftPaq letöltéskezelő adatbázis- és szoftverfrissítéseket keres a HP FTP-jén. Ha talál, automatikusan letölti és futtatja őket.

A SoftPaq Download Manager letöltéskezelő program a HP webhelyén érhető el. A SoftPaq Download Manager SoftPaq csomagok letöltésére való használatához először le kell töltenie és telepítenie kell a programot. Keresse fel a HP webhelyét a<http://www.hp.com/go/sdm>címen, majd kövesse az utasításokat a SoftPaq Download Manager letöltéséhez és telepítéséhez.

SoftPaq csomagok letöltése:

**▲** A Kezdőképernyőn írja be az s betűt. A keresőmezőbe írja be a softpaq szót, majd válassza a **HP SoftPaq Download Manager** lehetőséget. Kövesse az utasításokat a SoftPaq csomagok letöltéséhez.

**MEGJEGYZÉS:** A Felhasználói fiókok beállításaiban a kérdés megjelenésekor kattintson az **Igen** gombra.

# **11 Biztonsági mentés és helyreállítás**

Adatai védelme érdekében használja a Windows Biztonsági mentés és visszaállítás szolgáltatásait az egyes fájlok és mappák, illetve a teljes merevlemez biztonsági mentéséhez, a telepített optikai meghajtó (csak egyes típusokon) vagy opcionális külső optikai meghajtó használatával készíthető rendszer-helyreállító adathordozó létrehozásához (csak egyes típusokon), illetve rendszervisszaállítási pontok létrehozásához. Ha a rendszer összeomlana, a fájlok biztonsági másolataiból visszaállíthatja a számítógépen tárolt tartalmakat.

A Kezdőképernyőn írja be a visszaállítás karakterláncot, kattintson a **Beállítások** lehetőségre, majd a megjelenő lehetőségek közül válasszon egyet.

**MEGJEGYZÉS:** A különböző biztonsági mentési és visszaállítási lehetőségekről részletes útmutatásért keresse meg ezeket a témaköröket a Súgó és támogatás szolgáltatásban. A Kezdőképernyőn gépelje be az s karaktert, majd válassza a **Súgó és támogatás** lehetőséget.

A HP azt javasolja, hogy nyomtassa ki a helyreállítási eljárások leírását, hogy elolvashassa őket, ha később a rendszer esetleg instabillá válik.

**WEGJEGYZÉS:** A Windows rendszer Felhasználói fiókok beállításai szolgáltatásával tovább javíthatja a számítógép biztonságát. A rendszer bizonyos feladatok végrehajtásához, például szoftverek telepítéséhez, segédprogramok futtatásához vagy a Windows beállításainak módosításához kérheti az engedélyét vagy jelszavát is. További információkat a Súgó és támogatás szolgáltatásban találhat. A Kezdőképernyőn gépelje be az s karaktert, majd válassza a **Súgó és támogatás** lehetőséget.

# **Biztonsági másolat készítése az adatokról**

A rendszerösszeomlás utáni helyreállítás csak annyira lehet naprakész, mint a legutóbbi biztonsági mentés. A rendszer kezdeti beállítása után ajánlott létrehoznia a rendszer-helyreállító adathordozókat, valamint elvégeznie az első biztonsági mentést. Ahogy új szoftvereket és adatfájlokat ad a számítógéphez, ajánlott rendszeresen biztonsági másolatot készítenie, hogy mindig viszonylag friss adatok álljanak rendelkezésére. A (csak egyes típusokon megtalálható) rendszerhelyreállító adathordozókkal a rendszer instabil vagy hibás működése esetén el lehet indítani a számítógépet, és javítható az operációs rendszer. A kezdeti és a további biztonsági mentések hiba esetén lehetővé teszik az adatok és a beállítások visszaállítását.

A Kezdőképernyőn írja be a biztonsági másolat kifejezést, kattintson a **Beállítások** lehetőségre, majd válassza a **Fájlok biztonsági másolatának mentése a Fájlelőzmények használatával** lehetőséget.

Az adatokat opcionális külső merevlemezre vagy hálózati meghajtóra is mentheti.

<span id="page-112-0"></span>Ügyeljen a következőkre a biztonsági mentések során:

- Személyes fájljait tárolja a Dokumentumok mappában, és rendszeresen készítsen azokról biztonsági másolatot.
- Készítsen biztonsági másolatot az egyes programok által használt sablonokról.
- Az ablakokban, eszköztárakban és menüsorokban látható testreszabott beállításokat tárolja úgy, hogy képernyőfelvételt készít róluk. A képernyőképekkel sok időt takaríthat meg, ha a beállításokat újra meg kell adnia.

Biztonsági másolat készítése a Biztonsági mentés és visszaállítás eszközzel:

**MEGJEGYZÉS:** A biztonsági mentés megkezdése előtt győződjön meg róla, hogy a számítógép hálózati áramforráshoz csatlakozik.

**MEGJEGYZÉS:** A fájlmérettől és a számítógép sebességétől függően a helyreállítási folyamat több mint egy órát is igénybe vehet.

- **1.** A Kezdőképernyőn írja be a biztonsági mentés karakterláncot, kattintson a **Beállítások** lehetőségre, majd a megjelenő lehetőségek közül válasszon egyet.
- **2.** A biztonsági mentés beállításához, rendszerkép készítéséhez (csak egyes típusokon), illetve rendszer-helyreállító adathordozó készítéséhez (csak egyes típusokon) kövesse a képernyőn megjelenő utasításokat.

# **A rendszer helyreállítása**

A rendszer összeomlása vagy súlyos instabilitása esetén az alábbi eszközök állnak rendelkezésre a fájlok helyreállításához:

- Windows helyreállítási eszközök: A Windows Biztonsági mentés és helyreállítás segítségével helyreállíthatóak azok az adatok, amelyekről biztonsági másolatot készített. A Windows Indítási javítás eszközével is megoldhatók a rendszer hibás indulását okozó problémák.
- f11 helyreállító eszközök: Az f11 helyreállító eszközökkel helyreállíthatja az eredeti lemezképet. A lemezkép magában foglalja a Windows operációs rendszert és a gyárilag telepített szoftvereket.

**MEGJEGYZÉS:** Ha nem tudja elindítani a számítógépet és a korábban létrehozott rendszerhelyreállító hordozókat használni (csak egyes típusokon), meg kell vásárolnia a Windows 8 operációs rendszer adathordozóját a számítógép elindításához és az operációs rendszer javításához. További információk:

# **A Windows helyreállító eszközeinek használata**

A korábban mentett adatok helyreállítása:

**▲** A Kezdőképernyőn gépelje be az s karaktert, majd válassza a **Súgó és támogatás** lehetőséget.

Az adatoknak az Indítási javítással való helyreállításához kövesse az alábbi lépéseket:

- <span id="page-113-0"></span>**VIGYÁZAT!** Vannak olyan indítási javítási beállítások, amelyek teljes egészében törlik és újraformázzák a merevlemezt. Az összes létrehozott fájl és a számítógépre telepített szoftverek véglegesen törlődnek. Ha a formázás befejeződött, a helyreállítási folyamat visszaállítja az operációs rendszert, illetve a biztonsági mentésből az illesztőprogramokat, szoftvereket és segédprogramokat.
	- **1.** Lehetőség szerint minden személyes fájlról készítsen biztonsági másolatot.
	- **2.** Ha lehetséges, ellenőrizze a Windows-partíció és a HP helyreállítási partíció meglétét.

A Kezdőképernyőn írja be az f betűt, ezután kattintson a **Fájlkezelő** lehetőségre.

– vagy –

A Kezdőképernyőn gépelje be az s karaktert, majd válassza a **Számítógép** lehetőséget.

**MEGJEGYZÉS:** Ha a Windows-partíció és a HP helyreállítási partíció nem jelenik meg, akkor a Windows 8 operációs rendszert tartalmazó DVD-lemez, valamint a *Driver Recovery* (Illesztőprogramok helyreállítása) feliratú adathordozó (mindkettő külön vásárolható meg) segítségével kell helyreállítania az operációs rendszert és a programokat. További információk: [A Windows 8 operációs rendszer adathordozójának használata \(külön vásárolható](#page-114-0) meg) , [103. oldal.](#page-114-0)

- **3.** Ha a Windows-partíció és a HP helyreállítási partíció nem jelenik meg, indítsa újra a számítógépet. A Windows betöltését követően nyomja le és tartsa lenyomva a shift billentyűt, majd kattintson az **Újraindítás** lehetőségre.
- **4.** Válassza a **Startup Repair** (Indítás javítása) lehetőséget.
- **5.** Kövesse a képernyőn megjelenő utasításokat.

**MEGJEGYZÉS:** Ha többet szeretne tudni az adatok Windows-eszközökkel való helyreállításáról, végezzen keresést a megfelelő témakörökre a Súgó és támogatás szolgáltatásban. A Kezdőképernyőn gépelje be az s karaktert, majd válassza a **Súgó és támogatás** lehetőséget.

# **Az f11 helyreállító eszközök használata**

**VIGYÁZAT!** Az f11 billentyűvel elérhető helyreállítási eszköz törli a merevlemez teljes tartalmát, és újraformázza azt. Az összes létrehozott fájl és a számítógépre telepített minden program véglegesen törölve lesz. Az f11 helyreállító eszköz újratelepíti az operációs rendszert, valamint a gyárilag telepített HP szoftvereket és illesztőprogramokat. A nem gyárilag telepített programokat újra kell telepíteni.

Az eredeti lemezképet az alábbi lépésekkel állíthatja helyre az f11 helyreállító eszközökkel:

- **1.** Lehetőség szerint minden személyes fájlról készítsen biztonsági másolatot.
- **2.** Ha lehetséges, ellenőrizze a HP Recovery (helyreállítási) partíció meglétét: A Kezdőképernyőn gépelje be az s karaktert, majd válassza a **Számítógép** lehetőséget.
	- **MEGJEGYZÉS:** Ha a HP helyreállítási partíció nem jelenik meg, akkor a Windows 8 operációs rendszert tartalmazó adathordozó, valamint a *Driver Recovery* (Illesztőprogramok helyreállítása) feliratú adathordozó (mindkettő külön vásárolható meg) segítségével kell helyreállítania az operációs rendszert és a programokat. További információk: [A Windows 8 operációs rendszer](#page-114-0) [adathordozójának használata \(külön vásárolható meg\) ,](#page-114-0) 103. oldal.
- **3.** Ha megjelenik a HP helyreállítási partíció, indítsa újra a számítógépet, és nyomja meg az esc billentyűt, amikor a "Press the ESC key for Startup Menu" (Az indítómenü megjelenítéséhez nyomja meg az ESC gombot) üzenet látható a képernyő alsó részén.
- <span id="page-114-0"></span>**4.** Nyomja meg az f11 billentyűt, amikor a "Press <F11> for recovery" (A helyreállításhoz nyomja meg az <F11> billentyűt) üzenet látható a képernyőn.
- **5.** Kövesse a képernyőn megjelenő utasításokat.

## **A Windows 8 operációs rendszer adathordozójának használata (külön vásárolható meg)**

A Windows 8 operációs rendszer DVD lemezét a<http://www.hp.com/support> webhelyen rendelheti meg. Adja meg az országot, illetve régiót, és kövesse a képernyőn megjelenő utasításokat. A DVDlemezt az ügyfélszolgálattól is megrendelheti telefonon. Az elérhetőségeket megtalálja a számítógéphez kapott *Worldwide Telephone Numbers* (Hasznos nemzetközi telefonszámok) című füzetben.

**VIGYÁZAT!** A Windows 8 operációs rendszer adathordozójának használata esetén a rendszer törli a merevlemez tartalmát, és újraformázza a merevlemezt. Az összes létrehozott fájl és a számítógépre telepített minden program véglegesen törölve lesz. Az újraformázás végeztével a helyreállítási folyamat segít az operációs rendszer, az illesztőprogramok, a szoftverek és a segédprogramok helyreállításában.

Helyreállítás indítása a Windows 8 operációs DVD lemezével:

**MEGJEGYZÉS:** Ez a folyamat percekig eltart.

- **1.** Lehetőség szerint minden személyes fájlról készítsen biztonsági másolatot.
- **2.** Indítsa újra a számítógépet, és helyezze az optikai meghajtóba a Windows 8 operációs rendszer DVD lemezét, mielőtt betöltődik a Windows operációs rendszer.
- **3.** Amikor a rendszer kéri, nyomjon meg egy billentyűt a billentyűzeten.
- **4.** Kövesse a képernyőn megjelenő utasításokat.

Miután a javítás befejeződött:

- **1.** Távolítsa el a Windows 8 operációs rendszer adathordozóját, majd helyezze vissza a *Driver Recovery* (Illesztőprogramok helyreállítása) adathordozót.
- **2.** Először telepítse a hardver-illesztőprogramokat, majd telepítse a javasolt alkalmazásokat.

### **A Windows Frissítés használata a gyors és könnyű visszaállításhoz**

Ha a számítógép nem működik megfelelően, és vissza szeretné nyerni a rendszer stabilitását, akkor a Windows Frissítés lehetővé teszi, hogy tiszta lappal indulva csak azt tartsa meg, ami fontos.

**FONTOS:** A Frissítés minden olyan, hagyományos alkalmazást töröl, amely nem eredetileg, gyárilag volt telepítve a rendszeren.

**MEGJEGYZÉS:** A Frissítés közben a rendszer menti a törölt hagyományos alkalmazások listáját, így gyorsan megnézheti, mi az, amit esetleg újra kell telepíteni. A hagyományos alkalmazások újratelepítésével kapcsolatos útmutatásért lásd a Súgó és támogatás részt. A Kezdőképernyőn gépelje be az s karaktert, majd válassza a **Súgó és támogatás** lehetőséget.

**MEGJEGYZÉS:** Előfordulhat, hogy a Frissítés eszköz használata során a rendszer engedélyt vagy jelszót kér. További információkat a Súgó és támogatás részben talál. A Kezdőképernyőn gépelje be az s karaktert, majd válassza a **Súgó és támogatás** lehetőséget.

<span id="page-115-0"></span>A Frissítés indítása:

- **1.** A Kezdőképernyőn mutasson a képernyő jobb felső vagy jobb alsó sarkába a gombokat tartalmazó párbeszédpanel megjelenítéséhez.
- **2.** Kattintson a **Beállítások** elemre.
- **3.** Kattintson a képernyő jobb alsó sarkában lévő **Számítógép-beállítások megváltoztatása** elemre, majd a számítógép-beállítások képernyőn válassza az **Általános** elemet.
- **4.** A **PC frissítése a fájlok módosítása nélkül** részben válassza ki a **Kezdőpont** elemet, és kövesse a képernyőn megjelenő utasításokat.

## **Minden törlése és a Windows újratelepítése**

Lehetősége van a számítógép részletes újraformázására, esetleg a számítógép továbbadása vagy újrahasznosítása előtt személyes adatainak eltávolítására. Az ebben a részben leírt folyamat gyors, egyszerű módot kínál számítógépe eredeti állapotának visszaállítására. Ez a lehetőség eltávolít valamennyi személyes adatot, alkalmazást és beállítást a számítógépről, továbbá elvégzi a Windows újratelepítését.

**FONTOS:** Ez a lehetőség nem készít biztonsági mentést adatairól. A lehetőség használata előtt készítsen biztonsági mentést a megőrizni kívánt személyes adatokról.

Ezt a lehetőséget az f11 billentyűvel, illetve a Kezdőképernyőről indíthatja el.

Az f11 billentyű használata:

**1.** A számítógép indulása közben nyomja meg az f11 billentyűt.

– vagy –

A bekapcsológomb megnyomás közben tartsa nyomva az f11 billentyűt.

- **2.** Válassza ki az indulási lehetőségek menüjéből a **Troubleshoot** (Hibaelhárítás) elemet.
- **3.** Válassza a **Reset your PC** (Számítógép visszaállítása) lehetőséget, és kövesse a képernyőn megjelenő utasításokat.

A Kezdőképernyő használata:

- **1.** A Kezdőképernyőn mutasson a képernyő jobb felső vagy jobb alsó sarkába a gombokat tartalmazó párbeszédpanel megjelenítéséhez.
- **2.** Kattintson a **Beállítások** elemre.
- **3.** Kattintson a képernyő jobb alsó sarkában lévő **Számítógép-beállítások megváltoztatása** elemre, majd a számítógép-beállítások képernyőn válassza az **Általános** elemet.
- **4.** A **Minden törlése és a Windows újratelepítése** részben válassza ki a **Kezdőpont** elemet, és kövesse a képernyőn megjelenő utasításokat.

# **A HP szoftvertelepítő használata**

A HP szoftvertelepítő használatával újratelepíthetők a sérült és a rendszerről eltávolított illesztőprogramok és egyes szoftverek.

- **1.** A Kezdőképernyőn írja be a HP szoftvertelepítő karakterláncot, majd válassza ki az **Alkalmazások** lehetőséget.
- **2.** Nyissa meg a HP szoftvertelepítő alkalmazást.
- **3.** Az illesztőprogramok újratelepítéséhez vagy a szoftverek kiválasztásához kövesse a képernyőn megjelenő utasításokat.

# <span id="page-117-0"></span>**12 Computer Setup (BIOS) és speciális rendszer-diagnosztika**

# **A Computer Setup segédprogram használata**

A Computer Setup segédprogram, vagy más néven BIOS vezérli a rendszer összes bemeneti és kimeneti eszköze (például a lemezmeghajtók, a képernyő, a billentyűzet, az egér vagy a nyomtató) közötti kommunikációt. A Computer Setup segédprogramban megadhatók a telepített eszközökre, a számítógép indítási sorrendjére, valamint a rendszer- és a kiterjesztett memória mennyiségére vonatkozó beállítások.

**MEGJEGYZÉS:** A Computer Setup program beállításainak módosításakor különösen körültekintően járjon el. Rossz beállítás esetén előfordulhat, hogy a számítógép nem fog megfelelően működni.

## **A Computer Setup segédprogram elindítása**

**MEGJEGYZÉS:** Az USB-porton keresztül csatlakozó külső billentyűzet vagy egér csak akkor használható a Computer Setup programban, ha engedélyezve van az örökölt USB-eszközök támogatása.

A Computer Setup program indítása:

- **1.** Kapcsolja be vagy indítsa újra a számítógépet, és nyomja meg az esc billentyűt, miközben a "Press the ESC key for Startup Menu" (Nyomja meg az ESC billentyűt az indítómenühöz) üzenet látható a képernyő alján.
- **2.** Lépjen be a Computer Setup programba az f10 billentyű megnyomásával.

# <span id="page-118-0"></span>**Navigálás és kiválasztás a Computer Setup programban**

A Computer Setup programban való navigálás is kiválasztás:

- **1.** Kapcsolja be vagy indítsa újra a számítógépet, és nyomja meg az esc billentyűt, miközben a "Press the ESC key for Startup Menu" (Nyomja meg az ESC billentyűt az indítómenühöz) üzenet látható a képernyő alján.
	- Egy menü vagy menüelem kiválasztásához használja a Tab billentyűt és a billentyűzet nyílgombjait, majd nyomja meg az Enter billentyűt, vagy kattintson az elemre egy mutatóeszközzel.
	- A felfelé vagy lefelé görgetéshez kattintson a fel vagy a le nyílra a képernyő jobb felső sarkában, vagy használja a fel vagy a le nyílbillentyűt.
	- A megnyitott párbeszédpanelek bezárásához és a Computer Setup főképernyőjére való visszatéréshez nyomja le az esc billentyűt, majd kövesse a képernyőn megjelenő utasításokat.

**MEGJEGYZÉS:** Használhat mutatóeszközt (érintőtábla, pöcökegér vagy USB-s egér) vagy billentyűt a Computer Setup programban történő navigáláshoz és kiválasztásokhoz.

**2.** Lépjen be a Computer Setup programba az f10 billentyű megnyomásával.

A Computer Setup menükből a következőképpen lehet kilépni:

Kilépés a Computer Setup menüiből a módosítások mentése nélkül:

Kattintson a képernyő bal alsó sarkában látható **Exit** (Kilépés) ikonra, majd kövesse a képernyőn megjelenő utasításokat.

– vagy –

A Tab és a nyílbillentyűk használatával válassza ki a **File** (Fájl) **> Ignore Changes and Exit** (Kilépés a módosítások mentése nélkül) elemet, majd nyomja meg az enter billentyűt.

A módosítások mentése és kilépés a Computer Setup menüiből:

Kattintson a képernyő bal alsó sarkában látható **Save** (Mentés) gombra, majd kövesse a képernyőn megjelenő utasításokat.

– vagy –

A Tab és a nyílbillentyűk használatával válassza ki a **File** (Fájl) **> Save Changes and Exit** (Módosítások mentése és kilépés) elemet, majd nyomja meg az enter billentyűt.

A változtatások a számítógép újraindításakor lépnek életbe.

# **A gyári beállítások visszaállítása a Computer Setup programban**

**MEGJEGYZÉS:** Az alapértelmezett értékek visszaállítása nem változtatja meg a merevlemez üzemmódját.

<span id="page-119-0"></span>A Computer Setup segédprogram összes gyárilag beállított alapértékének visszaállítása:

- **1.** Kapcsolja be vagy indítsa újra a számítógépet, és nyomja meg az esc billentyűt, miközben a "Press the ESC key for Startup Menu" (Nyomja meg az ESC billentyűt az indítómenühöz) üzenet látható a képernyő alján.
- **2.** Lépjen be a Computer Setup programba az f10 billentyű megnyomásával.
- **3.** A mutatóeszköz és a nyílbillentyűk használatával válassza a **File** (Fájl) **> Restore Defaults** (Alapértékek visszaállítása) parancsot.
- **4.** Kövesse a képernyőn megjelenő utasításokat.
- **5.** A módosítások mentéséhez és a kilépéshez kattintson a képernyő bal alsó sarkában látható **Save** (Mentés) gombra, majd kövesse a képernyőn megjelenő utasításokat.

– vagy –

A nyílbillentyűkkel válassza a **File** (Fájl) **> Save Changes and Exit** (Módosítások mentése és kilépés) lehetőséget, majd nyomja meg az enter billentyűt.

A változtatások a számítógép újraindításakor lépnek életbe.

**MEGJEGYZÉS:** A gyári beállítások visszaállításakor a jelszóbeállítások és a biztonsági beállítások nem változnak meg.

# **A BIOS frissítése**

A legfrissebb BIOS-verziók elérhetők a HP webhelyén.

A HP webhelyen található BIOS-frissítések többsége *SoftPaqs* formátumú tömörített fájlban található.

A letölthető csomagok általában tartalmaznak egy Readme.txt nevű fájlt, amely a telepítésre és a hibaelhárításra vonatkozó tudnivalókat ismerteti.

#### **A BIOS verziójának megállapítása**

A frissítés keresése előtt meg kell határozni a jelenleg telepített BIOS verzióját. Ez alapján lehet eldönteni, hogy a telepíteni kívánt BIOS-frissítés tartalmaz-e frissítéseket az aktuális BIOS-hoz képest.

A BIOS verziójára vonatkozó adat (más néven *ROM-dátum* vagy *rendszer BIOS*) az fn+esc billentyűkombináció megnyomásával (ha már belépett a Windows rendszerbe), illetve a Computer Setup használatával jeleníthető meg.

- **1.** Lépjen be a Computer Setup programba.
- **2.** A mutatóeszközzel vagy a nyílbillentyűk használatával válassza a **File** (Fájl) **> System Information** (Rendszer-információk) lehetőséget.
- **3.** Ha a Computer Setup programból a módosítások mentése nélkül szeretne kilépni, kattintson a képernyő bal alsó sarkában látható **Exit** (Kilépés) ikonra, és kövesse a képernyőn megjelenő utasításokat.

– vagy –

A Tab és a nyílbillentyűk használatával válassza ki **File** (Fájl) **> Ignore Changes and Exit** (Kilépés a módosítások mentése nélkül) elemet, majd nyomja meg az enter billentyűt.

### <span id="page-120-0"></span>**BIOS-frissítés letöltése**

**VIGYÁZAT!** A számítógép károsodásának és a sikertelen telepítésnek a megelőzése érdekében olyankor töltse le és telepítse a BIOS-frissítést, amikor a számítógép megbízható külső áramforráshoz van csatlakoztatva a váltóáramú tápegységgel. Ne töltsön le és ne telepítsen BIOSfrissítést, miközben a számítógép akkumulátorról üzemel, külön vásárolt dokkolóeszközben dokkol, vagy külön vásárolt áramforráshoz csatlakozik. A letöltés és a telepítés során tartsa be az alábbi utasításokat:

Ne szakítsa meg a számítógép tápellátását a tápkábel váltakozó áramú aljzatból történő kihúzásával.

Ne állítsa le a számítógépet, illetve ne kezdeményezzen alvó állapotot.

Ne helyezzen be, ne vegyen ki és ne csatlakoztasson vagy válasszon le semmilyen eszközt, kábelt vagy vezetéket.

- **1.** A Kezdőképernyőn gépelje be az s karaktert, majd válassza a **Súgó és támogatás** lehetőséget.
- **2.** A **Súgó és támogatás** keresőmezőbe írja be, hogy karbantartás, majd kövesse a képernyőn megjelenő utasításokat a számítógép azonosításához és a letölteni kívánt BIOS-frissítés eléréséhez.
- **3.** A letöltési oldalon tegye a következőket:
	- **a.** Keressen olyan BIOS-frissítést, amely újabb, mint a számítógépre jelenleg telepített BIOSverzió. Jegyezze le a dátumot, a nevet vagy valamilyen egyéb azonosítót. Erre később lehet majd szüksége, amikor meg kell keresnie a merevlemezre letöltött frissítést.
	- **b.** A kiválasztott tétel letöltéséhez kövesse a képernyőn megjelenő utasításokat.

Jegyezze fel annak a helynek az elérési útját a merevlemezen, ahová a BIOS-frissítést letölti. Szükség lesz erre az elérési útra, amikor telepíteni kívánja a frissítést.

**MEGJEGYZÉS:** Ha a számítógép hálózathoz csatlakozik, a telepítés – különösen a BIOSfrissítés – megkezdése előtt forduljon a hálózat rendszergazdájához.

A BIOS telepítési eljárásai eltérőek. Ha a letöltés befejeztével a képernyőn utasítások jelennek meg, kövesse azokat. Ha nem jelennek meg utasítások, tegye a következőket:

- **1.** A Kezdőképernyőn írja be az f betűt, ezután kattintson a **Fájlkezelő** lehetőségre.
- **2.** Kattintson duplán a merevlemez-meghajtó jelére. A merevlemez-meghajtó neve általában Helyi lemez (C:).
- **3.** A korábban felírt elérési utat követve nyissa meg a merevlemez-meghajtó azon mappáját, amely a frissítést tartalmazza.
- **4.** Kattintson duplán az .exe kiterjesztésű fájlra (például *fájlnév*.exe).

Megkezdődik a BIOS telepítése.

**5.** A telepítés végrehajtásához kövesse a képernyőn megjelenő utasításokat.

**MEGJEGYZÉS:** Ha a képernyőn megjelenő üzenet a telepítés sikerességéről tájékoztat, a merevlemezről törölheti a letöltött fájlt.

# <span id="page-121-0"></span>**A speciális rendszer-diagnosztika használata**

A speciális rendszer-diagnosztika lehetővé teszi diagnosztikai tesztek futtatását annak meghatározásához, hogy a számítógép hardvere megfelelően működik-e. A speciális rendszerdiagnosztika szolgáltatásban a következő diagnosztikai tesztek érhetők el:

- Rendszerhangolás Ezek a további tesztek ellenőrzik, hogy a számítógép főbb részegységei megfelelően működnek-e. A rendszerhangolás hosszabb és átfogóbb tesztekkel ellenőrzi a memóriamodulokat, a merevlemez SMART-attribútumait, a merevlemez felületét, az akkumulátort (valamint annak kalibrálását), a videomemóriát és a WLAN-modul állapotát.
- Indítási teszt Ez a teszt ellenőrzi a számítógép indításához szükséges főbb részegységeket.
- Futtatási teszt Ez a teszt megismétli az indítási tesztet, és olyan ideiglenes problémákat keres, amelyeket az indítási teszt nem észlel.
- Merevlemezteszt Ez a teszt a merevlemez fizikai állapotát elemzi, majd ellenőrzi az összes adatot a merevlemez minden szektorában. Ha a teszt sérült szektort talál, megkísérli az adatok másolását egy ép szektorba.
- Memóriateszt Ez a teszt a memóriamodulok fizikai állapotát elemzi. Ha hibát jelez, azonnal cserélje ki a memóriamodulokat.
- Akkumulátorteszt Ez a teszt az akkumulátor állapotát elemzi, és szükség esetén kalibrálja az akkumulátort. Ha az akkumulátor nem felel meg a teszten, vegye fel a kapcsolatot a HP ügyféltámogatással a probléma bejelentése és csereakkumulátor vásárlása érdekében.
- A BIOS kezelése Frissítheti vagy visszaállíthatja a rendszeren található BIOS verzióját. A folyamat során ne kapcsolja ki a számítógépet, és ne válassza le a külső áramforrást. A BIOS módosítása előtt egy megerősítő képernyő jelenik meg. Válassza a **BIOS-frissítés**, **BIOSvisszaállítás** vagy a **Vissza a főmenübe** lehetőséget.

A Speciális rendszer-diagnosztika ablakban megtekintheti a rendszer-információkat és a hibanaplókat, valamint nyelveket választhat ki.

A speciális rendszer-diagnosztika indítása:

- **1.** Kapcsolja be vagy indítsa újra a számítógépet. Amikor a képernyő bal alsó sarkában megjelenik a "Press the ESC key for Startup Menu" (Nyomja meg az ESC billentyűt az indítómenühöz) üzenet, nyomja meg az esc billentyűt. Az indítómenü megjelenésekor nyomja meg az f2 billentyűt.
- **2.** Kattintson a futtatni kívánt diagnosztikai tesztre, majd kövesse a képernyőn látható utasításokat.

**MEGJEGYZÉS:** Ha egy épp futó diagnosztikai tesztet le kíván állítani, nyomja meg az esc billentyűt.

# **13 Támogatás**

# **Kapcsolatfelvétel az ügyfélszolgálattal**

Ha az ebben a felhasználói útmutatóban vagy a Súgó és támogatás szolgáltatásban található információk nem adnak választ kérdéseire, lépjen kapcsolatba az ügyfélszolgálattal. Az Egyesült Államokban elérhető támogatás igénybe vételéhez látogasson el a <http://www.hp.com/go/contactHP> weblapra. Az egész világon elérhető támogatás igénybe vételéhez látogasson el a [http://welcome.hp.com/country/us/en/wwcontact\\_us.html](http://welcome.hp.com/country/us/en/wwcontact_us.html) weblapra.

Itt az alábbiakra van lehetőség:

Online cseveghet egy HP technikussal.

**MEGJEGYZÉS:** Ha az ügyfélszolgálattal az adott nyelven nem folytatható csevegés, akkor angolul kell írnia.

- E-mailt írhat az ügyfélszolgálatnak.
- Megkeresheti az ügyfélszolgálat telefonszámait.
- Kereshet egy HP szervizközpontot.

# <span id="page-123-0"></span>**Címkék**

A számítógépen elhelyezett címkék olyan információt tartalmaznak, amely az esetleges rendszerproblémák megoldásában, illetve külföldi utazás során nyújthat segítséget:

Szervizcímke – Az alábbi fontos adatokat tartalmazza:

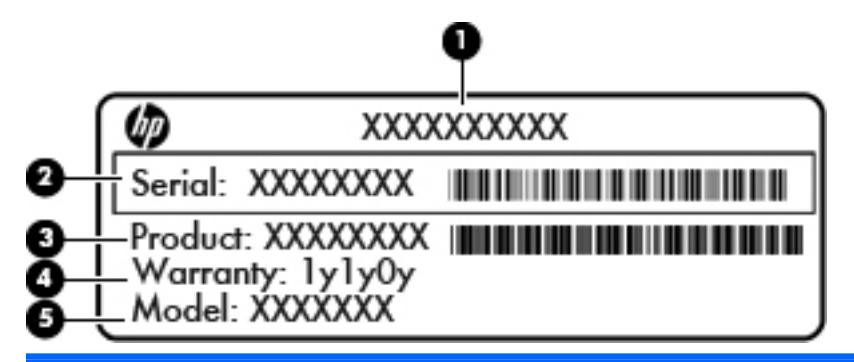

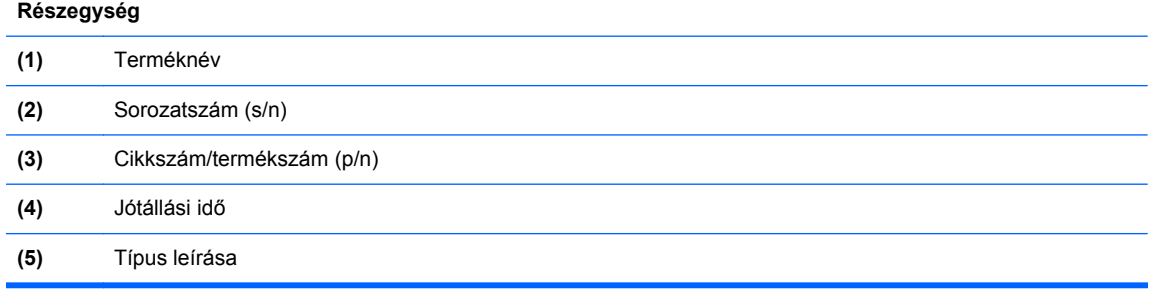

Az ügyfélszolgálattal való kapcsolatfelvételkor szükség lesz ezekre az adatokra. A szervizcímke az akkumulátorrekeszben található.

- Hatósági címke hatósági információkat tartalmaz a számítógépről. Az előírásokat tartalmazó címke az akkumulátor rekeszében található.
- Vezeték nélküli eszközök tanúsítványcímkéi (csak egyes típusokon) Információkat tartalmaznak az opcionális vezeték nélküli eszközökről, és tartalmazzák azon országok, illetve térségek hatóságainak jóváhagyási jelzéseit, amelyekben az eszköz használatát engedélyezték. Ha a számítógépben van legalább egy vezeték nélküli eszköz, akkor megtalálható rajta legalább egy tanúsítványcímke is. Erre az információra külföldi utazás során lehet szükség. A vezeték nélküli tanúsítványok címkéi a karbantartó ajtó alatt találhatók.
- SIM (előfizető-azonosító modul) címke (csak egyes típusokon) A SIM-kártya ICCID azonosítóját (Integrated Circuit Card Identifier – integrált áramkörös kártya azonosítója) tartalmazza. Ez a címke az akkumulátorrekesz belsejében található.
- A HP mobil szélessávú modul szervizcímkéje (csak egyes típusokon) A HP mobil szélessávú modul sorozatszáma olvasható rajta. Ez a címke az akkumulátorrekesz belsejében található.

# <span id="page-124-0"></span>**14 Műszaki jellemzők**

# **Teljesítményfelvétel**

Az ebben a részben található áramellátási adatok hasznosak lehetnek, ha külföldi utazást tervez a számítógéppel.

A számítógép egyenárammal működik, amely egyenáramú és váltakozó áramú áramforrásból is biztosítható. A váltakozó áramú áramforrás névleges feszültségének a 100–240 V, frekvenciájának az 50–60 Hz tartományba kell esnie. Bár a számítógép önálló egyenáramú áramforrásból is táplálható, a tápellátást lehetőleg a számítógéphez mellékelt vagy a HP által jóváhagyott váltakozó áramú tápegységgel, illetve egyenáramú áramforrással biztosítsa.

A számítógép az alábbi feltételek mellett működtethető egyenáramról.

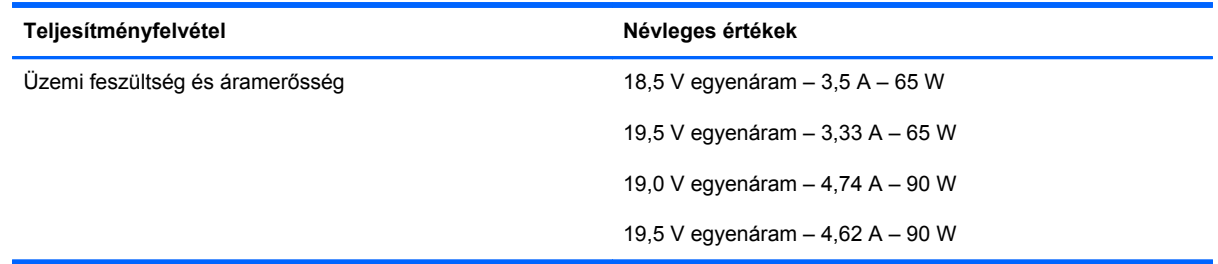

**MEGJEGYZÉS:** Ez a termék olyan norvég informatikai energiaellátó rendszerekhez készült, amelyek vonalfeszültsége nem haladja meg a 240 V effektív feszültséget.

**WEGJEGYZÉS:** A számítógéphez szükséges üzemi feszültség és áramerősség a hatósági címkén van feltüntetve.

# <span id="page-125-0"></span>**Üzemi környezet**

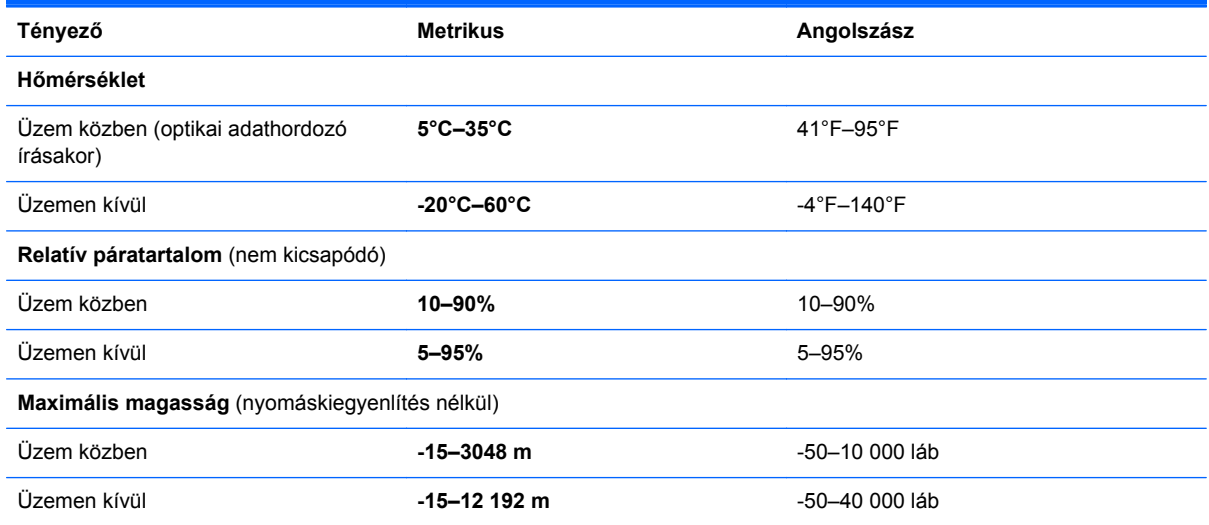

# <span id="page-126-0"></span>**A Utazás a számítógéppel**

A legjobb eredmény elérése érdekében tartsa be az utazással és szállítással kapcsolatos alábbi tippeket:

- A számítógép előkészítése utazáshoz vagy szállításhoz:
	- Készítsen biztonsági másolatot az adatokról.
	- Vegye ki a számítógépből az összes lemezt és külső kártyaeszközt (például memóriakártya).
	- **VIGYÁZAT!** A számítógép és a meghajtók károsodása, valamint az adatvesztés megelőzése érdekében távolítsa el az adathordozót a meghajtóból, mielőtt a meghajtót kivenné a meghajtórekeszből, illetve szállítás, tárolás vagy utazás előtt.
	- Kapcsolja ki, majd válassza le a külső eszközöket.
	- Kapcsolja ki a számítógépet.
- Vigyen magával biztonsági másolatot adatairól. Tartsa a biztonsági másolatot külön a számítógéptől.
- Repülőgépen való utazáskor a számítógépet kézipoggyászként vigye, ne adja fel a csomagjaival.
- **VIGYÁZAT!** A meghajtót ne tegye ki mágneses mező hatásának. A mágneseses mezővel működő biztonsági berendezések közé tartoznak például a reptéri biztonsági kapuk és botok. A repülőtéri szállítószalagok és a kézipoggyászt átvizsgáló hasonló biztonsági berendezések mágneses tér helyett röntgensugárral működnek, ami nem tesz kárt a meghajtókban.
- A repülés közbeni számítógép-használatot a légitársaság saját belátása szerint engedélyezheti. Ha repülés közben szeretné használni a számítógépét, előbb egyeztessen a légitársasággal.
- Ha a számítógépet legalább két hétig nem használja, és nem csatlakoztatja külső áramforráshoz legalább két hétig, vegye ki az akkumulátort, és tárolja külön helyen.
- Ha a számítógépet vagy a meghajtót szállítja, használjon megfelelő védőcsomagolást, és lássa el "FRAGILE" (Törékeny) címkével.
- Ha a számítógépben vezeték nélküli eszköz vagy HP mobil szélessávú modul van (802.11b/g eszköz, GSM-eszköz, GPRS-eszköz), vegye figyelembe, hogy ezen eszközök használata bizonyos helyeken korlátozva lehet. Korlátozások lehetnek érvényben repülőgép fedélzetén,

kórházban, robbanóanyagok közelében és egyéb veszélyes helyeken. Ha nem biztos az egy adott eszközre vonatkozó rendszabályokban, bekapcsolás előtt kérjen engedélyt a használatra.

- Ha külföldre utazik, fogadja meg a következő tanácsokat:
	- Az útitervében szereplő összes országban/térségben ellenőrizze a számítógépekkel kapcsolatos vámszabályokat.
	- Ellenőrizze, hogy milyen előírások vonatkoznak a tápkábelre és a tápegységre azon a helyen, ahol a számítógépet használni tervezi. A feszültség, a frekvencia és a csatlakozó jellemzői eltérőek lehetnek.

**FIGYELEM!** Az elektromos áramütés, tűz, illetve a készülék károsodásának megelőzése érdekében ne használja a számítógépet háztartási gépekhez készült feszültségátalakítóval.

# <span id="page-128-0"></span>**B Hibaelhárítás**

# **Hibaelhárítással kapcsolatos információk**

- A Súgó és támogatás szolgáltatás segítségével a számítógépre vonatkozó további információkat és webes hivatkozásokat találhat. A Kezdőképernyőn gépelje be az s karaktert, majd válassza a **Súgó és támogatás** lehetőséget.
- **MEGJEGYZÉS:** Egyes ellenőrző- és javítóeszközök működéséhez aktív internetkapcsolat szükséges. A HP olyan eszközöket is biztosít, amelyek használatához nincs szükség internetcsatlakozásra.
- Forduljon a HP ügyfélszolgálatához. Az Egyesült Államokban elérhető támogatás igénybe vételéhez látogasson el a <http://www.hp.com/go/contactHP>weblapra. Az egész világon elérhető támogatás igénybe vételéhez látogasson el a [http://welcome.hp.com/country/us/en/](http://welcome.hp.com/country/us/en/wwcontact_us.html) [wwcontact\\_us.html](http://welcome.hp.com/country/us/en/wwcontact_us.html) weblapra.

Válasszon egyet a következő támogatási lehetőségek közül:

- Online cseveghet egy HP technikussal.
- **MEGJEGYZÉS:** Ha az ügyfélszolgálattal az adott nyelven nem folytatható csevegés, akkor angolul kell írnia.
- E-mailt írhat a HP támogatásnak.
- Megkeresheti a HP támogatásnak a világ különböző országaiban/térségeiben hívható telefonszámait.
- Kereshet egy HP szervizközpontot.

# **Problémák megoldása**

A következő szakaszok gyakran előforduló hibákat mutatnak be, valamint azok megoldását ismertetik.

# **A számítógép nem indul**

Ha a számítógép a tápkapcsoló gomb megnyomására sem kapcsol be, a sikertelen indítás okát a következő módszerekkel állapíthatja meg:

Ha a számítógép elektromos alizathoz van csatlakoztatva, egy másik elektromos eszközt az aljzathoz csatlakoztatva ellenőrizze, hogy az aljzat áramellátása megfelelő-e.

**MEGJEGYZÉS:** Csak a számítógéphez kapott váltakozó áramú tápegységet, illetve egyéb, a számítógéphez a HP által jóváhagyott tápegységet használjon.

Ha a számítógép külső áramforrásról, de nem váltakozó áramú hálózati aljzatról működik, a váltakozó áramú tápegység segítségével csatlakoztassa váltakozó áramú hálózati aljzathoz. Ellenőrizze, hogy a tápkábel és a váltakozó áramú tápegység megfelelően csatlakozik-e.

# **A számítógép képernyője üres**

Ha a képernyő üres, de nem kapcsolta ki a számítógépet, az alábbi körülmények valamelyike állhat fenn:

- Előfordulhat, hogy a számítógép alvó állapotban van. Az alvó állapotból történő kilépéshez röviden nyomja meg a tápkapcsoló gombot. Az alvó állapot egy energiatakarékossági funkció, amely kikapcsolja a kijelzőt. Az alvó állapotot akkor kezdeményezheti a rendszer, amikor a számítógép be van kapcsolva, de nem használják, vagy ha az akkumulátor lemerülőben van. Ezen, illetve egyéb energiagazdálkodási beállítások módosításához kattintson a jobb gombbal az **Akkumulátor** ikonra a tálca jobb szélén található Windows asztal értesítési területén, majd kattintson a **Beállítások** lehetőségre.
- Előfordulhat, hogy a számítógép nem úgy van beállítva, hogy a képernyőn jelenítse meg a képet. A kép a számítógép képernyőjén való megjelenítéséhez nyomja meg az fn+f4 billentyűkombinációt. A legtöbb típuson külső megjelenítőeszköz – például monitor – csatlakoztatásakor a kép megjeleníthető a számítógép saját képernyőjén, a külső megjelenítőeszközön, illetve mindkét eszközön egyidejűleg. Az fn+f4 billentyűkombináció ismételt megnyomásával válthat a saját képernyőn vagy a csatlakoztatott (egy vagy több) külső megjelenítőeszközön való megjelenítés, valamint az összes megjelenítőeszközön történő egyidejű megjelenítés között.

# **A szoftvereszköz nem működik megfelelően**

Ha a szoftver nem, illetve rendellenesen működik, indítsa újra a számítógépet. Ehhez mutasson a képernyő jobb oldalára. A gombokat tartalmazó párbeszédpanel megjelenésekor kattintson a **Beállítások** elemre. Kattintson az **Áramellátás** ikonra, majd a **Kikapcsolás** lehetőségre. Ha a fent leírt módon nem lehet újraindítani a számítógépet, tekintse át a következő szakaszt: A számítógép be van kapcsolva, de nem válaszol, 118. oldal.

# **A számítógép be van kapcsolva, de nem válaszol**

Ha a számítógép be van kapcsolva, de nem reagál a szoftver- vagy billentyűparancsokra, próbálkozzon a következő vészleállítási folyamatokkal az alábbi sorrendben, amíg a számítógép ki nem kapcsol:

**VIGYÁZAT!** A vészleállítási folyamatok használata a nem mentett adatok elvesztésével jár.

- Nyomja meg a tápkapcsoló gombot, és tartsa nyomva legalább 5 másodpercig.
- Válassza le a számítógépet a külső áramforrásról, majd távolítsa el az akkumulátort.

# **A számítógép szokatlanul meleg**

Teljesen normális jelenség, hogy a számítógép használat közben felmelegszik. Ha azonban a felmelegedés *szokatlan* mértékű, valamelyik szellőzőnyílás valószínűleg le van takarva.

Ha azt gyanítja, hogy a számítógép túlmelegedett, akkor hagyja szobahőmérsékletűre hűlni. Győződjön meg arról, hogy egyetlen szellőzőnyílás sincs letakarva a számítógép használata közben.

**FIGYELEM!** A számítógép túlmelegedése vagy egyéb hőhatás miatt bekövetkező károk veszélyének csökkentése érdekében ne helyezze a számítógépet az ölébe, és ne takarja el a szellőzőnyílásokat. A számítógépet csak kemény, lapos felületen használja. Ügyeljen rá, hogy sem valamilyen szilárd tárgy, például a készülék mellett lévő nyomtató, sem puha tárgy, például párna, szőnyeg vagy ruha ne gátolja meg a levegő áramlását. Ne hagyja, hogy az egyenáramú tápegység működés közben hozzáérjen a bőréhez vagy más puha felülethez, például párnához, szőnyeghez vagy ruhához. A számítógép és a váltakozó áramú tápegység eleget tesz az érinthető felületek hőmérsékletére vonatkozó, IEC 60950 jelzésű nemzetközi szabványban rögzített előírásoknak.

**MEGJEGYZÉS:** A számítógépben lévő ventilátor automatikusan bekapcsol, hogy hűtse a belső alkatrészeket, és meggátolja a túlmelegedést. Az, hogy használat során a ventilátor be- és kikapcsol, nem rendellenes jelenség.

## **Az egyik külső eszköz nem működik**

Ha egy külső eszköz nem a várt módon működik, próbálkozzon a következőkkel:

- Kapcsolja be az eszközt a gyártó utasításai szerint.
- Ellenőrizze az eszköz megfelelő csatlakozását.
- Ellenőrizze, hogy az eszköz kap-e megfelelő tápellátást.
- Győződjön meg arról, hogy az eszköz kompatibilis az operációs rendszerrel (ez különösen régebbi eszközök esetén fontos).
- Ellenőrizze, hogy a megfelelő illesztőprogramok és frissítések vannak-e telepítve.

## **A vezeték nélküli hálózati kapcsolat nem működik**

Ha a vezeték nélküli hálózati kapcsolat nem megfelelően működik, tegye a következőket:

- Vezeték nélküli vagy vezetékes hálózati eszköz engedélyezéséhez vagy letiltásához kattintson a jobb gombbal a **Hálózati kapcsolat** ikonra a tálca jobb szélén található Windows asztal értesítési területén. Az eszközök engedélyezéséhez jelölje be az adott menüpont jelölőnégyzetét. Egy adott eszköz letiltásához törölje a jelölőnégyzet jelölését.
- Győződjön meg arról, hogy a vezeték nélküli eszköz be van kapcsolva.
- Ellenőrizze, hogy a számítógép vezeték nélküli antennái nincsenek-e leárnyékolva.
- Nézze meg, hogy a kábel- vagy DSL-modem és a hozzájuk tartozó tápkábelek megfelelően vannak-e csatlakoztatva, és hogy a jelzőfények világítanak-e.
- Győződjön meg arról, hogy a vezeték nélküli útválasztó vagy hozzáférési pont megfelelően csatlakozik a tápegységéhez, valamint a kábel- vagy DSL-modemhez, továbbá hogy a jelzőfényei világítanak.
- Válasszon le, majd csatlakoztasson újra minden kábelt, és kapcsolja be újra az eszközt.

## <span id="page-131-0"></span>**Az optikai meghajtó tálcája nem nyílik ki, amikor CD vagy DVD lemezt szeretne eltávolítani**

- **1.** Dugja egy iratkapocs **(1)** végét a meghajtó előlapján lévő kioldónyílásba.
- **2.** Óvatosan nyomja be az iratkapcsot, amíg a tálca ki nem nyílik, majd húzza ki a tálcát **(2)** ütközésig.
- **3.** Az orsót óvatosan lenyomva a lemezt **(3)** a széleinél fogva emelje le a tálcáról. A lemezt a széleinél fogva tartsa, hogy elkerülje az adathordozó felület megérintését.

**MEGJEGYZÉS:** Ha a tálca nem teljesen hozzáférhető, óvatosan döntse meg a lemezt, és úgy vegye ki.

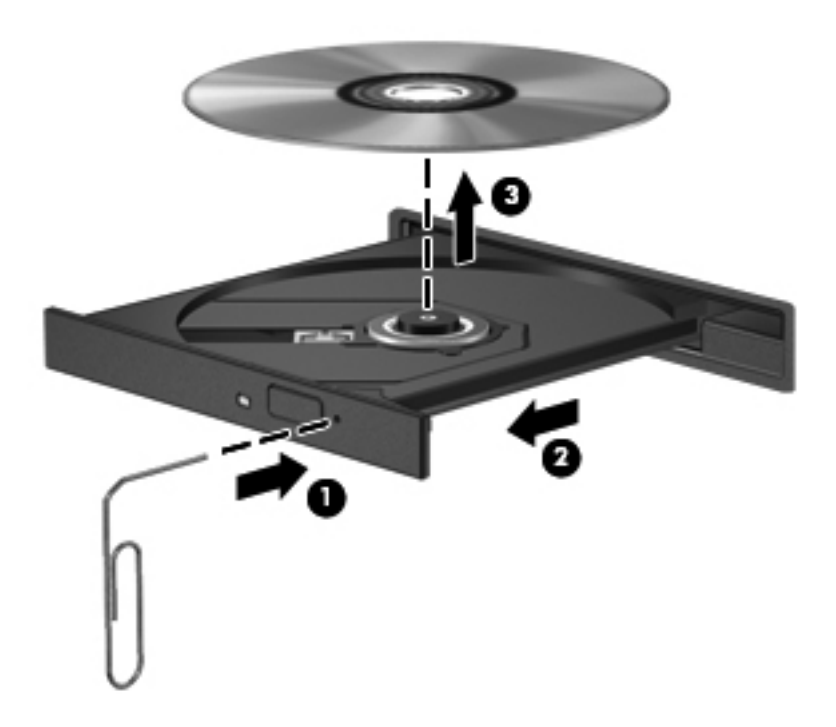

**4.** Zárja vissza a lemeztartó tálcát, és tegye a lemezt egy védőtokba.

# **A számítógép nem észleli az optikai meghajtót**

Ha az operációs rendszer nem észlel egy telepített eszközt, valószínűleg az eszközillesztő szoftver hiánya vagy sérülése a probléma.

- **1.** Távolítsa el az optikai meghajtóban lévő lemezt.
- **2.** A Kezdőképernyőn gépelje be a v karaktert, majd válassza a **Vezérlőpult** lehetőséget. Ezután kattintson a **Rendszer és biztonság** elemre.
- **3.** Kattintson az **Eszközök és nyomtatók** gombra, majd az **Eszközkezelő** lehetőségre.
- **4.** Az Eszközkezelő ablakában kattintson a **DVD/CD-ROM-meghajtók** melletti háromszögre. Ha a meghajtó megtalálható a listában, annak megfelelően kell működnie.

# <span id="page-132-0"></span>**Egy lemezt nem sikerül lejátszani**

- CD vagy DVD lejátszása előtt mentse addig végzett munkáját, és zárja be az összes programot.
- CD vagy DVD lejátszása előtt bontsa az internetkapcsolatot.
- Ügyeljen a lemez megfelelő behelyezésére.
- Ellenőrizze, hogy a lemez tiszta-e. Ha szükséges, tisztítsa meg a lemezt szűrt vízzel és szálmentes textíliával. A lemezt a közepétől a széle felé törölje.
- Ellenőrizze, hogy nincs-e megkarcolódva a lemez. Ha karcolásokat talál, kezelje a lemezt egy műszaki boltokban kapható optikailemez-ápoló készlettel.
- A lemez lejátszása előtt tiltsa le az alvó üzemmódot.

Ne kezdeményezzen alvó állapotot lemez lejátszása közben. Ha mégis megteszi, a folytatásra rákérdező figyelmeztető üzenet jelenhet meg. Ha megjelenik ez az üzenet, kattintson a **Nem** lehetőségre. A Nem elemre való kattintás után a számítógép a következő módon viselkedhet:

- Folytatódhat a lejátszás.
- vagy –
- Bezárulhat a multimédiás program lejátszási ablaka. Ha vissza szeretne térni a CD vagy DVD lejátszásához, kattintson a multimédiás program **Lejátszás** gombjára. Néha a program bezárására és újraindítására is szükség lehet.

## **Egy film nem jelenik meg a külső képernyőn**

- **1.** Ha a számítógép képernyője és a külső képernyő is be van kapcsolva, az fn+f4 billentyű egyszeri vagy többszöri megnyomásával válthat a két eszköz között.
- **2.** Tegye a külső kijelzőt elsődleges képernyővé:
	- **a.** A Windows asztalon a jobb gombbal kattintson az asztal egy üres területére, majd válassza a **Képernyőfelbontás** parancsot.
	- **b.** Adjon meg egy elsődleges és egy másodlagos kijelzőt.

**MEGJEGYZÉS:** Ha mindkét kijelzőt használja, a DVD képe nem fog megjelenni a másodlagos kijelzőként definiált eszközön.

# **A lemezírási művelet nem indul el, vagy a befejezés előtt leáll**

- Zárjon be minden más programot.
- Tiltsa le az alvó állapotot.
- Ellenőrizze, hogy a megfelelő lemezt használja-e a meghajtóhoz.
- Ellenőrizze, hogy a lemez megfelelően van-e behelyezve.
- Válasszon lassabb írási sebességet, és próbálkozzon újra.
- Lemez másolásakor mentse a forráslemez adatait a merevlemezre, mielőtt megkezdi az új lemez írását, az írást pedig a merevlemezről végezze.

# <span id="page-133-0"></span>**C Elektrosztatikus kisülés**

Az elektrosztatikus kisülés két objektum érintkezésekor felszabaduló sztatikus elektromosság – ezt az áramütést érzékelheti például akkor, amikor átsétál egy szőnyegen, majd megfog egy fémkilincset.

Az Ön ujjából vagy egyéb vezetőből meginduló kisülés kárt tehet az elektronikus alkatrészekben. A számítógép és a meghajtók károsodását, valamint az adatvesztést megelőzendő tegye meg a következő óvintézkedéseket:

- Ha az eltávolításhoz vagy a beszereléshez kapott útmutatás szerint ki kell húzni a számítógépet a hálózati aljzatból, akkor megfelelő földelés mellett, és a borítás eltávolítása előtt húzza ki.
- Tartsa az alkatrészeket az antisztatikus tokjukban, amíg be nem szereli őket.
- Kerülje az érintkezők, vezetékek és áramkörök érintését. Az elektronikus alkatrészeket a lehető legkevesebbszer fogja meg.
- Ne mágneses szerszámokat használjon.
- Az alkatrészek megfogása előtt süsse ki az elektrosztatikus töltést egy festetlen fémfelület megérintésével.
- Az alkatrészeket eltávolítás után helyezze antisztatikus tokba.

Ha további tájékoztatásra vagy segítségre van szüksége az elektrosztatikus elektromossággal, illetve a részegységek eltávolításával vagy telepítésével kapcsolatban, forduljon a HP támogatáshoz.

# **Tárgymutató**

#### **Jelek és számok**

1394-es eszközök definíció [62](#page-73-0) eltávolítás [63](#page-74-0) 1394-es kábel, csatlakoztatás [63](#page-74-0) 1394-es szabványú eszközök csatlakoztatás [63](#page-74-0) 1394 port bemutatása [12](#page-23-0), [13](#page-24-0)

## **A**

a képernyő kioldóretesze [10](#page-21-0) akkumulátor alacsony töltöttségi szintek [51](#page-62-0) ártalmatlanítás [53](#page-64-0) csere [54](#page-65-0) energiatakarékos használat [53](#page-64-0) lemerülés [51](#page-62-0) tárolás [53](#page-64-0) töltöttség megjelenítése [51](#page-62-0) Akkumulátor-ellenőrzés [50](#page-61-0) akkumulátor hőmérséklete [53](#page-64-0) akkumulátorinformációk, keresés [50](#page-61-0) akkumulátor-kioldózár [18](#page-29-0) akkumulátoros áramellátás [50](#page-61-0) akkumulátorrekesz [112](#page-123-0) akkumulátorrekesz bemutatása [18](#page-29-0) akkumulátor tárolása [53](#page-64-0) alacsony töltöttségi szint [51](#page-62-0) Alvó állapot kezdeményezés [48](#page-59-0) kilépés [48](#page-59-0) a merevlemez helyreállítása [102](#page-113-0) a merevlemez jelzőfénye [77](#page-88-0) a merevlemez visszaállítása [102](#page-113-0) Arcfelismerés [43,](#page-54-0) [83](#page-94-0) a számítógép ápolása [97](#page-108-0)

a számítógép megtisztítása [97](#page-108-0) audioszolgáltatások, ellenőrzés [42](#page-53-0) Automatikus DriveLock jelszó beírás [91](#page-102-0) eltávolítás [91](#page-102-0) A Windows 8 operációs rendszer DVD lemeze [103](#page-114-0)

#### **B**

beállítási segédprogram navigálás és kiválasztás [107](#page-118-0) visszaállítás, gyári beállítások [107](#page-118-0) beépített számbillentyűzet, azonosítás [9,](#page-20-0) [39](#page-50-0) beépített webkamera jelzőfényének bemutatása [15](#page-26-0), [16](#page-27-0) belső mikrofonok bemutatása [15,](#page-26-0) [16](#page-27-0) billentyűk adathordozó [41](#page-52-0) esc [9](#page-20-0) fn [9](#page-20-0) funkció [9](#page-20-0) hangerő [42](#page-53-0) helyi menü [9](#page-20-0) média [41](#page-52-0) Windows [9](#page-20-0) billentyűzet beépített számbillentyűzet [9](#page-20-0) Billentyűzet gomb [15](#page-26-0) billentyűzet gyorsbillentyűinek bemutatása [38](#page-49-0) billentyűzetmegvilágítás helye [16](#page-27-0) BIOS frissítés [108](#page-119-0)

frissítés letöltése [109](#page-120-0) verziójának megállapítása [108](#page-119-0) biztonság, vezeték nélküli hálózat [23](#page-34-0) biztonsági kábel befűzőnyílásának bemutatása [11](#page-22-0) Biztonsági mentés és helyreállítás [101](#page-112-0) Bluetooth-címke [112](#page-123-0) Bluetooth-eszköz [20,](#page-31-0) [26](#page-37-0) bővítőhelyek biztonsági kábel [11](#page-22-0) ExpressCard [12](#page-23-0), [13](#page-24-0) SIM-kártya [18](#page-29-0) bővítőrekesz bemutatása [11](#page-22-0)

### **C**

caps lock jelzőfény bemutatása [6](#page-17-0) címkék Bluetooth [112](#page-123-0) hatósági [112](#page-123-0) HP mobil szélessávú modul [112](#page-123-0) SIM-kártya [112](#page-123-0) sorozatszám [112](#page-123-0) vezeték nélküli eszközök tanúsítványa [112](#page-123-0) WLAN [112](#page-123-0) Computer Setup BIOS rendszergazdai jelszó [86](#page-97-0) DriveLock-jelszó [87](#page-98-0) navigálás és kiválasztás [107](#page-118-0) visszaállítás, gyári beállítások [107](#page-118-0)

#### **CS**

Csak az eszközhöz szükséges szoftvert telepítse ExpressCard kártyák [57](#page-68-0) csatlakozás WLAN hálózathoz [24](#page-35-0) csatlakozó, dokkoló [66](#page-77-0) csatlakozó, tápellátás [14](#page-25-0) csatlakozóaljzatok hálózat [11](#page-22-0) hangbemenet (mikrofon) [11](#page-22-0) hangkimenet (fejhallgató) [11](#page-22-0) RJ-11 (modem) [14](#page-25-0) RJ-45 (hálózat) [11](#page-22-0) csippentő érintőtábla-mozdulat [32](#page-43-0)

#### **D**

digitális kártya behelyezés [56](#page-67-0) eltávolítás [57](#page-68-0) DisplayPort, csatlakozás [45](#page-56-0) DisplayPort bemutatása [14](#page-25-0) dokkolócsatlakozó bemutatása [18](#page-29-0) dokkolóegység, csatlakozó [66](#page-77-0) DriveLock (meghajtózár) jelszó beállítás [88](#page-99-0) beírás [89](#page-100-0) eltávolítás [90](#page-101-0) módosítás [89](#page-100-0) DriveLock-jelszó leírás [87](#page-98-0)

#### **E**

egér, külső beállítások megadása [30](#page-41-0) elektrosztatikus kisülés [122](#page-133-0) elforgató érintőtábla-mozdulat [33](#page-44-0) ellenőrzés, audioszolgáltatások [42](#page-53-0) energiagazdálkodás beállítása [48](#page-59-0) energiatakarékos üzemmódok [48](#page-59-0) Érintőtábla gombok [4](#page-15-0), [5](#page-16-0) használat [30](#page-41-0) érintőtábla jelzőfénye, azonosítás [6](#page-17-0)

Érintőtábla-terület bemutatás [4](#page-15-0) eSATA-eszközök csatlakoztatás [64](#page-75-0) definíció [63](#page-74-0) eltávolítás [64](#page-75-0) eSATA-kábel, csatlakoztatás [64](#page-75-0) eSATA-port [12](#page-23-0), [13](#page-24-0) esc billentyű bemutatása [9](#page-20-0) ExpressCard-bővítőhely [12,](#page-23-0) [13](#page-24-0) ExpressCard kártya behelyezés [58](#page-69-0) betét eltávolítása [58](#page-69-0) Csak az eszközhöz szükséges szoftvert telepítse [57](#page-68-0) definíció [57](#page-68-0) eltávolítás [59](#page-70-0)

#### **F**

f11 helyreállítás [102](#page-113-0) fejhallgató- (hangkimeneti) aljzat [11](#page-22-0) felhasználói jelszó [85](#page-96-0) fn billentyű bemutatása [9](#page-20-0), [38](#page-49-0) fontos frissítések, szoftver [92](#page-103-0) frissítés [103](#page-114-0) funkcióbillentyűk, azonosítás [9](#page-20-0)

### **G**

gombok adathordozó [41](#page-52-0) bal érintőtábla [4](#page-15-0) billentyűzet [15](#page-26-0) hangerő [42](#page-53-0) jobb érintőtábla [5](#page-16-0) optikai meghajtó lemezkiadó gombja [11](#page-22-0) pöcökegér bal gombja [4](#page-15-0) pöcökegér jobb gombja [5](#page-16-0) számológép [8](#page-19-0) tápfeszültség [7](#page-18-0) görgető érintőtábla-mozdulat [32](#page-43-0) GPS [26](#page-37-0)

## **GY**

gyorsbillentyűk a hangszórók hangerejének csökkentése [38](#page-49-0) a hangszórók hangerejének növelése [38](#page-49-0)

akkumulátor töltöttségi szintje [39](#page-50-0) Alvó állapot [38](#page-49-0) hangerő beállítása [38](#page-49-0) használat [38](#page-49-0) képernyő fényerejének csökkentése [39](#page-50-0) képernyő fényerejének növelése [39](#page-50-0) leírás [38](#page-49-0) megjelenítés helyének váltása [38](#page-49-0) Gyorsbillentyűk A Windows 8 gyorsbillentyűi [37](#page-48-0) gyorsbillentyűk, média [41](#page-52-0)

## **H**

Hálózati adapter, tesztelés [55](#page-66-0) Hálózati adapter/akkumulátor jelzőfénye [10](#page-21-0) hálózati adapter tesztelése [55](#page-66-0) hálózati csatlakozóaljzat bemutatása [11](#page-22-0) hangbemeneti (mikrofon-) aljzat bemutatása [11](#page-22-0) hangerő beállítása [42](#page-53-0) billentyűk [42](#page-53-0) gombok [42](#page-53-0) hangerőbillentyűk bemutatása [38](#page-49-0) hangkimeneti (fejhallgató-) aljzat bemutatása [11](#page-22-0) használat energiatakarékos üzemmódok [48](#page-59-0) külső váltóáramú tápellátás [54](#page-65-0) hatósági információk hatósági címke [112](#page-123-0) vezeték nélküli eszközök tanúsítványcímkéi [112](#page-123-0) helyi menü billentyű bemutatása [9](#page-20-0) helyreállítás [103](#page-114-0) helyreállítási partíció [102](#page-113-0) hibaelhárítás lemez írása [121](#page-132-0) lemezlejátszás [121](#page-132-0)

optikailemez-tálca [120](#page-131-0) optikai meghajtó észlelése [120](#page-131-0) hibaelhárítás, külső képernyő [121](#page-132-0) hibák, elhárítás [117](#page-128-0) Hibernálás kezdeményezés [49](#page-60-0) kilépés [49](#page-60-0) hőmérséklet [53](#page-64-0) HP 3D DriveGuard [76](#page-87-0) HP ProtectTools Security Manager [93](#page-104-0) HP szélessávú mobilszolgáltatás, letiltva [25](#page-36-0) hubok [60](#page-71-0)

#### **I**

intelligens kártya behelyezés [60](#page-71-0) definíció [59](#page-70-0) eltávolítás [60](#page-71-0) intelligenskártya-olvasó [12](#page-23-0), [13](#page-24-0) Intel Wireless Display [46](#page-57-0) Internetkapcsolat beállítása [23](#page-34-0) írható adathordozó [48](#page-59-0)

#### **J**

Java Card kártya behelyezés [60](#page-71-0) eltávolítás [60](#page-71-0) Java-kártya definíció [59](#page-70-0) jelszavak BIOS rendszergazdai [86](#page-97-0) DriveLock [87](#page-98-0) felhasználó [85](#page-96-0) rendszergazda [85](#page-96-0) jelszavas védelem beállítása az ébresztéshez [49](#page-60-0) jelzőfények billentyűzet [16](#page-27-0) caps lock [6](#page-17-0) Érintőtábla [6](#page-17-0) Hálózati adapter/akkumulátor [10](#page-21-0) merevlemez [10](#page-21-0) num lock [6](#page-17-0) számológép [6](#page-17-0) tápfeszültség [6,](#page-17-0) [10](#page-21-0)

vezeték nélküli [6](#page-17-0), [10](#page-21-0) webkamera [15,](#page-26-0) [16](#page-27-0) jelzőfények, merevlemez [77](#page-88-0)

#### **K**

kábelek 1394 [63](#page-74-0) DisplayPort [45](#page-56-0) eSATA [64](#page-75-0) USB [61](#page-72-0) karbantartás Lemezkarbantartó [76](#page-87-0) Lemeztöredezettségmentesítő [75](#page-86-0) karbantartó ajtó kioldóretesze [18](#page-29-0) képernyőfényerő billentyűk [39](#page-50-0) Kézmozdulatok az érintőtáblán csippentés [32](#page-43-0) elforgatás [33](#page-44-0) görgetés [32](#page-43-0) nagyítás [32](#page-43-0) kritikusan alacsony töltöttségi szint [48](#page-59-0) külső eszközök [65](#page-76-0) külső meghajtó [65](#page-76-0) külső monitor, port [44](#page-55-0) külső monitor portja [12](#page-23-0), [13](#page-24-0) külső váltóáramú tápellátás, használat [54](#page-65-0)

#### **L**

leállítás [47](#page-58-0) Lemezkarbantartó szoftver [76](#page-87-0) lemeztöredezettség-mentesítő szoftver [75](#page-86-0)

#### **M**

médiavezérlő gyorsbillentyűk [41](#page-52-0) médiavezérlők [41](#page-52-0) meghajtó, adathordozó [48](#page-59-0) meghajtók használat [68](#page-79-0) kezelés [67](#page-78-0) külső [65](#page-76-0) merev [65](#page-76-0) optikai [66](#page-77-0) megjelenítés helyének váltása [38](#page-49-0) megjelenítés váltása [38](#page-49-0) megőrzés, áramellátás [53](#page-64-0) memóriakártya támogatott formátumok [56](#page-67-0)

Memóriakártya-olvasó bemutatása [12](#page-23-0), [13](#page-24-0) memóriamodul behelyezés [96](#page-107-0) bemutatás [19](#page-30-0) csere [95](#page-106-0) eltávolítás [95](#page-106-0) merevlemez eltávolítás [70](#page-81-0) külső [65](#page-76-0) telepítés [71](#page-82-0) merevlemez bemutatása [19](#page-30-0) merevlemez jelzőfénye [10](#page-21-0) merevlemez-meghajtó HP 3D DriveGuard [76](#page-87-0) mikrofon- (hangbemeneti) aljzat bemutatása [11](#page-22-0) minden törlése és a Windows újratelepítése [104](#page-115-0) mutatóeszközök beállításainak megadása [30](#page-41-0)

#### **N**

nagyfelbontású eszközök, csatlakoztatás [46](#page-57-0) nagyító érintőtábla-mozdulat [32](#page-43-0) num lk billentyű, azonosítás [39](#page-50-0) num lock, külső számbillentyűzet [40](#page-51-0) num lock jelzőfény [6](#page-17-0)

#### **NY**

nyilvános WLAN-kapcsolat [24](#page-35-0)

#### **O**

olvasható adathordozó [48](#page-59-0) olvasó intelligens kártya [12,](#page-23-0) [13](#page-24-0) opcionális külső eszközök használata [65](#page-76-0) optikai lemez behelyezés [78](#page-89-0) eltávolítás [79](#page-90-0) optikai meghajtó [66](#page-77-0) optikai meghajtók megosztása [82](#page-93-0) optikai meghajtó lemezkiadó gombjának bemutatása [11](#page-22-0)

#### **Ö**

örökölt eszközök támogatása, USB [106](#page-117-0)

#### **P**

```
portok
   1394 12, 13
   DisplayPort 14, 45
   Intel Wireless Display 46
  külső monitor 12, 13, 44
  soros 14
  USB 12, 13
   VGA 44
pöcökegér 4
```
#### **R**

RAID [82](#page-93-0) rendszergazdai jelszó [85](#page-96-0) rendszerlefagyás [47](#page-58-0) repülőtér, biztonsági berendezések [67](#page-78-0) részegységek alulnézet [18](#page-29-0) bal oldal [12](#page-23-0) elölnézet [10](#page-21-0) felülnézet [4](#page-15-0) hátulnézet [14](#page-25-0) jobb oldal [11](#page-22-0) kijelző [15](#page-26-0) RJ-11 (modem-) csatlakozóaljzat bemutatása [14](#page-25-0) RJ-45 (Ethernet) csatlakozóaljzat bemutatása [11](#page-22-0)

### **S**

saját kijelző kapcsolója [15,](#page-26-0) [16](#page-27-0) SIM-kártya behelyezés [25](#page-36-0) SIM-kártya nyílás bemutatása [18](#page-29-0) SoftPaq programok, letöltésük [99](#page-110-0) soros port, helye [14](#page-25-0) sorozatszám [112](#page-123-0) sorozatszám, számítógép [112](#page-123-0) Speciális rendszer-diagnosztika [110](#page-121-0)

#### **SZ**

számbillentyűzet, külső használat [40](#page-51-0) num lock [40](#page-51-0) számbillentyűzetek bemutatása [39](#page-50-0) számítógép, utazás [53](#page-64-0) számítógép kikapcsolása [47](#page-58-0) számítógéppel való utazás [115](#page-126-0) számítógép-visszaállítás [104](#page-115-0) számológép gomb bemutatása [8](#page-19-0) számológép jelzőfénye [6](#page-17-0) szellőzőnyílások bemutatása [13,](#page-24-0) [18](#page-29-0) szoftver fontos frissítések [92](#page-103-0) Lemezkarbantartó [76](#page-87-0) Lemeztöredezettségmentesítő [75](#page-86-0) tűzfal [92](#page-103-0) vírusvédelmi [92](#page-103-0)

#### **T**

tálca betöltése, optikai meghajtó [78](#page-89-0) tápcsatlakozó bemutatása [14](#page-25-0) tápfeszültség akkumulátor [50](#page-61-0) beállítások [48](#page-59-0) megőrzés [53](#page-64-0) tápfeszültségjelző fények [6](#page-17-0), [10](#page-21-0) tápkapcsoló gomb bemutatása [7](#page-18-0) tartalékakkumulátor csatlakozójának bemutatása [19](#page-30-0) teljesítményfelvétel [113](#page-124-0) terméknév és termékszám, számítógép [112](#page-123-0) tűzfalszoftver [92](#page-103-0)

### **U**

ujjlenyomat-olvasó [94](#page-105-0) ujjlenyomat-olvasó bemutatása [8](#page-19-0) újrahasznosítás számítógép [104](#page-115-0) USB 3.0 port [11](#page-22-0) USB-eszközök csatlakoztatás [61](#page-72-0) eltávolítás [61](#page-72-0) leírás [60](#page-71-0) USB-hubok [60](#page-71-0) USB-kábel, csatlakoztatás [61](#page-72-0) USB-portok bemutatása [11,](#page-22-0) [12,](#page-23-0) [13](#page-24-0) USB-támogatás [106](#page-117-0) utazás a számítógéppel [53,](#page-64-0) [112](#page-123-0), [115](#page-126-0)

### **Ü**

üzemi környezet [114](#page-125-0)

#### **V**

vállalati WLAN-kapcsolat [24](#page-35-0) vezeték nélküli antennák bemutatása [15](#page-26-0), [16](#page-27-0) vezeték nélküli eszközök jelzőfénye [6,](#page-17-0) [10](#page-21-0), [20](#page-31-0) vezeték nélküli eszköz tanúsítványcímkéje [112](#page-123-0) vezeték nélküli hálózat (WLAN) biztonság [23](#page-34-0) csatlakozás [24](#page-35-0) használat [21](#page-32-0) hatótávolság [24](#page-35-0) nyilvános WLAN-kapcsolat [24](#page-35-0) szükséges eszközök [23](#page-34-0) vállalati WLAN-kapcsolat [24](#page-35-0) vezeték nélküli kapcsolat gomb [20](#page-31-0) vezeték nélküli vezérlők gomb [20](#page-31-0) operációs rendszer [20](#page-31-0) VGA-port, csatlakozás [44](#page-55-0) videó [43](#page-54-0) vírusvédelmi szoftver [92](#page-103-0) visszaállítás lépések [104](#page-115-0) számítógép [104](#page-115-0)

## **W**

webkamera [15,](#page-26-0) [17,](#page-28-0) [43](#page-54-0) webkamera bemutatása [15,](#page-26-0) [17](#page-28-0) webkamera jelzőfényének bemutatása [15](#page-26-0), [16](#page-27-0) Windows Frissítés [103](#page-114-0) minden törlése és újratelepítés lehetőség [104](#page-115-0) újratelepítés [104](#page-115-0) visszaállítás [104](#page-115-0) Windows billentyű bemutatása [9](#page-20-0) WLAN-antennák bemutatása [15,](#page-26-0) [16](#page-27-0) WLAN beállítása [23](#page-34-0) WLAN-címke [112](#page-123-0) WLAN-eszköz [21,](#page-32-0) [112](#page-123-0) WWAN-antennák bemutatása [15](#page-26-0), [16](#page-27-0) WWAN-eszköz [20](#page-31-0), [24](#page-35-0)

# **Z**

zár, akkumulátorkioldó [18](#page-29-0) zárak, karbantartó ajtó kioldója [18](#page-29-0)